Notice d'utilisation **Fonterra Smart Control** 

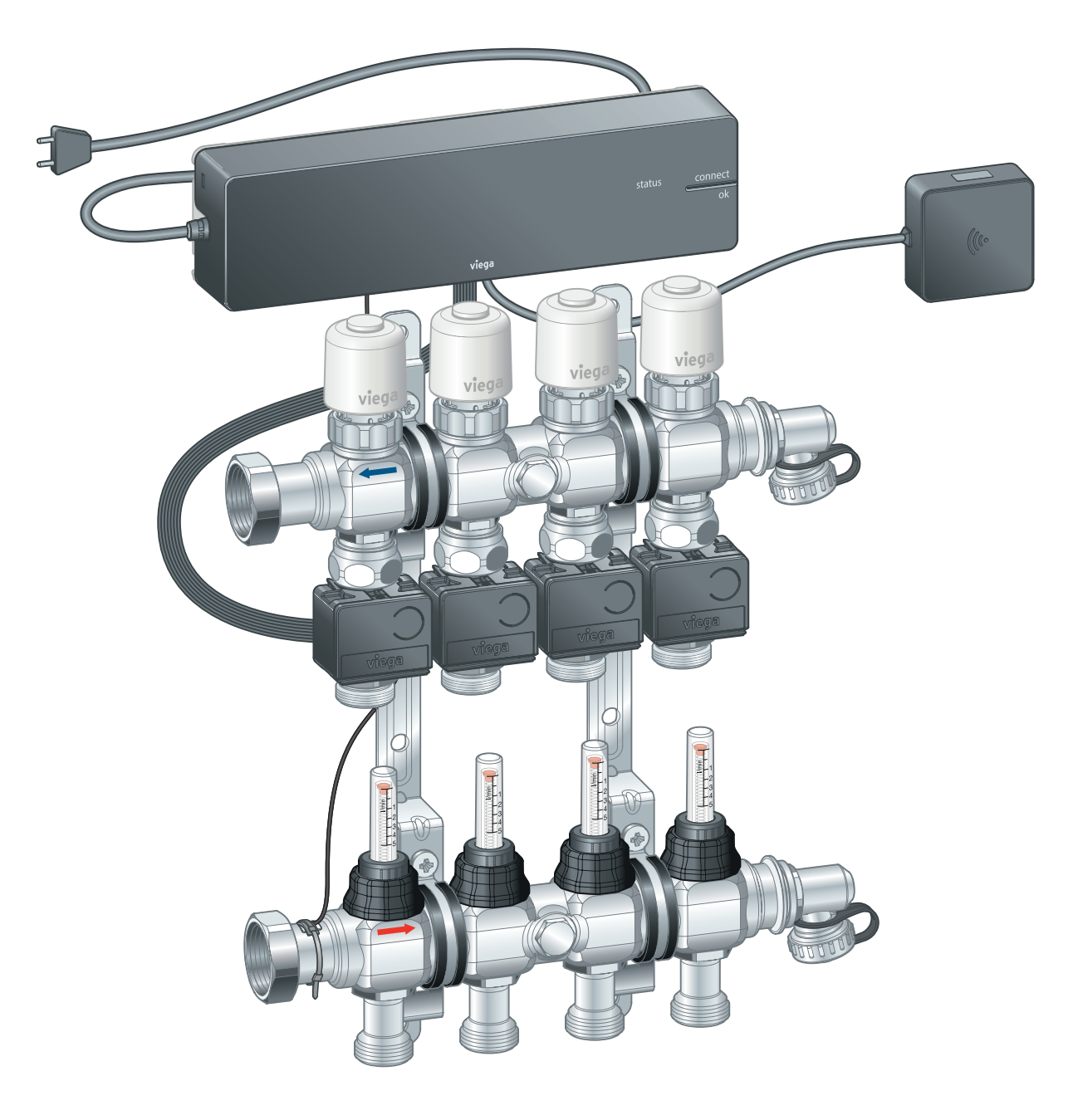

Pour systèmes de diffusion de la température par les surfaces Fonterra

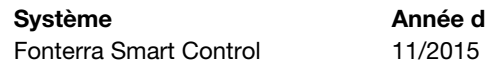

Système **Année de fabrication (à partir de)** 

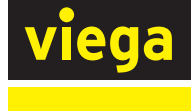

BEfr

# Table des matières

# 1 à propos de cette notice d'utilisation<br>4 1.1 [Groupes cible](#page-3-0) 4 1.2 [Identification des remarques](#page-3-0) 1.3 [Précision à propos de cette version linguistique](#page-4-0) 5 2 [Informations produit](#page-5-0)<br>
and the set of the set of the set of the set of the set of the set of the set of the set of the set of the set of the set of the set of the set of the set of the set of the set of the set of the set 2.1 [Normes et réglementations](#page-5-0) 6 2.2 [Consignes de sécurité](#page-6-0) 7 2.3 [Utilisation conforme](#page-6-0) 7 2.4 [Réglementations / certificats](#page-7-0) 8 2.5 [Description du produit](#page-7-0)<br>
8 2.5.1 [Fonctions et caractéristiques](#page-7-0) 2.5.1 Fonctions et caractéristiques 2.5.2 [Vue d'ensemble et description des composants](#page-9-0) 10 2.5.3 [Accessoires](#page-16-0) 17 2.6 [Caractéristiques techniques](#page-22-0) 23 2.6.1 [Système électronique](#page-22-0) 23 2.6.2 [Logiciel/matériel](#page-26-0) 27 2.7 [Conditions du système](#page-27-0)<br>
28 2.7.1 [Matériel](#page-27-0) 28 2.7.2 [Logiciel](#page-28-0) 29 2.8 [Niveaux d'équipement](#page-28-0) 3 [Manipulation](#page-31-0) 32 3.1 [Transport et stockage](#page-31-0) 32 3.2 [Informations pour le montage](#page-31-0) 32 3.2.1 [Conditions préalables au montage](#page-31-0)\_\_\_\_\_\_\_\_\_\_\_\_\_\_ 32 3.2.2 [Cotes de montage](#page-32-0) 3.2.2 33 3.3 [Montage](#page-35-0) 36 3.3.1 [Séquence de montage](#page-35-0) \_\_\_\_\_\_\_\_\_\_\_\_\_\_\_\_\_\_\_\_\_\_\_\_\_\_\_\_\_\_\_\_ 36

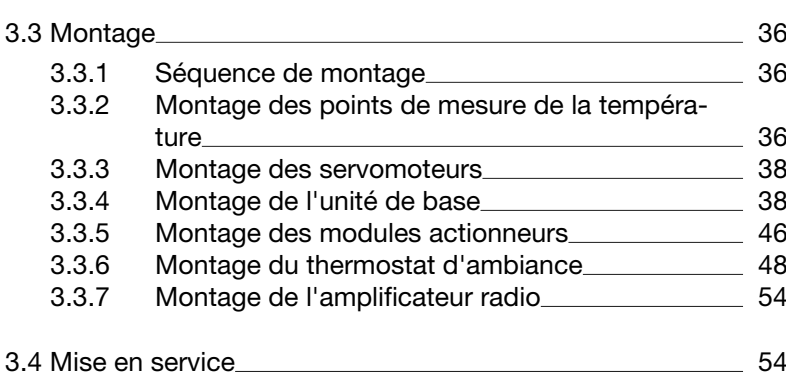

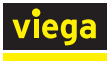

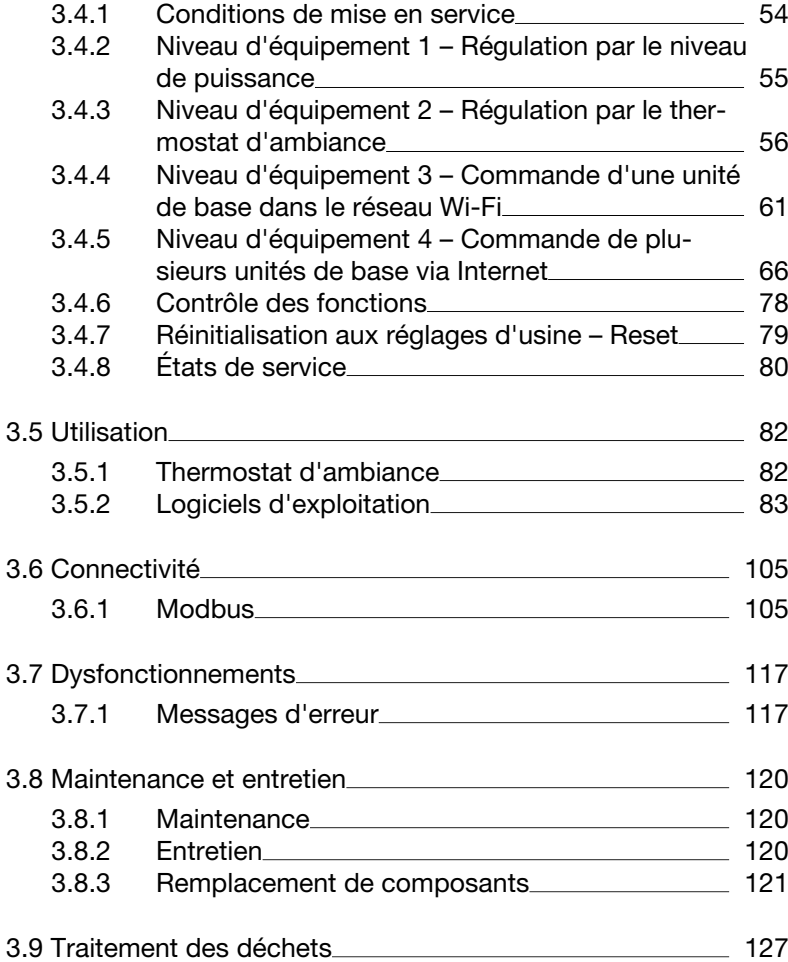

# <span id="page-3-0"></span>1 À propos de cette notice d'utilisation

Ce document est soumis aux droits d'auteur. Vous trouverez des infor‐ mations complémentaires sur *[viega.com/legal](https://www.viega.com/legal)*.

# 1.1 Groupes cible

Les informations de cette notice s'adressent aux groupes de personnes suivants :

- Chauffagistes et installateurs sanitaires professionnels et/ou personnel qualifié et formé
- Électriciens professionnels
- $\blacksquare$  Exploitants
- $\blacksquare$  Utilisateurs finaux

Les personnes qui ne disposent pas de la formation ou qualification indiquée ci-dessus ne sont pas habilitées au montage, à l'installation et, le cas échéant, à la maintenance de ce produit. Cette restriction ne s'applique pas aux éventuelles précisions concernant l'utilisation.

Le montage des produits Viega doit être effectué dans le respect des règles techniques généralement reconnues et des notices d'utilisation Viega.

Après le montage et la mise en service du produit, la présente notice doit être remise à l'exploitant ou à l'utilisateur.

# 1.2 Identification des remarques

Les textes d'avertissement et de remarque sont en retrait par rapport au reste du texte et identifiés de manière spécifique par des picto‐ grammes.

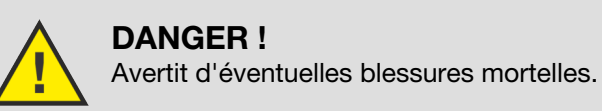

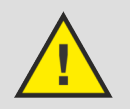

AVERTISSEMENT !

Avertit d'éventuelles blessures graves.

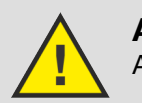

ATTENTION ! Avertit d'éventuelles blessures.

<span id="page-4-0"></span>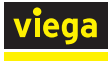

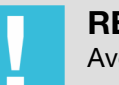

REMARQUE ! Avertit d'éventuels dommages matériels.

Précisions et conseils supplémentaires.

# 1.3 Précision à propos de cette version linguistique

La présente notice d'utilisation contient des informations importantes sur le choix du produit ou du système, le montage et la mise en service ainsi que sur l'utilisation conforme et, si nécessaire, sur les mesures de maintenance. Ces informations sur les produits, leurs caractéristiques et techniques d'application sont basées sur les normes actuellement en vigueur en Europe (par ex. EN) et/ou en Allemagne (par ex. DIN/DVGW).

Certains passages du texte peuvent faire référence à des dispositions techniques en Europe/Allemagne. Ces prescriptions s'appliquent comme recommandations pour d'autres pays dans la mesure où il n'y existe pas d'exigences nationales correspondantes. Les lois, standards, dispositions, normes nationaux pertinents et autres dispositions techni‐ ques prévalent sur les directives allemandes/européennes spécifiées dans cette notice : les informations fournies ici ne sont pas obligatoires pour d'autres pays et zones mais elles devraient, comme indiqué plus haut, être considérées comme aide.

# <span id="page-5-0"></span>2 Informations produit

# 2.1 Normes et réglementations

Les normes et réglementations mentionnées ci-dessous sont valables pour l'Allemagne ou bien l'Europe. Vous trouverez les réglementations nationales sur le site web respectif du pays sous :

- En français : *[viega.be/normes](https://www.viega.be/normes)*
- En flamand : *[viega.be/normen](https://www.viega.be/normen)*

#### Réglementations de la section : Réglementations/certificats

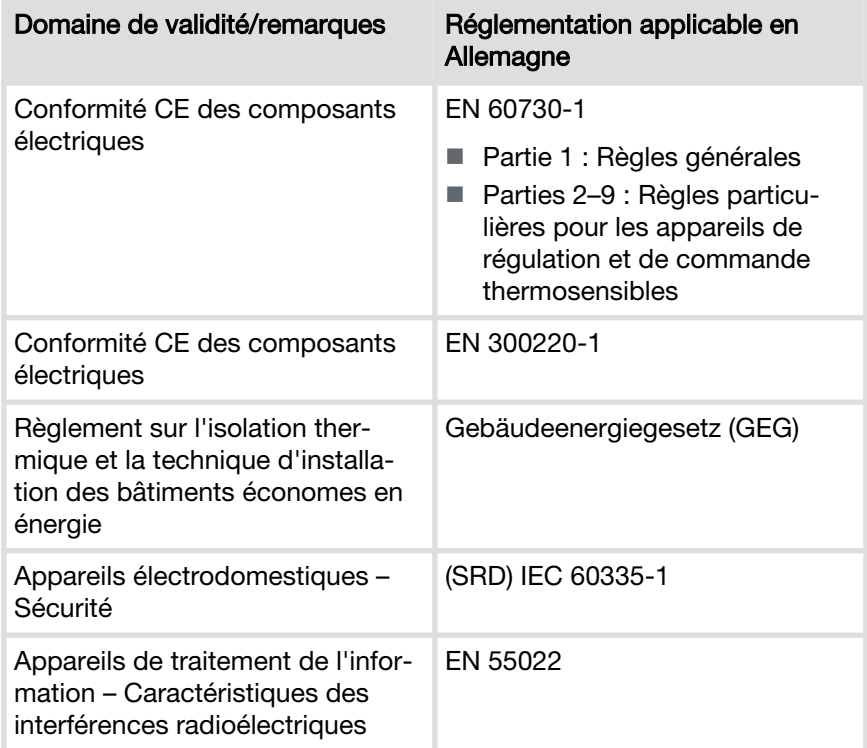

### Réglementations de la section : Niveau d'équipement 1 – Régulation via le niveau de puissance

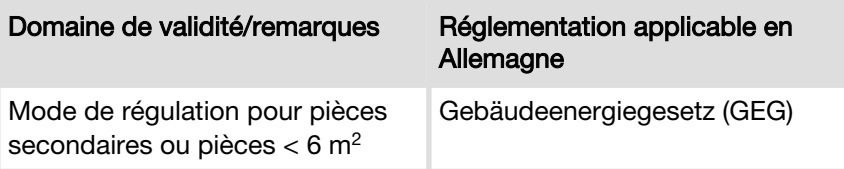

#### Réglementations de la section : Traitement des déchets

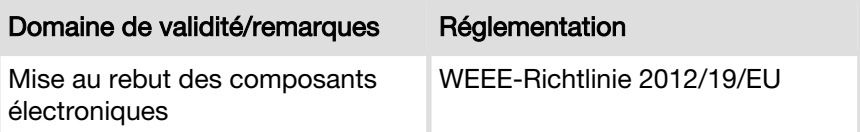

# <span id="page-6-0"></span>2.2 Consignes de sécurité

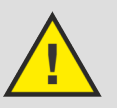

#### DANGER ! Danger dû au courant électrique

Une électrocution peut entraîner des brûlures et des bles‐ sures graves voire la mort.

- Les travaux réalisés sur le système électrique ne doivent être pris en charge que par des électriciens quali‐ fiés.
- Coupez la tension de réseau avant de procéder à des travaux sur des pièces électriques.

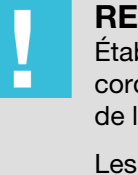

## REMARQUE !

Établissez toutes les liaisons par câbles avec des rac‐ cords à fiche qui ne peuvent pas être confondus en raison de leur forme.

Les câbles de raccordement ne doivent pas être pro‐ longés.

La longueur totale du câble de raccordement ne doit pas dépasser 10 m.

# 2.3 Utilisation conforme

Fonterra Smart Control est une régulation individuelle électronique des systèmes de diffusion de la température par les surfaces avec un ou plusieurs collecteurs de chauffage. Le système peut également être uti‐ lisé pour le refroidissement dans une plage de réglage comprise entre 5 °C et 30 °C en liaison avec des systèmes de diffusion de la tempéra‐ ture par les surfaces. Le fonctionnement est garanti en combinaison avec des collecteurs de chauffage Fonterra DN25.

Les collecteurs de chauffage d'autres fabricants sont compatibles s'ils répondent aux spécifications suivantes :

- $\blacksquare$  Raccordement fileté avec eurocône et inserts de vanne M30 x 1,5 mm
- $\blacksquare$  Inserts de vanne course 3,2 mm / cote de fermeture 11,8 mm
- $\blacksquare$  Départs de distributeur écart minimal 45 mm

L'utilisation de composants électroniques d'autres fabricants est inter‐ dite.

# <span id="page-7-0"></span>2.4 Réglementations / certificats

Tous les composants disposent d'un marquage CE et répondent aux réglementations applicables, voir  $\mathfrak{G}$  [« Réglementations de la section :](#page-5-0) *[Réglementations/certificats » à la page 6](#page-5-0)*.

# 2.5 Description du produit

# 2.5.1 Fonctions et caractéristiques

Fonterra Smart Control est une régulation individuelle électronique des systèmes de diffusion de la température par les surfaces avec un ou plusieurs collecteurs de chauffage dans une plage de réglage comprise entre 5 °C et 30 °C.

Les températures ambiantes sont réglables individuellement pour chaque circuit de chauffage avec niveaux de puissance, par le biais du réglage du thermostat d'ambiance ou de manière centralisée à l'aide de terminaux. L'accès aux paramètres de différentes unités d'habitation et à la commande de bâtiments entiers par le biais de systèmes de gestion technique de bâtiment s'opère via des connexions sans fil ou Internet protégées par un mot de passe.

Les données de température des thermostats d'ambiance, du capteur de départ et des capteurs de retour sont analysées par des instruments de mesure et utilisées pour le réglage individuel de la température de chaque circuit de chauffage.

Avantages du système :

- La compensation hydraulique manuelle n'est plus nécessaire et est remplacée par une compensation hydraulique effectuée par le système.
- Les influences extérieures interférentes sont compensées par le système de réglage :
	- différences de tailles de tube, d'intervalles de pose et de longueurs de circuit de chauffage
	- différences de hauteurs de chape, revêtements de sol, recouvrements de surface par des tapis ou des meubles, etc.
	- $n_{\text{t}}$  températures de départ fluctuantes
	- températures extérieures, sources de chaleur externes

#### Niveaux d'équipement

Selon les exigences du bâtiment, Fonterra Smart Control peut fonc‐ tionner avec quatre niveaux d'équipement :

- n Niveau d'équipement 1 : régulation par le niveau de puissance L'unité de base règle les servomoteurs par l'intermédiaire d'un niveau de puissance. Un thermostat d'ambiance n'est pas installé.
- Niveau d'équipement 2 : régulation par le thermostat d'ambiance L'unité de base règle les servomoteurs par compensation des valeurs de consigne et réelles de la température ambiante à l'aide du thermostat d'ambiance.
- Niveau d'équipement 3 : commande d'une unité de base dans le réseau Wi-Fi

Accès à tous les réglages du système par connexion directe à l'aide du module Wi-Fi.

n Niveau d'équipement 4 : commande de plusieurs unités de base via Internet

Depuis n'importe quel endroit, accès protégé par mot de passe aux réglages du système via routeur dans le réseau domestique.

Ä *[Chapitre 2.8 « Niveaux d'équipement » à la page 29](#page-28-0)*

#### **Caractéristiques**

- Mise en service simplifiée sans compensation hydraulique manuelle.
- Économie d'énergie grâce à un concept de chauffage intelligent.
- $\blacksquare$  Création de profils de chauffage individuels avec 6 points de commutation par jour pour chaque pièce.
- Configuration protégée par mot de passe des différentes unités d'exploitation.
- Affichage convivial et accès à toutes les fonctions par le biais des menus à l'écran.
- Commutation automatique entre chauffage et refroidissement (avec boîtier de relais)
- Commande d'une pompe externe par demande de chaleur
- Commande vocale avec Amazon Alexa®
- ntégration dans le système de gestion technique des bâtiments avec le module KNX (par ex. Connected Comfort)
- Fonctions de confort :
	- Limitation des températures ambiantes réglables sur les thermostats d'ambiance
	- Fonction d'absence avec mode d'abaissement de la température
	- Protection contre le refroidissement du sol, même en cas de chauffage ambiant par des sources de chaleur extérieures telles que le rayonnement du soleil, la cheminée, etc.
	- n Établissement de priorité des différentes pièces pendant les phases de chauffage
	- Analyse à long terme des températures de départ pour l'optimisation des réglages du système
	- Système de diagnostic des erreurs

<span id="page-9-0"></span>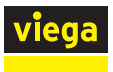

# 2.5.2 Vue d'ensemble et description des composants

Selon le niveau d'équipement choisi et les conditions structurales, les composants doivent être commandés individuellement.

Ä *[Chapitre 2.8 « Niveaux d'équipement » à la page 29](#page-28-0)*.

### Vue d'ensemble des composants

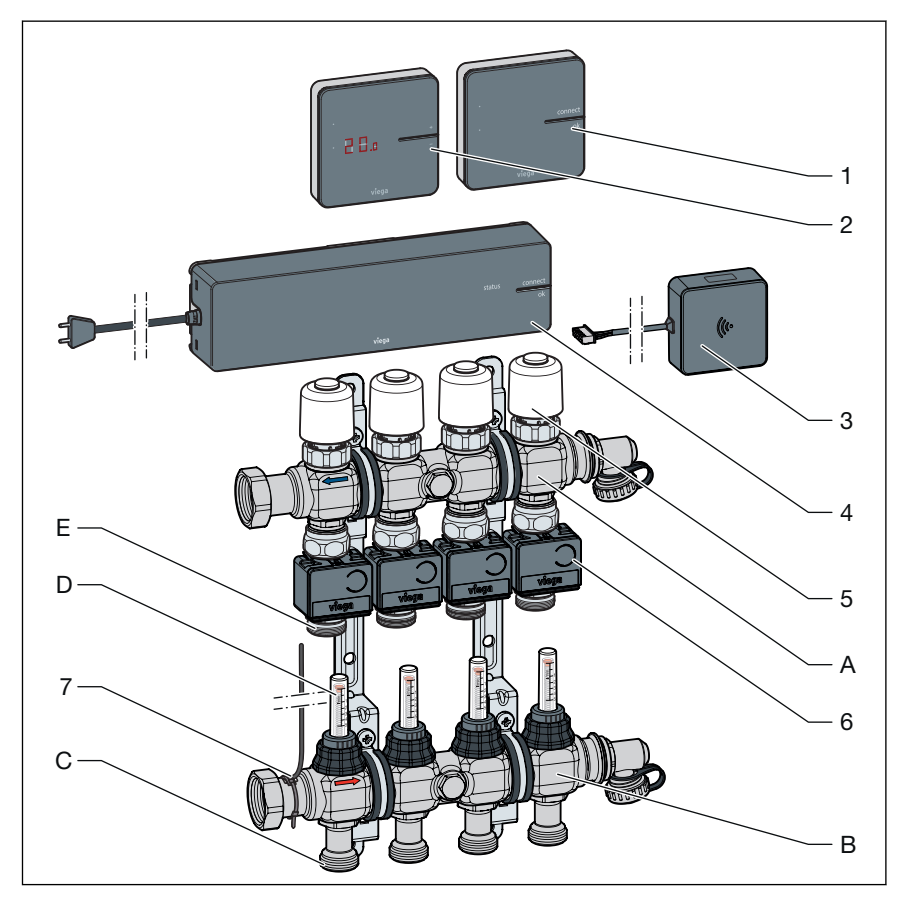

Fig. 1: Vue d'ensemble des composants

- 1 Amplificateur radio
- 2 Thermostat d'ambiance
- 3 Module Wi-Fi
- 4 Unité de base
- 5 Servomoteur
- 6 Modules actionneurs
- 7 Capteur de départ
- A Collecteur retour
- B Élément de départ
- C Raccords de départ du circuit de chauffage
- D Débitmètre
- E Raccords de retour du circuit de chauffage

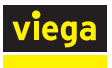

#### Thermostat d'ambiance

# Modèle 1250.5

Écran blanc, article 734 527

Écran noir, article 734 022

Réglage de la température ambiante souhaitée et affichage de la tem‐ pérature ambiante actuelle, de la température de consigne, du mode de fonctionnement, des anomalies.

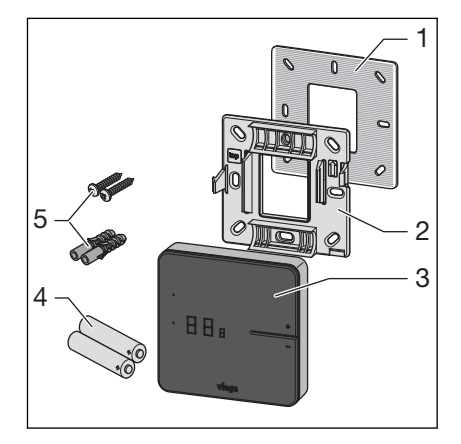

Fig. 2: Thermostat d'ambiance – façade

- 1 Plaque métallique
- 2 Cadre de montage
- 3 Écran
- 4 Piles AA
- 5 Chevilles (Ø 5 mm)/vis

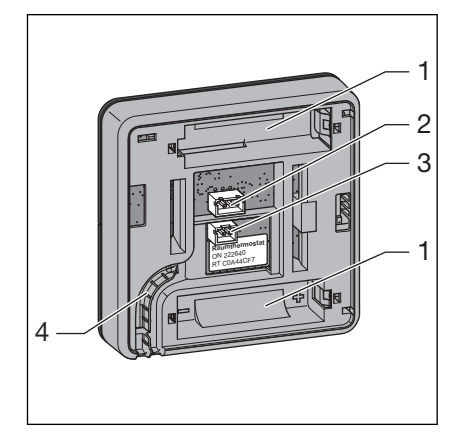

Fig. 3: Thermostat d'ambiance – face arrière du boîtier

- 1 Logements pour piles
- 2 Broche femelle pour contact fenêtre
- 3 Broche femelle 6,5 V pour raccordement du bloc d'alimentation
- 4 Guide-câble

Montage, voir Ä *[Chapitre 3.3.6 « Montage du thermostat d'ambiance »](#page-47-0) [à la page 48](#page-47-0)*.

# Écran

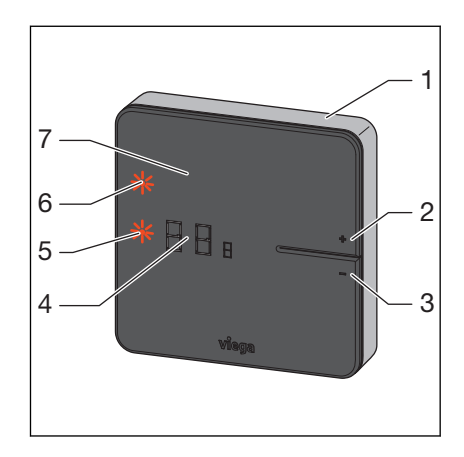

Fig. 4: Thermostat d'ambiance – écran

- 1 Boîtier
- 2 Touche [+]
- 3 Touche [-]
- 4 Affichage numérique
- 5 LED [configuration]
- 6 LED [connect]
- 7 Écran

Commande, voirÄ *[Chapitre 3.5.1 « Thermostat d'ambiance »](#page-81-0) [à la page 82](#page-81-0)*.

Présentoir

#### Modèle 1250.6

Le présentoir est un support mobile pour un thermostat d'ambiance. Le thermostat d'ambiance peut être monté sans outils. Pour obtenir un confort maximal dans la pièce, placer le thermostat de la pièce dans la zone de confort.

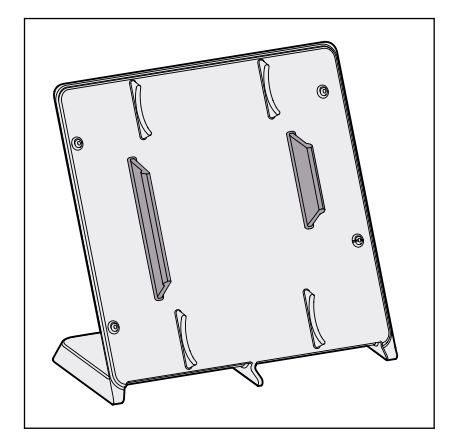

Fig. 5: Présentoir pour thermostat d'ambiance

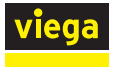

#### Unité de base

#### Modèle 1250

Fonctions de l'unité de base :

- Saisie, échange, enregistrement des données pour tous les composants intégrés dans le système
- Communication par radio de la fréquence 868 MHz avec thermostats ambiants et amplificateurs
- $\blacksquare$  Communication par Wi-Fi /Internet avec les terminaux ordinateurs portables, tablettes, smartphones, etc.
- Évaluation des températures des capteurs de départ et de retour, de la température souhaitée fixée par l'utilisateur (température de con‐ signe) et de la température ambiante réelle (température réelle).

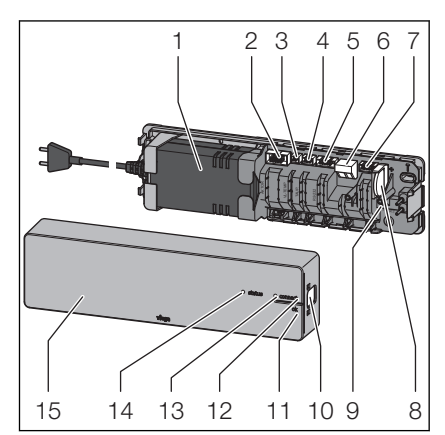

■ Commande des servomoteurs

#### Fig. 6: Unité de base

- 1 Bloc d'alimentation
- 2 Broche femelle du câble de raccordement pour les modules action‐ neurs
- 3 Broche femelle du capteur de départ
- 4 Broche femelle du capteur de point de rosée
- 5 Broche femelle du module Wi-Fi
- 6 Serre-câble sortie externe
- 7 Broche femelles contact inverseur<br>8 Pile bouton
- Pile bouton
- 9 Touche Réinitialisation
- 10 Verrouillage du boîtier
- 11 Touche OK
- 12 Touche [connect]
- 13 LED [connect]
- 14 LED [status]
- 15 Partie supérieure du boîtier

La livraison comprend :

- Capteur de départ
- Câble de raccordement pour les modules actionneurs
- $\blacksquare$  Pavé thermique
- $\blacksquare$  Pile bouton
- $\blacksquare$  Matériel de fixation

Montage, voir Ä *[Chapitre 3.3.4 « Montage de l'unité de base »](#page-37-0) [à la page 38](#page-37-0)*.

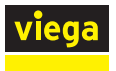

#### Point de mesure de la température

# Modèle 1250.10

Le point de mesure de la température sert au logement du module actionneur et est monté sur le retour de circuit de chauffage du collec‐ teur de distribution.

Matériel fourni

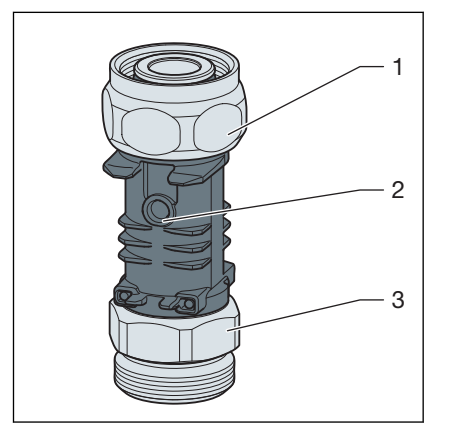

Fig. 7: Point de mesure de la température

- 1 Raccord vissé pour collecteur retour (eurocône)
- 2 Doigt de gant comme point de contact pour capteur de température
- 3 Raccord pour tube de chauffage (eurocône)

Montage, voir Ä *[Chapitre 3.3.2 « Montage des points de mesure de la](#page-35-0) [température » à la page 36](#page-35-0)*.

#### Module actionneur

## Modèle 1250.11

Le module actionneur est inséré sur le point de mesure de la température. Des liaisons par câbles sont disponibles entre le servomoteur attribué, les modules actionneurs des autres circuits de chauffage et de l'unité de base. Le module actionneur transmet d'un côté la température de retour sur l'unité de base et, de l'autre côté, le signal de réglage au servomoteur.

Matériel fourni

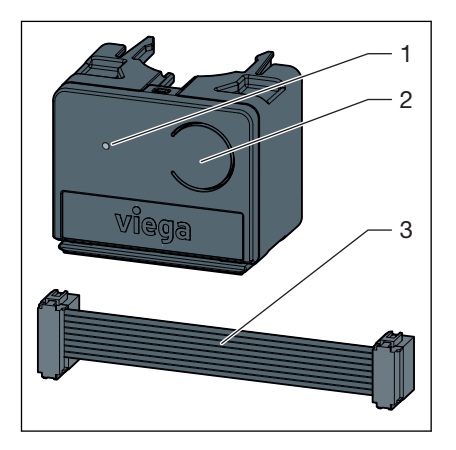

Fig. 8: Module actionneur

- 1 LED
- 2 Touche
- 3 Câble de raccordement pour module actionneur/unité de base

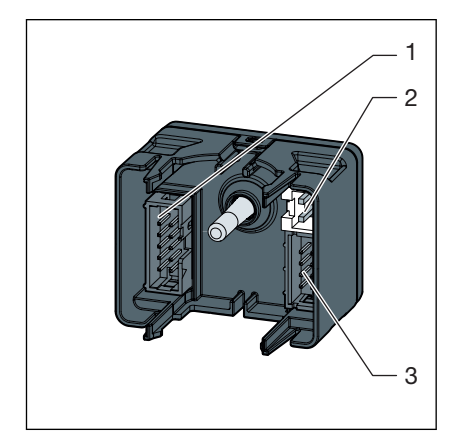

Fig. 9: Face arrière du module actionneur

- 1 Broche femelle pour module actionneur voisin
- 2 Broche femelle du servomoteur
- 3 Broche femelle pour câble de raccordement à l'unité de base ou au module actionneur voisin

Montage, voir Ä *[Chapitre 3.3.5 « Montage des modules actionneurs »](#page-45-0) [à la page 46](#page-45-0)*.

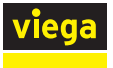

#### Servomoteur

## Modèle 1250.15

Le servomoteur règle le débit volumétrique du circuit de chauffage. À cet effet, les signaux de réglage sont transmis de l'unité de base via liaison par câbles.

Matériel fourni :

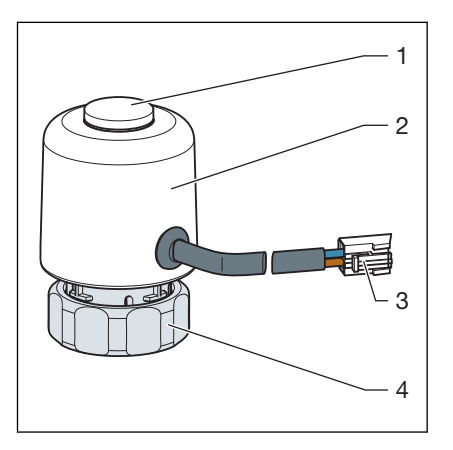

Fig. 10: Servomoteur

- 1 Affichage de la position de soupape
- 2 Boîtier avec unité électronique
- 3 Fiche pour module actionneur
- 4 Raccord vissé du collecteur retour

Montage, voir Ä *[Chapitre 3.3.3 « Montage des servomoteurs »](#page-37-0) [à la page 38](#page-37-0)*.

<span id="page-16-0"></span>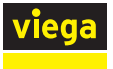

#### Module Wi-Fi

## Modèle 1250.16

Le module Wi-Fi établit le contact de l'unité de base avec les terminaux. Le module Wi-Fi est relié à l'unité de base par un câble.

Matériel fourni :

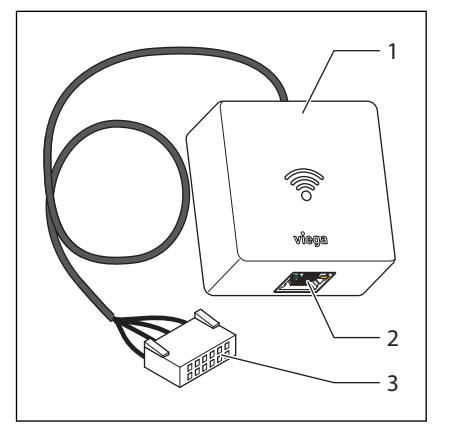

Fig. 11: Module Wi-Fi

- 1 Unité d'émission
- 2 Raccord LAN (RJ45)
- 3 Câble de raccordement avec fiche pour unité de base

Montage, voir Ä *[« Montage du module Wi-Fi » à la page 43](#page-42-0)*.

# 2.5.3 Accessoires

Vous pouvez adapter les fonctions de Fonterra Smart Control au niveau d'équipement sélectionné (Ä *[Chapitre 2.8 « Niveaux d'équipement »](#page-28-0) [à la page 29](#page-28-0)*) et aux conditions structurales grâce à des accessoires.

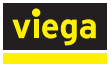

#### Amplificateur radio

## Modèle 1250.20

Écran blanc, article 736453

Écran noir, article 734480

Les thermostats d'ambiance communiquent avec l'unité de base par la fréquence radio 868 MHz. Si le signal radio perd en intensité à mesure que la distance entre les appareils augmente, un amplificateur radio peut être installé dans la liaison radio pour stabiliser le signal.

Un raccordement secteur de 230 V est requis pour l'amplificateur radio.

Matériel fourni :

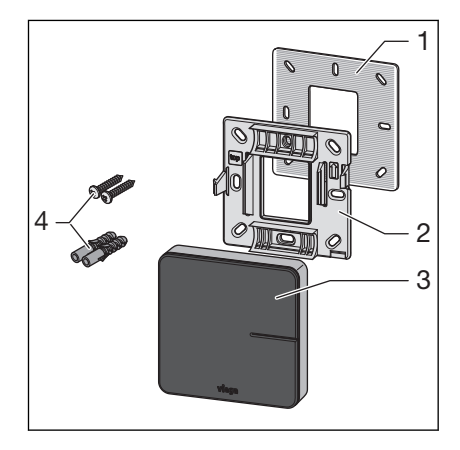

#### Fig. 12: Amplificateur radio

- 1 Plaque métallique
- 2 Cadre de montage
- 3 Écran
- 4 Chevilles (Ø 5 mm)/vis

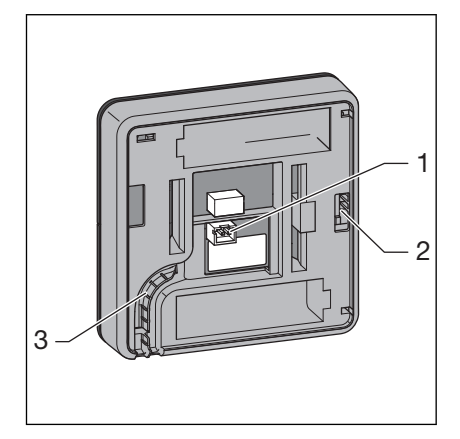

Fig. 13: Face arrière du boîtier

- 1 Raccordement du bloc d'alimentation 6,5 V
- 2 Blocage du cadre de montage
- 3 Guide-câble

Pour en savoir plus sur le montage, se reporter à  $\&$  [Chapitre 3.3.7](#page-53-0) *[« Montage de l'amplificateur radio » à la page 54](#page-53-0)*.

<span id="page-18-0"></span>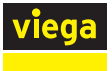

#### Bloc d'alimentation encastré

# Modèle 2245.63

Le bloc d'alimentation encastré est conçu pour un montage dans des boîtes d'encastrement (Ø 60 mm). Il sert à alimenter les thermostats d'ambiance et les amplificateurs radio. Les thermostats d'ambiance et les amplificateurs radio sont fixés à la boîte d'encastrement à l'aide de deux vis.

Matériel fourni

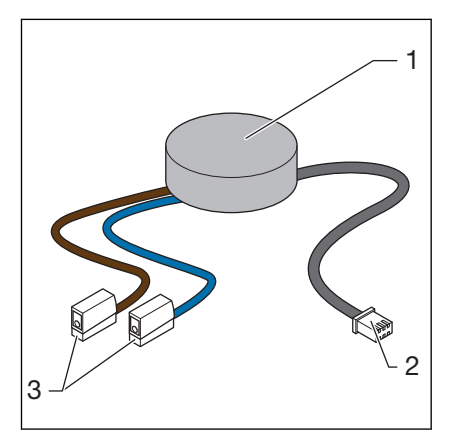

#### Fig. 14: Bloc d'alimentation encastré

- 1 Bloc d'alimentation
- 2 Raccordement de l'appareil avec fiche pour 6,5 V CC
- 3 Raccordement réseau à l'aide de bornes Wago pour 230 V

Pour en savoir plus sur le montage, se reporter à  $\&$  [Chapitre 3.3.6](#page-47-0) *[« Montage du thermostat d'ambiance » à la page 48](#page-47-0)*.

<span id="page-19-0"></span>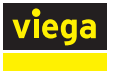

#### Bloc d'alimentation Smart Control

# Modèle 1250.22

Le bloc d'alimentation Smart Control est conçu pour l'alimentation élec‐ trique des thermostats d'ambiance et des amplificateurs radio. Le rac‐ cordement secteur de 230 V s'effectue via une prise de courant dont la conduite d'alimentation est posée au mur pour connecter l'appareil de 6,5 V CC.

La longueur du câble est de 1000 mm.

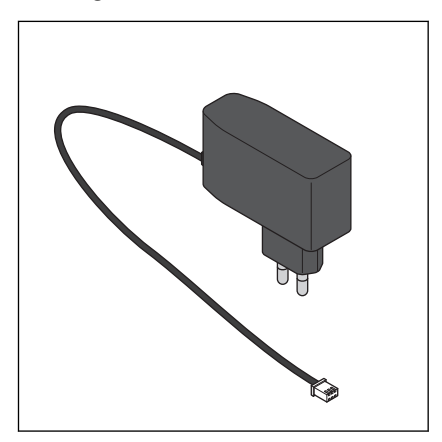

Fig. 15: Bloc d'alimentation Smart Control

Pour en savoir plus sur le montage, se reporter à  $6$  [Chapitre 3.3.6](#page-47-0) *[« Montage du thermostat d'ambiance » à la page 48](#page-47-0)*.

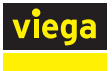

#### Capteur du point de rosée

#### Modèle 1250.25

Le capteur de point de rosée est requis lorsque le système de diffusion de la température par les surfaces est utilisé pour le refroidissement. Lorsque des valeurs d'humidité de l'air critiques sont atteintes dans l'armoire pour collecteur, le système arrête la puissance de refroidissement pour éviter la formation de condensat sur les composants. Le capteur de point de rosée est raccordé à l'unité de base par un câble.

La longueur du câble est de 800 mm.

Matériel fourni :

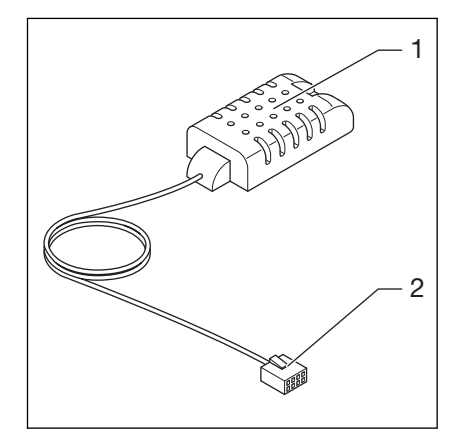

Fig. 16: Capteur du point de rosée

- 1 Capteur du point de rosée
- 2 Fiche pour unité de base

Pour en savoir plus sur le montage, se reporter à Ä *[Chapitre 3.3.4](#page-37-0) [« Montage de l'unité de base » à la page 38](#page-37-0)*.

Boîtier de relais

#### Modèle 1250.27

Le boîtier de relais a deux fonctions :

■ Contact inverseur : lors de la commutation du chauffage au refroidissement, également appelée « transfert », la régulation peut être connectée au générateur de chaleur/refroidissement.

Contact externe : les appareils (par ex. les pompes du circuit de chauffage) peuvent être commutés par le contact externe.

Chaque unité de base requiert le raccordement d'un boîtier de relais.

Le circuit est fermé lorsqu'un actionneur d'une unité de base s'ouvre.

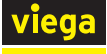

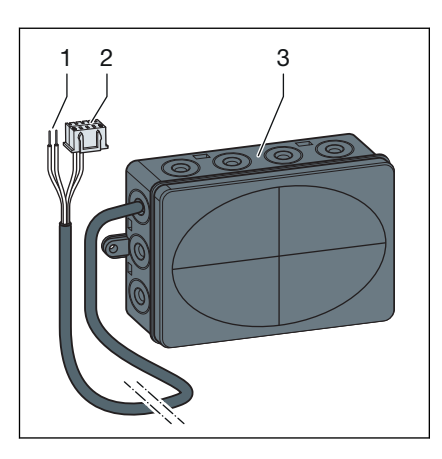

Fig. 17: Boîtier de relais

- 1 Extrémité du câble à 2 conducteurs
- 2 Extrémité du câble avec fiche
- 3 Boîtier avec entrées de câbles

Pour en savoir plus sur le montage, se reporter à  $\frac{1}{2}$  [Chapitre 3.3.4](#page-37-0) *[« Montage de l'unité de base » à la page 38](#page-37-0)*.

#### Câble de raccordement du contact fenêtre

#### Modèle 1250.23

Le câble de raccordement du contact fenêtre est nécessaire pour la connexion entre les contacteurs de fenêtres existants et un thermostat d'ambiance. Les fenêtres et portes ouvertes ne supposent aucun gas‐ pillage d'énergie. Installer le contact fenêtre comme contact à ouver‐ ture.

La longueur du câble est de 300 mm.

Matériel fourni :

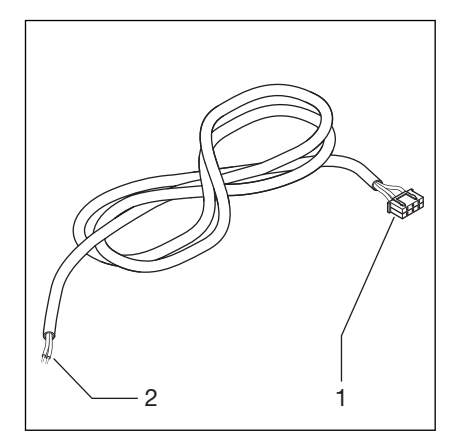

Fig. 18: Câble de raccordement du contact fenêtre

- 1 Fiche tripolaire pour le thermostat d'ambiance
- 2 Câble avec embouts

Pour en savoir plus sur le montage, se reporter à  $\&$  [Chapitre 3.3.6](#page-47-0) *[« Montage du thermostat d'ambiance » à la page 48](#page-47-0)*.

<span id="page-22-0"></span>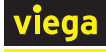

# 2.6 Caractéristiques techniques

# 2.6.1 Système électronique

# Unité de base

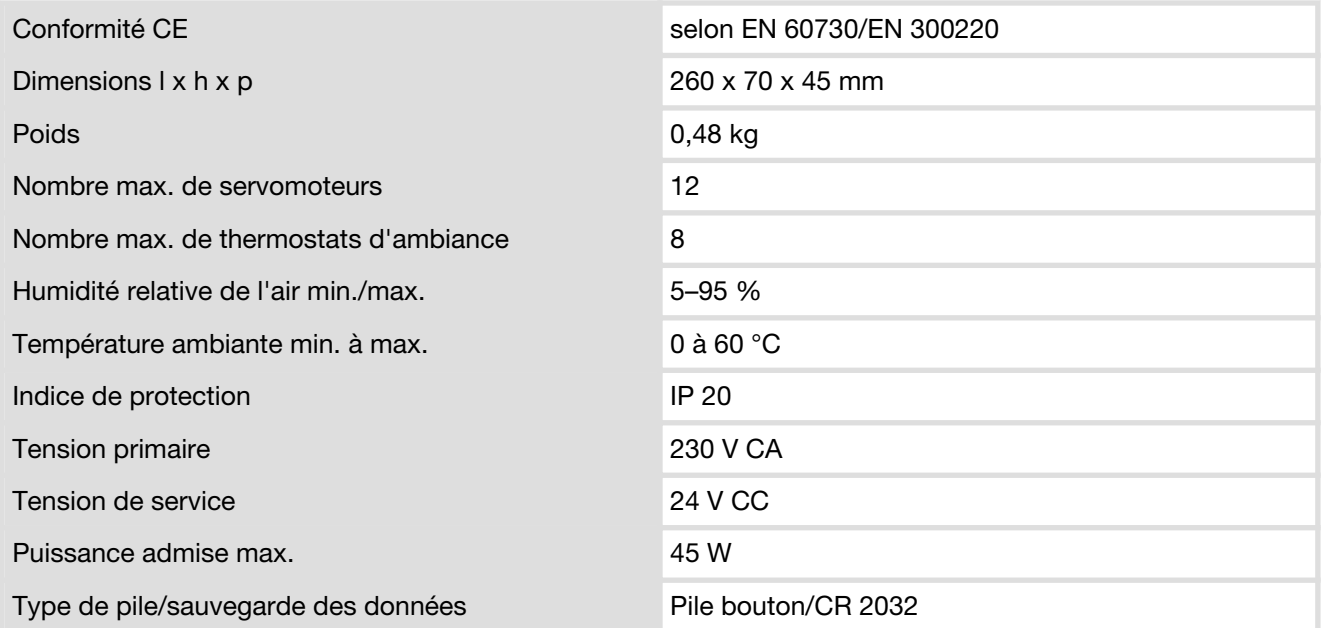

# Liaison radio

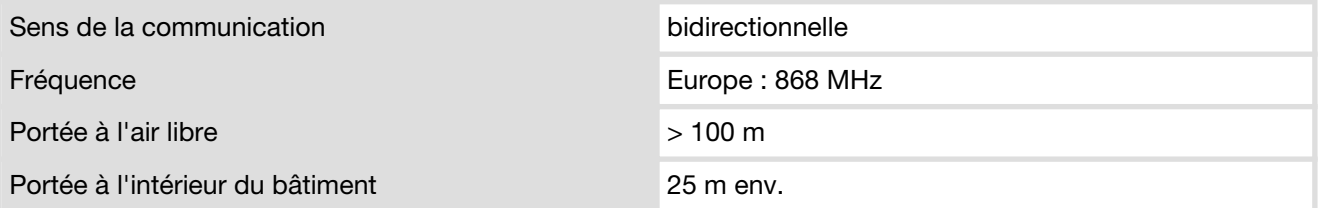

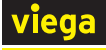

## Thermostat d'ambiance

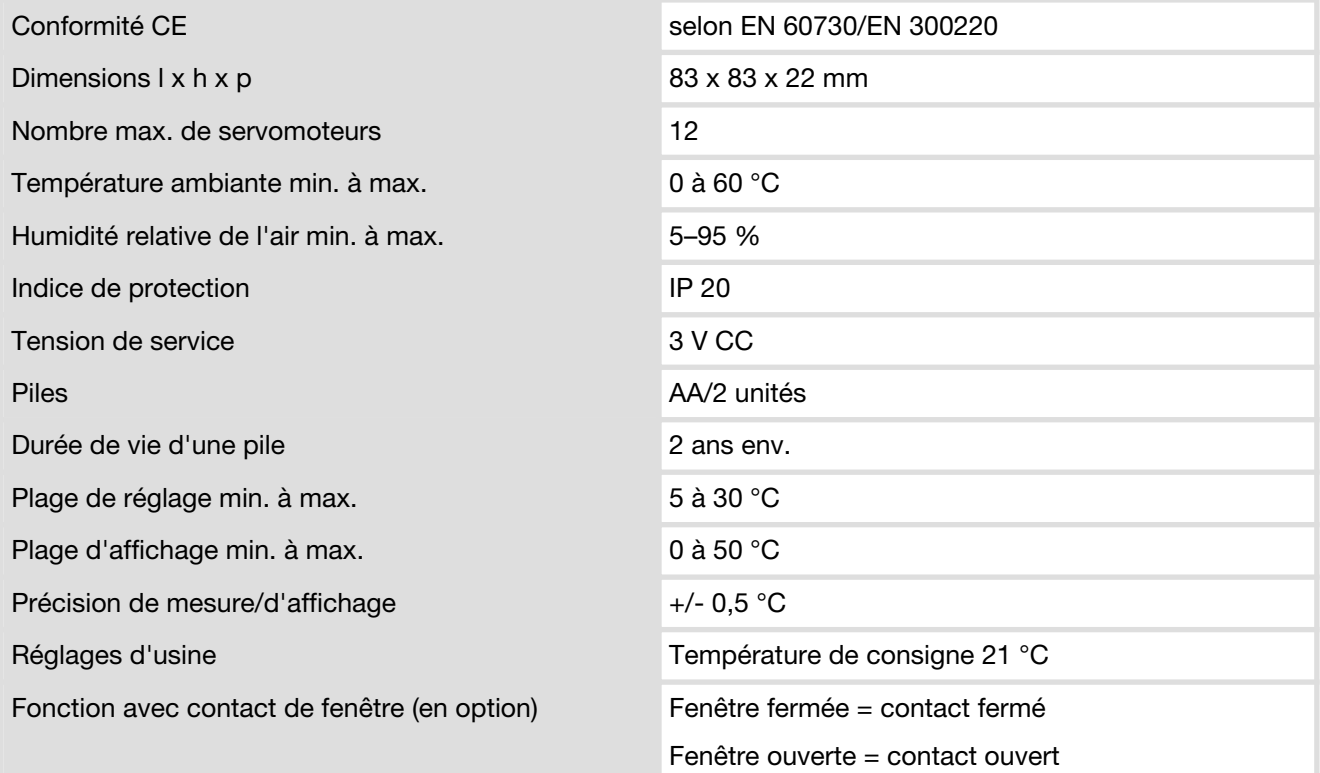

Liaison radio, voir unité de base

## Amplificateur radio

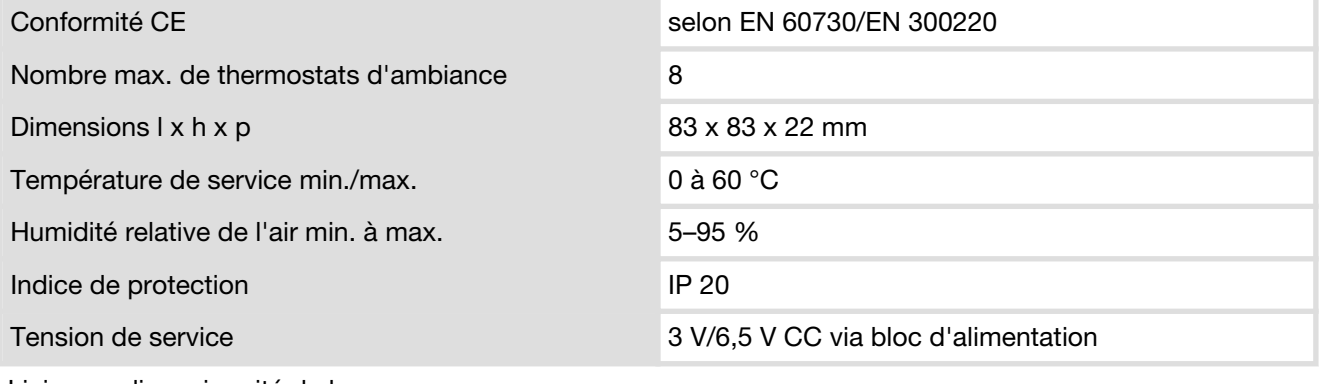

Liaison radio, voir unité de base

#### Module actionneur

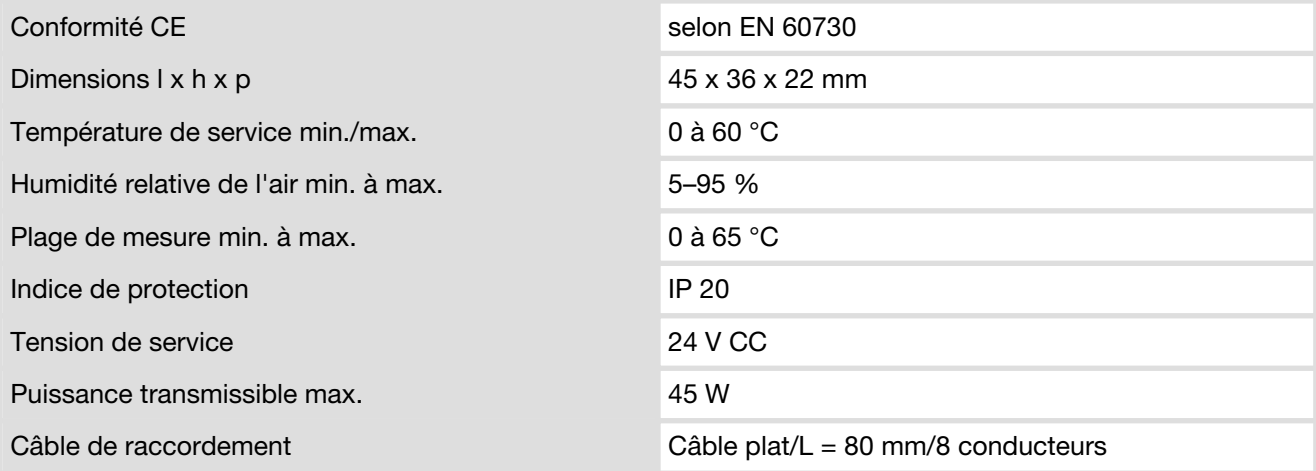

# Servomoteur

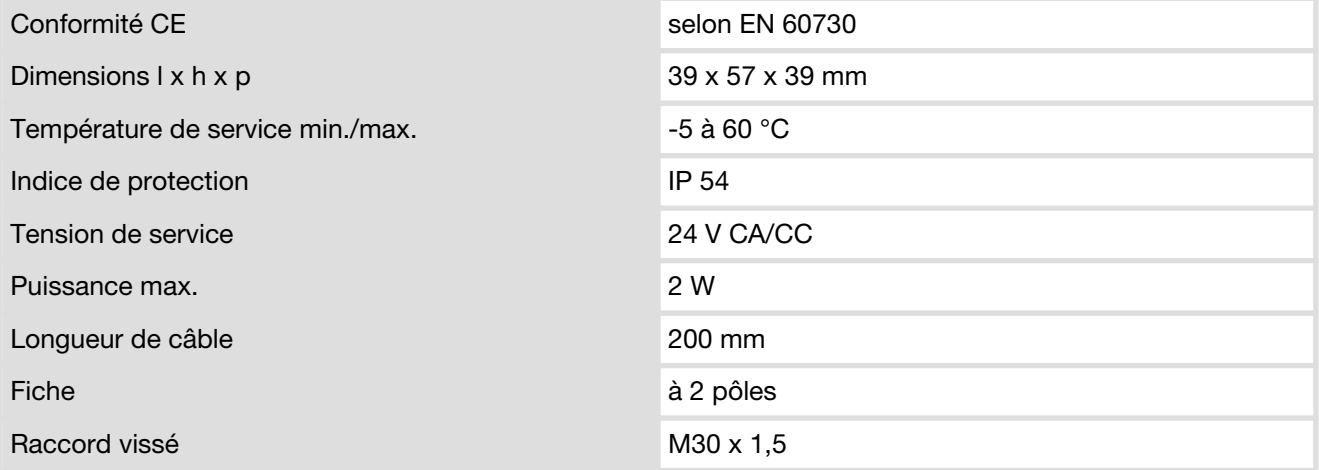

# Capteur de départ

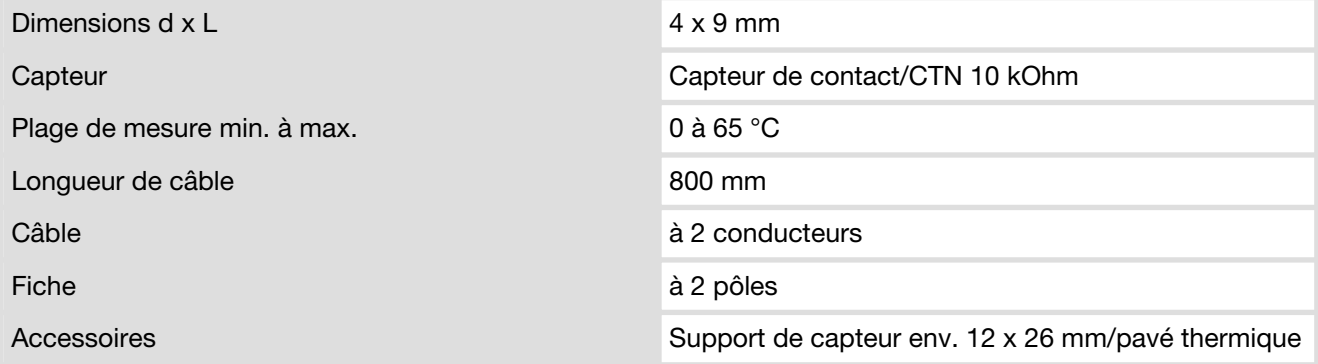

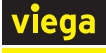

# Capteur du point de rosée

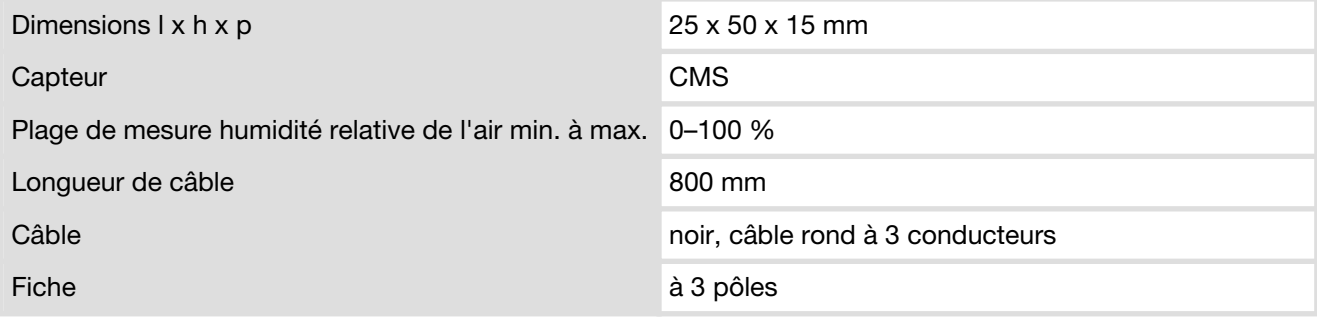

# Bloc d'alimentation Smart Control

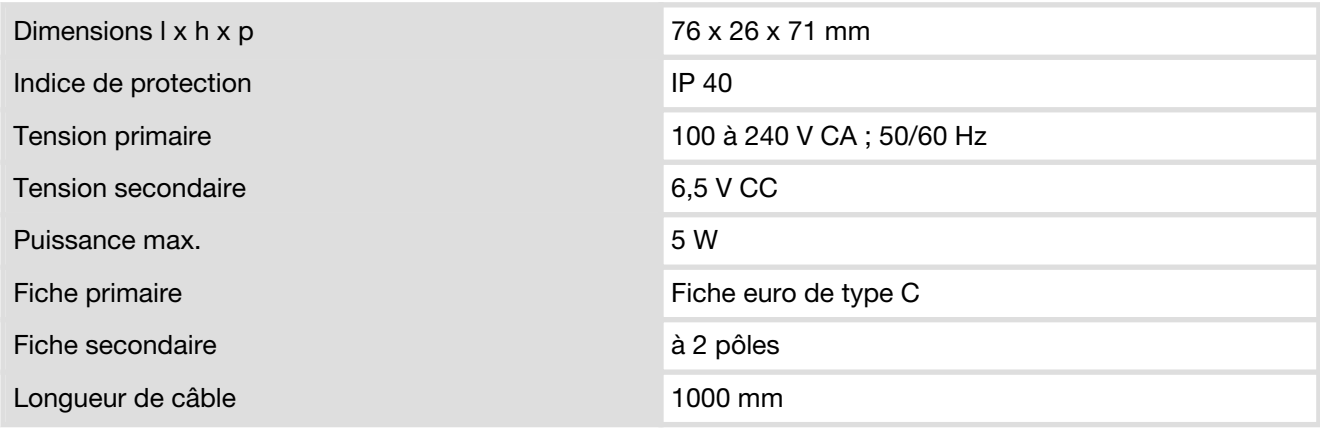

# Bloc d'alimentation encastré

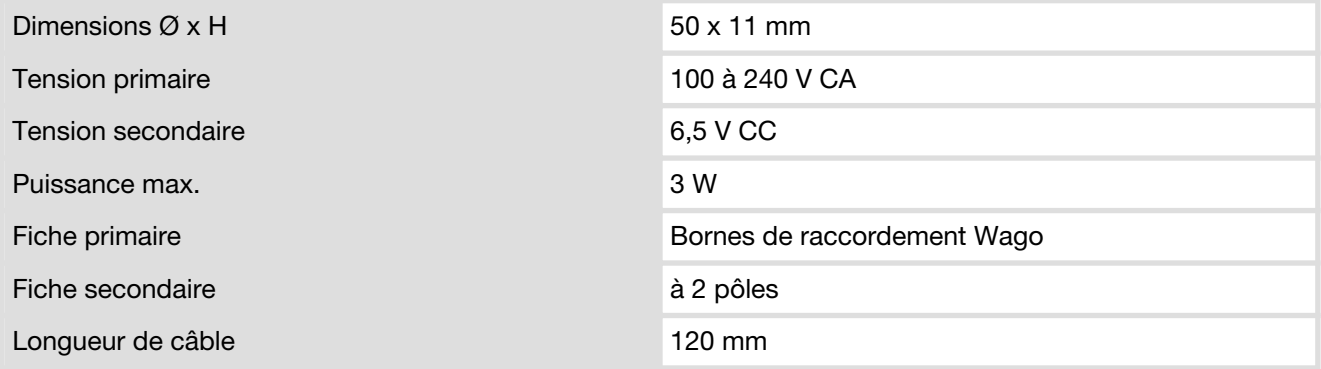

## Module Wi-Fi

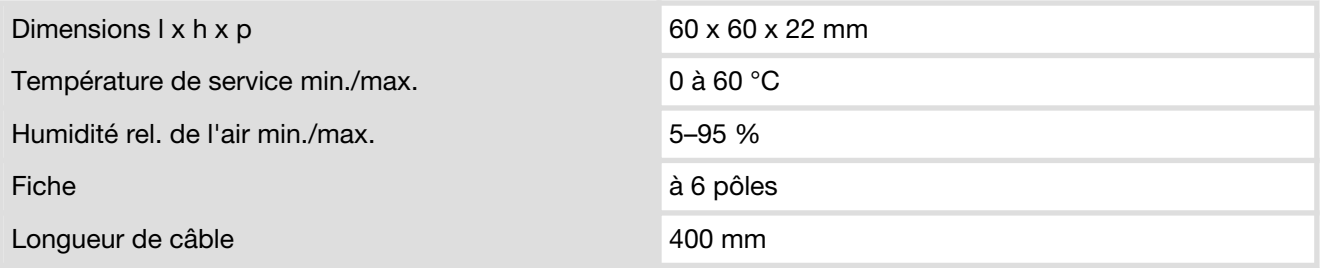

<span id="page-26-0"></span>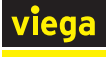

### Boîtier de relais

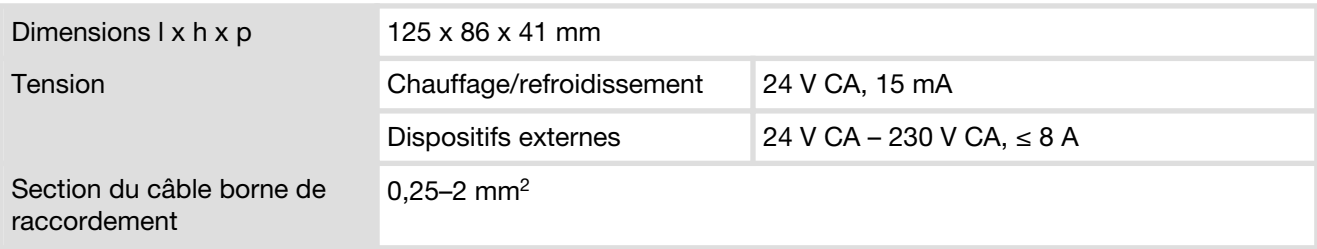

## Câble de raccordement du contact fenêtre

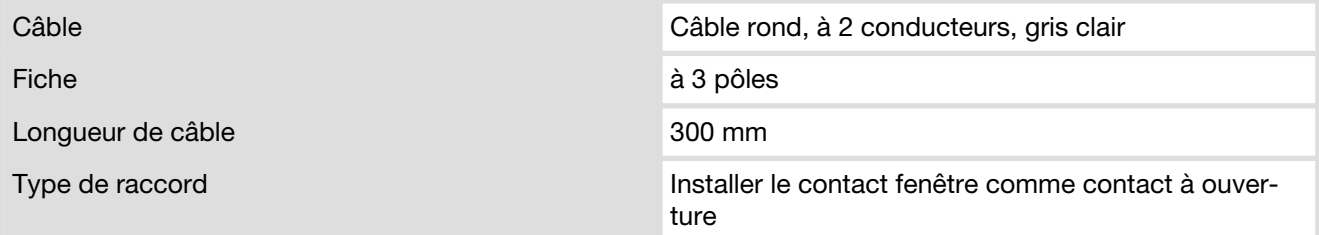

# 2.6.2 Logiciel/matériel

# Systèmes d'exploitation

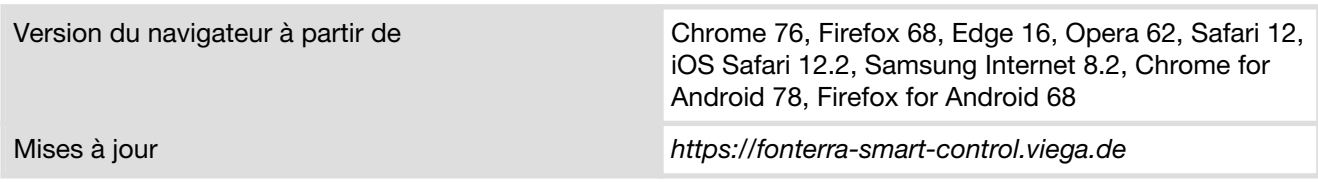

# Routeur

Distance de sécurité Wi-Fi Wi-Gillette Wi-Fi WPA2

<span id="page-27-0"></span>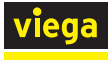

# 2.7 Conditions du système

# 2.7.1 Matériel

Collecteur de chauffage

Les composants Fonterra Smart Control doivent être utilisés en association avec des collecteurs de chauffage DN 25.

Viega recommande une armoire pour collecteur d'une longueur mini‐ male de 535 mm lorsque le boîtier de relais est utilisé en complément.

Les collecteurs de chauffage d'autres fabricants sont compatibles s'ils répondent aux spécifications suivantes :

- Connexions filetées avec eurocône
- $\blacksquare$  Inserts de vanne filet M30 x 1,5 mm/course 3,2 mm/ cote de fermeture 11,8 mm
- n Départs de distributeur écart l'un par rapport à l'autre ≥ 45 mm

L'utilisation de composants électroniques d'autres fabricants n'est pas autorisée.

#### Alimentation électrique

Les unités de base et des amplificateurs radio sont alimentés électriquement par des raccordements secteur de 230 V.

Les thermostats d'ambiance fonctionnent avec des piles (respectivement 2 x AA, fournies) ou, en option, avec un bloc d'alimentation (Ä *[« Bloc d'alimentation encastré » à la page 19](#page-18-0)* ou Ä *[« Bloc d'alimenta‐](#page-19-0) [tion Smart Control » à la page 20](#page-19-0)*).

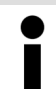

Contrôlez les portées des liaisons radio avant le montage final des appareils.

#### Raccordement LAN

Le module Wi-Fi est relié au routeur à l'aide d'un câble de raccordement RJ45. Le câble de raccordement n'est pas fourni et doit être mis à dis‐ position par le client.

#### <span id="page-28-0"></span>**Terminaux**

La commande de Fonterra Smart Control via les connexions Wi-Fi/ Internet est uniquement possible avec des terminaux Wi-Fi compatibles avec le logiciel spécifié. L'étendue des fonctions du logiciel de com‐ mande est limitée par l'utilisation de smartphones.

Fonctions de Smart Control disponibles pour les smartphones :

- Affichage/réglage des niveaux de puissance
- Affichage/réglage des températures ambiantes
- Activation/désactivation de l'absence
- Sélection du mode de fonctionnement
- Sélection de la langue
- Diagnostic des erreurs
- $\blacksquare$  Installation des actualisations de logiciel

# 2.7.2 Logiciel

Compatibilité logicielle, voir section Ä *[Chapitre 2.6.2 « Logiciel/maté‐](#page-26-0) [riel » à la page 27](#page-26-0)*.

# 2.8 Niveaux d'équipement

Des systèmes confortables de diffusion de la température par les sur‐ faces doivent répondre aux exigences suivantes :

- Le contrôle de tous les circuits de chauffage d'un bâtiment doit être possible de manière centralisée via des terminaux ou un système de gestion technique du bâtiment.
- Compensation hydraulique permanente et dynamique des circuits de chauffage
- Mise en température rapide par priorisation des pièces

Fonterra Smart Control est équipé de toutes les fonctions et interfaces requises. Elles sont extensibles et utilisées en fonction des exigences sur place. Les versions de commande et les niveaux d'équipement possibles sont décrits dans le présent chapitre.

#### **Remarques**

- L'unité de base communique avec les thermostats d'ambiance et les amplificateurs radio sur la fréquence 868 MHz – indépendamment du Wi-Fi.
- Les fonctions du logiciel d'exploitation sont disponibles dans le réseau Wi-Fi.
- Noter que les fonctions sont limitées lors de l'utilisation de smartphones. Ä *« Terminaux » à la page 29*

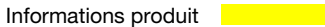

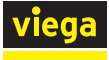

#### Niveau d'équipement 1 – Régulation par le niveau de puissance

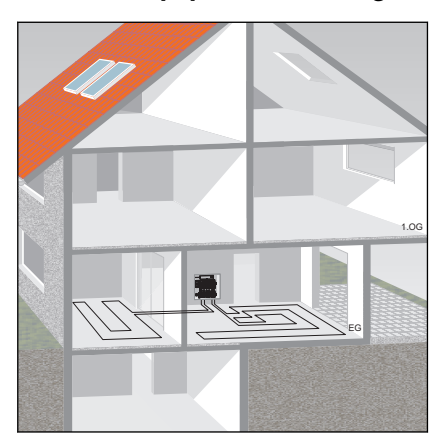

La régulation de la température par les niveaux de puissance est adaptée pour des pièces < 6 m<sup>2</sup>, sans utilisation de thermostats d'ambiance. Dans ce cas, Smart Control commande le débit exclusivement par compensation des températures de départ et de retour.

Les niveaux de puissance de 1 à 10 peuvent être réglés via le logiciel d'exploitation ou directement sur le module d'actionnement du circuit de chauffage.

Mise en service Ä *[Chapitre 3.4.2 « Niveau d'équipement 1 – Régulation](#page-54-0) [par le niveau de puissance » à la page 55](#page-54-0)*.

#### Niveau d'équipement 2 – Régulation par le thermostat d'ambiance

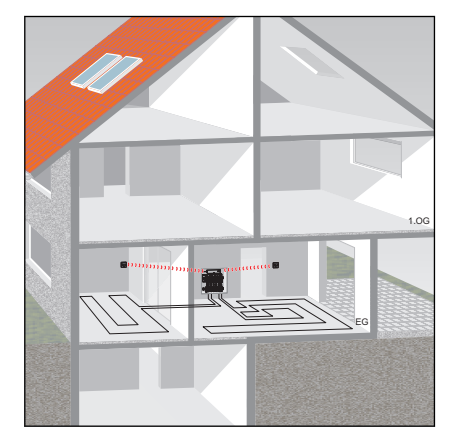

Dans le cas de la régulation de la température par thermostat d'am‐ biance, la température ambiante souhaitée (température de consigne) est convertie par l'unité de base en impulsions de contrôle pour le ser‐ vomoteur du circuit de chauffage attribué. Les températures ambiantes réelles et de consigne ainsi que les températures de départ et de retour du circuit de chauffage sont prises en compte comme des paramètres de contrôle.

Les circuits de chauffage sont attribués aux thermostats d'ambiance sur les modules actionneurs.

Mise en service Ä *[Chapitre 3.4.3 « Niveau d'équipement 2 – Régulation](#page-55-0) [par le thermostat d'ambiance » à la page 56](#page-55-0)*.

### Niveau d'équipement 3 – Commande d'une unité de base dans le réseau Wi-Fi

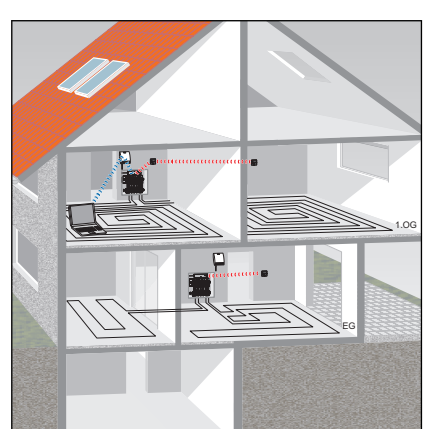

Lorsque vous êtes directement connecté au module Wi-Fi, vous pouvez contrôler chaque unité de base via le logiciel d'exploitation.

Mise en service Ä *[Chapitre 3.4.4 « Niveau d'équipement 3 – Commande](#page-60-0) [d'une unité de base dans le réseau Wi-Fi » à la page 61](#page-60-0)*.

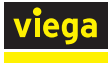

## Niveau d'équipement 4 – Commande de plusieurs unités de base via Internet

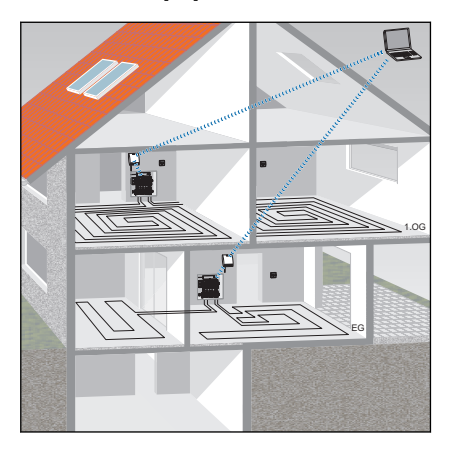

La connexion Internet vous permet d'accéder de n'importe quel endroit à toutes les fonctions des unités de base de vos unités d'exploitation. Pour ce faire, connectez-vous à viega.de.

Mise en service Ä *[Chapitre 3.4.5 « Niveau d'équipement 4 – Commande](#page-65-0) [de plusieurs unités de base via Internet » à la page 66](#page-65-0)*.

<span id="page-31-0"></span>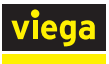

# 3 Manipulation

# 3.1 Transport et stockage

Observer ce qui suit lors du transport et du stockage :

- Éviter des coups et des secousses violents.
- Stocker les composants dans un endroit propre et sec.
- n Ne sortir les composants de leur emballage d'origine que juste avant leur utilisation.

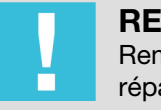

### REMARQUE !

Remplacer les composants défectueux, ne pas les réparer.

# 3.2 Informations pour le montage

# 3.2.1 Conditions préalables au montage

#### Collecteur de chauffage

Le fonctionnement de l'unité de base Fonterra Smart Control requiert un raccordement secteur de 230 V dans l'armoire pour collecteur.

Les composants intégrés dans le système peuvent être combinés aux collecteurs de chauffage Fonterra DN 25 ou aux produits compatibles d'autres fabricants.

Compatibilité des collecteurs de chauffage Ä *[Chapitre 2.3 « Utilisation](#page-6-0) [conforme » à la page 7](#page-6-0)*.

<span id="page-32-0"></span>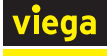

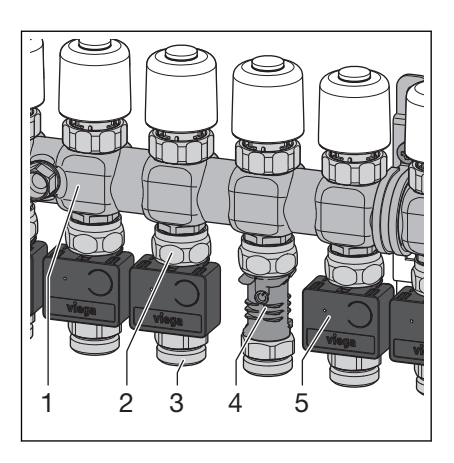

Fig. 19: Collecteur de chauffage avec Fonterra Smart Control

- 1 Collecteur retour
- 2 Raccord vissé du collecteur retour
- 3 Raccord vissé du tube de chauffage
- 4 Point de mesure de la température
- 5 Module actionneur

# 3.2.2 Cotes de montage

Ce chapitre décrit les espaces libres requis pour le montage des com‐ posants Fonterra Smart Control.

Unité de base

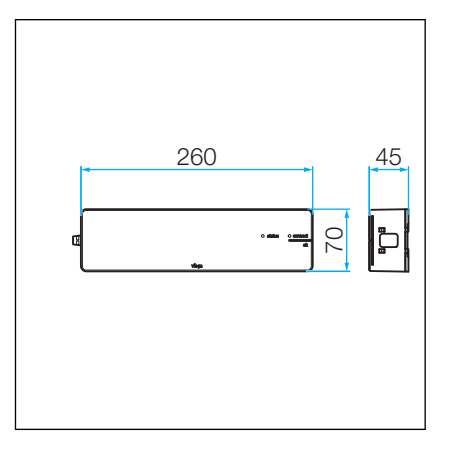

Fig. 20: Cotes de montage de l'unité de base

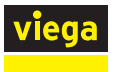

## Thermostat d'ambiance/amplificateur radio

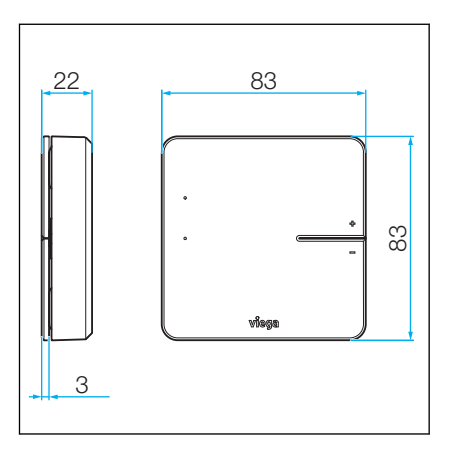

Fig. 21: Cotes de montage du thermostat d'ambiance

### Servomoteur

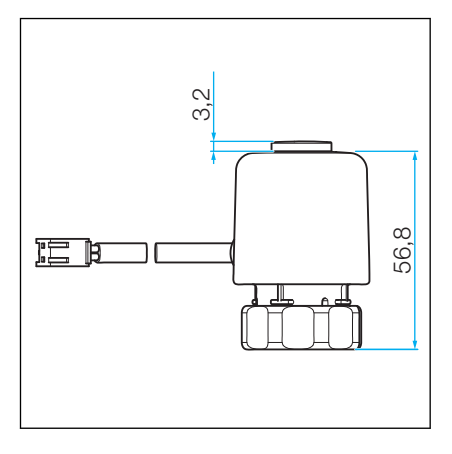

Fig. 22: Cotes de montage du servomoteur

## Module actionneur

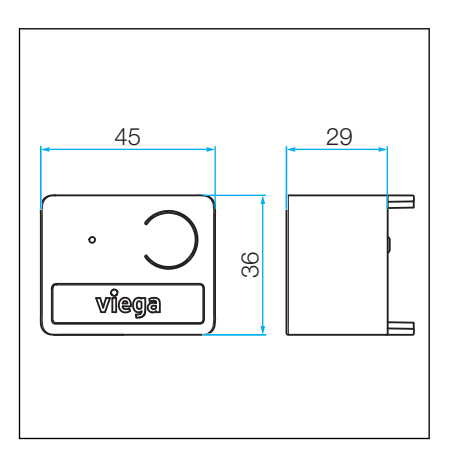

Fig. 23: Cotes de montage du module actionneur

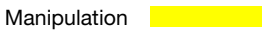

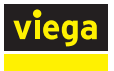

## Module Wi-Fi

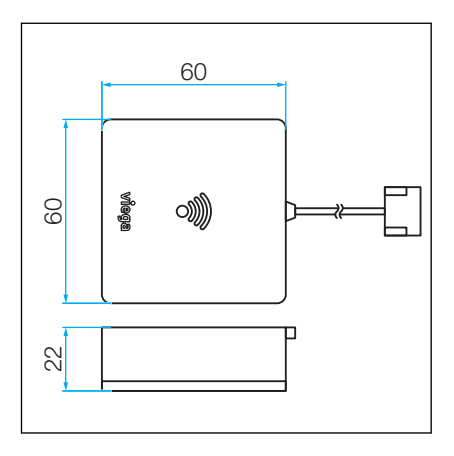

Fig. 24: Cotes de montage du module Wi-Fi

# Boîtier de relais

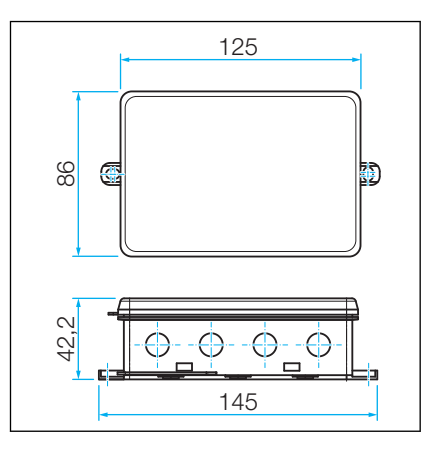

Fig. 25: Dimensions d'installation du boîtier de relais

# <span id="page-35-0"></span>3.3 Montage

# 3.3.1 Séquence de montage

Montez les composants de tous les niveaux d'équipement dans l'ordre décrit :

- Monter le collecteur de chauffage. Vérifier les spécifications des produits tiers compatibles, voir *♦ Cha[pitre 2.3 « Utilisation conforme » à la page 7](#page-6-0)*.
- n Monter les points de mesure de la température sur le collecteur retour du collecteur de chauffage.
- Monter les servomoteurs.
- Monter l'unité de base.
- Monter le capteur de départ.
- $\blacksquare$  Monter les modules actionneurs.
- $\blacksquare$  Monter le module Wi-Fi.
- Facultatif : monter un boîtier de relais.
- Procéder aux liaisons par câbles entre les composants.
- Monter les thermostats d'ambiance et l'amplificateur radio en option, le cas échéant.

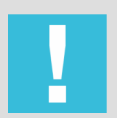

# REMARQUE !

Connectez les thermostats d'ambiance à l'unité de base avant le montage et testez la portée radio.

Test de la liaison radio : Ä *[Chapitre 3.4.6 « Contrôle des fonctions »](#page-77-0) [à la page 78](#page-77-0)*

# 3.3.2 Montage des points de mesure de la température

## Préparation du montage

Composants requis :

- Collecteur de chauffage, complètement monté
- Points de mesure de la température, nombre correspondant aux circuits de chauffage à régler

Outils/matériel requis :

 $\blacksquare$  Clés plates de 20, 27, 30

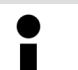

# Contrôle d'étanchéité

Inclure les points de mesure de la température dans le contrôle d'étanchéité.
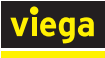

## Étapes de montage

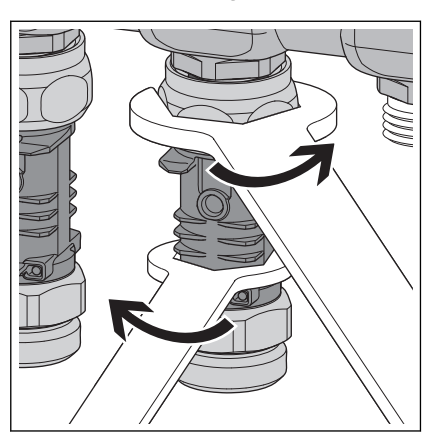

- ▶ Visser le raccord union du point de mesure de la température sur le raccord eurocône du circuit de chauffage du collecteur retour et le serrer à la main.
- ▶ Orienter le point de mesure de la température à l'aide d'une clé de 20.
- Serrer le raccord union d'env. un quart de tour avec une clé de 30.
	- $\Box$  Le doigt de gant pour le capteur de température doit être orienté vers l'avant, à env. 90° par rapport au collecteur retour.

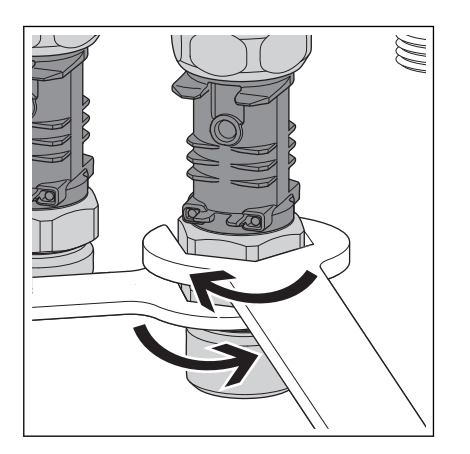

INFORMATION ! Ordre de montage Pour faciliter le montage, nous recommandons de monter et de serrer les points de mesure de la température l'un après l'autre.

■ Lors du serrage du raccord union pour le tube de chauffage, bloquer le point de mesure de la température avec une clé de 27.

INFORMATION ! Les raccords union sont conçus pour être rotatifs afin de permettre un montage sans tension des tubes de chauffage.

Après le montage de tous les points de mesure de la température, con‐ trôler l'alignement correct. Les doigts de gant pour les capteurs de tem‐ pérature sont orientés vers l'avant, à env. 90° par rapport au collecteur retour.

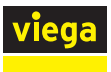

## 3.3.3 Montage des servomoteurs

## Préparation du montage

Composants requis

■ Servomoteurs – nombre correspondant aux circuits de chauffage à régler.

## Étapes de montage

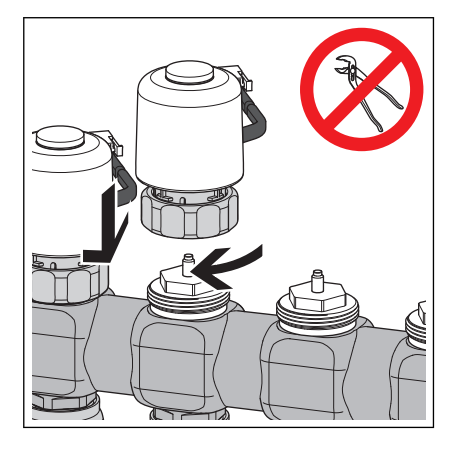

- Mettre le servomoteur en place avec le câble de raccordement vers l'arrière sur la douille à visser et serrer le raccord union à la main.
- Placer le câble sur le côté gauche du point de mesure de la température affecté.

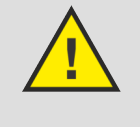

## ATTENTION !

Endommagement du servomoteur

Un serrage excessif du raccord union peut endommager le servomoteur.

■ Ne serrer le raccord union qu'à la main. Ne pas utiliser de pince.

## 3.3.4 Montage de l'unité de base

Préparation du montage

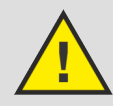

DANGER ! Tension de 230 V, risque d'électrocution !

Composants requis :

- Collecteur de chauffage complètement monté
- Unité de base
- Capteur de départ
- $\blacksquare$  Pile bouton

Outils/matériel requis :

- **n** Perceuse
- Foret à pierre  $\varnothing$  6 mm
- **T**ournevis
- Chevilles et vis pour montage mural (fournies)
- Attache-câble pour capteur de départ (fourni)

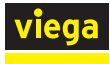

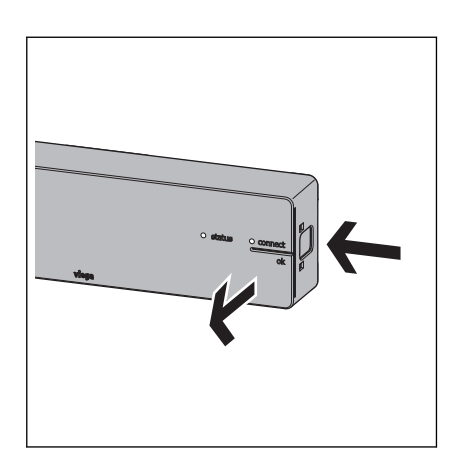

▶ Appuyer sur le bouton de déverrouillage situé à droite du boîtier et retirer le couvercle du boîtier.

Pour le montage mural, des trous de vis sont situés dans trois des coins du fond du boîtier. Les vis et chevilles sont fournies.

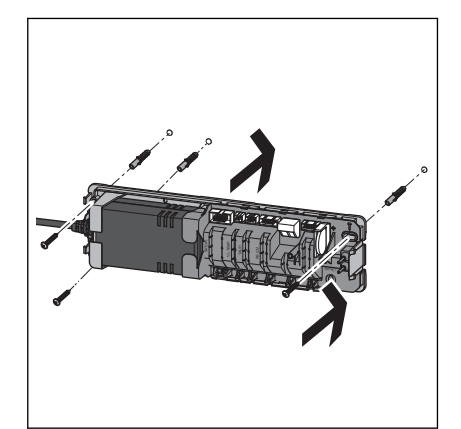

▶ Fixer l'unité de base au-dessus du collecteur de chauffage.

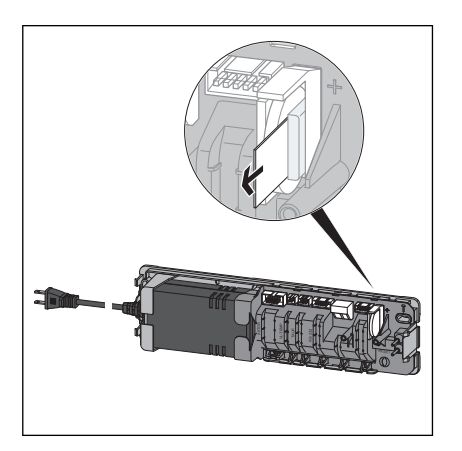

- Retirer le verrou de transport de la batterie insérée.
- Replacer le couvercle du boîtier et appuyer jusqu'à enclenchement du bouton de déverrouillage.

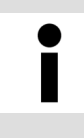

## Distance de montage

Pour pouvoir atteindre le bouton de déclenchement ulté‐ rieurement, respecter une distance d'au moins 50 mm par rapport aux autres composants.

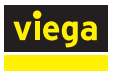

#### Raccords à fiche pour accessoires

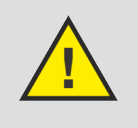

## DANGER ! Danger dû au courant électrique

Tension de 230 V, risque d'électrocution !

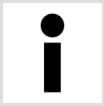

Établissez toutes les liaisons par câbles à l'aide de rac‐ cords à fiche dont la forme les distingue sans ambiguïté. Ne pas rallonger les câbles.

L'unité de base est dotée de broches femelles pour le raccordement de composants supplémentaires.

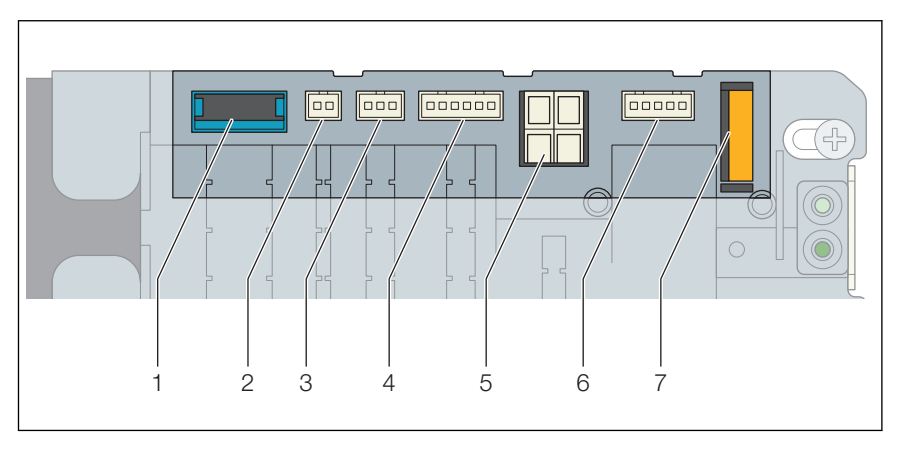

#### Fig. 26: Emplacement dans l'unité de base

- 1 Connexion des modules actionneurs
- 2 Connexion pour le capteur de débit
- 3 Connexion pour le capteur de point de rosée
- 4 Connexion pour le module WLAN<br>5 Connexion pour le boîtier de relais
- 5 Connexion pour le boîtier de relais
- 6 Connexion pour le boîtier de relais
- 7 Pile

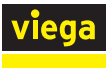

## Montage du capteur de départ

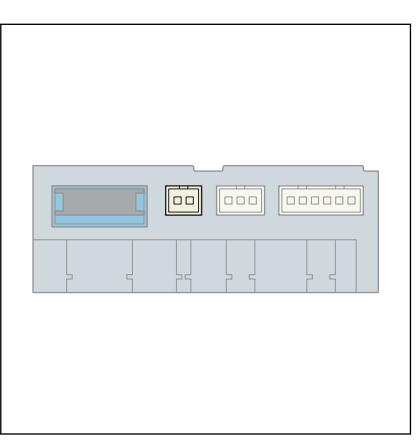

Montez le capteur de départ sur l'élément de départ devant la première vanne du circuit de chauffage (dans le sens de l'écoulement).

- ▶ Débrancher l'unité de base de l'alimentation électrique et retirer le couvercle du boîtier.
- ▶ Insérer la fiche dans la broche femelle de l'unité de base jusqu'à enclenchement.
- Enfoncer le câble de raccordement dans la décharge de traction située sous la broche femelle.

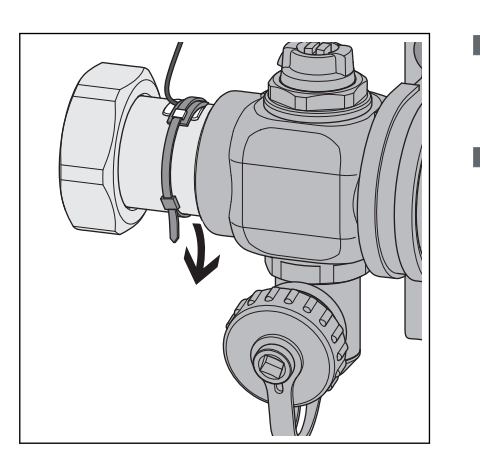

- Placer le pavé thermique entre le capteur et l'élément de départ puis fixer le capteur de départ sur l'élément de départ à l'aide du serrecâble (fourni).
- **▶ Remettre le couvercle du boîtier en place et appuyer jusqu'à enclen**chement du bouton de déverrouillage.
	- $\Box$  Le raccordement du capteur de départ est terminé.

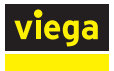

### Montage du capteur du point de rosée

Le capteur de point de rosée est monté sur la paroi arrière de l'armoire pour collecteur, à hauteur de l'élément de départ. Le matériel de mon‐ tage est fourni.

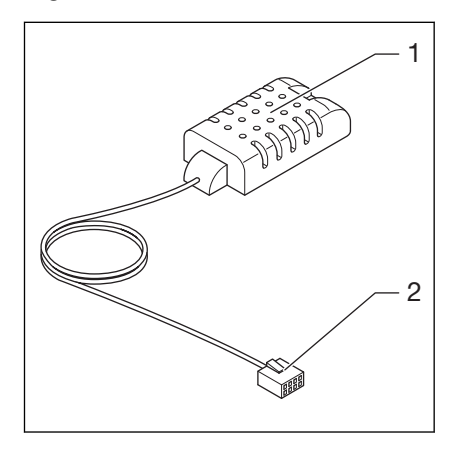

Fig. 27: Capteur du point de rosée

- 1 Capteur du point de rosée
- 2 Fiche pour unité de base
- ▶ Débrancher l'unité de base de l'alimentation électrique et retirer le couvercle du boîtier.
- ▶ Insérer la fiche dans la broche femelle de l'unité de base jusqu'à enclenchement.
- **Enfoncer le câble de raccordement dans la décharge de traction** située sous la broche femelle.
- **▶ Remettre le couvercle du boîtier en place et appuyer jusqu'à enclen**chement du bouton de déverrouillage.
	- $\Box$  Le raccordement du capteur du point de rosée est terminé.

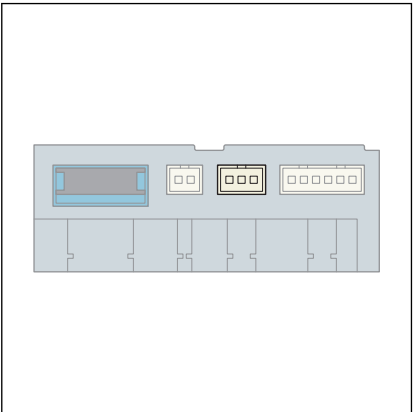

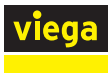

#### Montage du module Wi-Fi

Monter le module Wi-Fi dans l'armoire pour collecteur à côté de l'unité de base. Le matériel de montage est fourni.

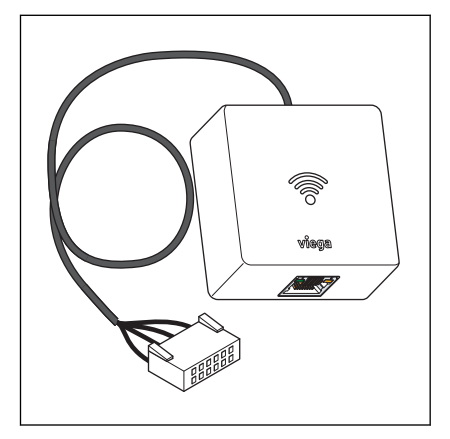

#### Fig. 28: Module Wi-Fi

- ▶ Débrancher l'unité de base de l'alimentation électrique et retirer le couvercle du boîtier.
- ▶ Insérer la fiche dans la broche femelle de l'unité de base jusqu'à enclenchement.
- **Enfoncer le câble de raccordement dans la décharge de traction** située sous la broche femelle.
- **▶ Remettre le couvercle du boîtier en place et appuyer jusqu'à enclen**chement du bouton de déverrouillage.
	- ▷ Le raccordement du module Wi-Fi est terminé.

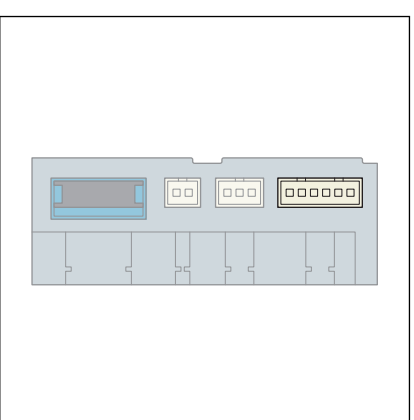

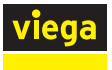

#### Montage du boîtier de relais

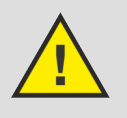

## DANGER !

## Danger dû au courant électrique

Une électrocution peut entraîner des brûlures et des bles‐ sures graves voire la mort.

- Seuls des électriciens ou artisans qualifiés sont habilités à effectuer des travaux sur le système électrique.
- Coupez la tension de réseau avant de procéder à des travaux sur des pièces électriques.
- n Effectuer les installations conformément à la législation nationale en vigueur.

Pour éviter une permutation erronée des câbles, Viega recommande de les étiqueter.

Instructions de montage :

- Chaque unité de base requiert le raccordement d'un boîtier de relais.
- Noter la longueur du câble de raccordement du boîtier de relais avant de le fixer.
- Ne pas rallonger le câble de raccordement du boîtier de relais.
- Utiliser exclusivement des câbles à âme rigide (NYM-J) pour les connexions aux bornes du boîtier de relais.
- Dimensionner les sections de câble en fonction des longueurs de câble, du nombre de relais et de la puissance du transformateur.

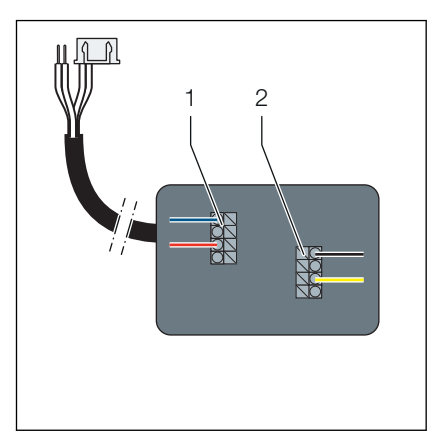

#### Fig. 29: Aperçu des connexions

- 1 Contact inverseur, 24 V CA, 15 mA
- 2 Contact externe, 24 V CA ou 230 V ≤ 8 A
- ▶ Débrancher l'unité de base de l'alimentation électrique et retirer le couvercle du boîtier.
- Insérer la fiche du câble de raccordement dans la broche femelle de l'unité de base jusqu'à enclenchement.
- ▶ Insérer les deux extrémités du fil dans le serre-câble. Respecter la polarité.

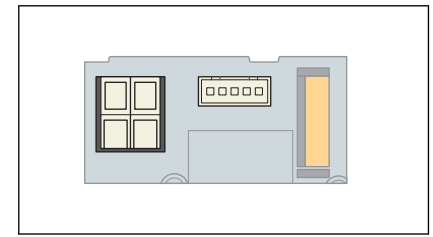

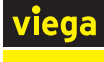

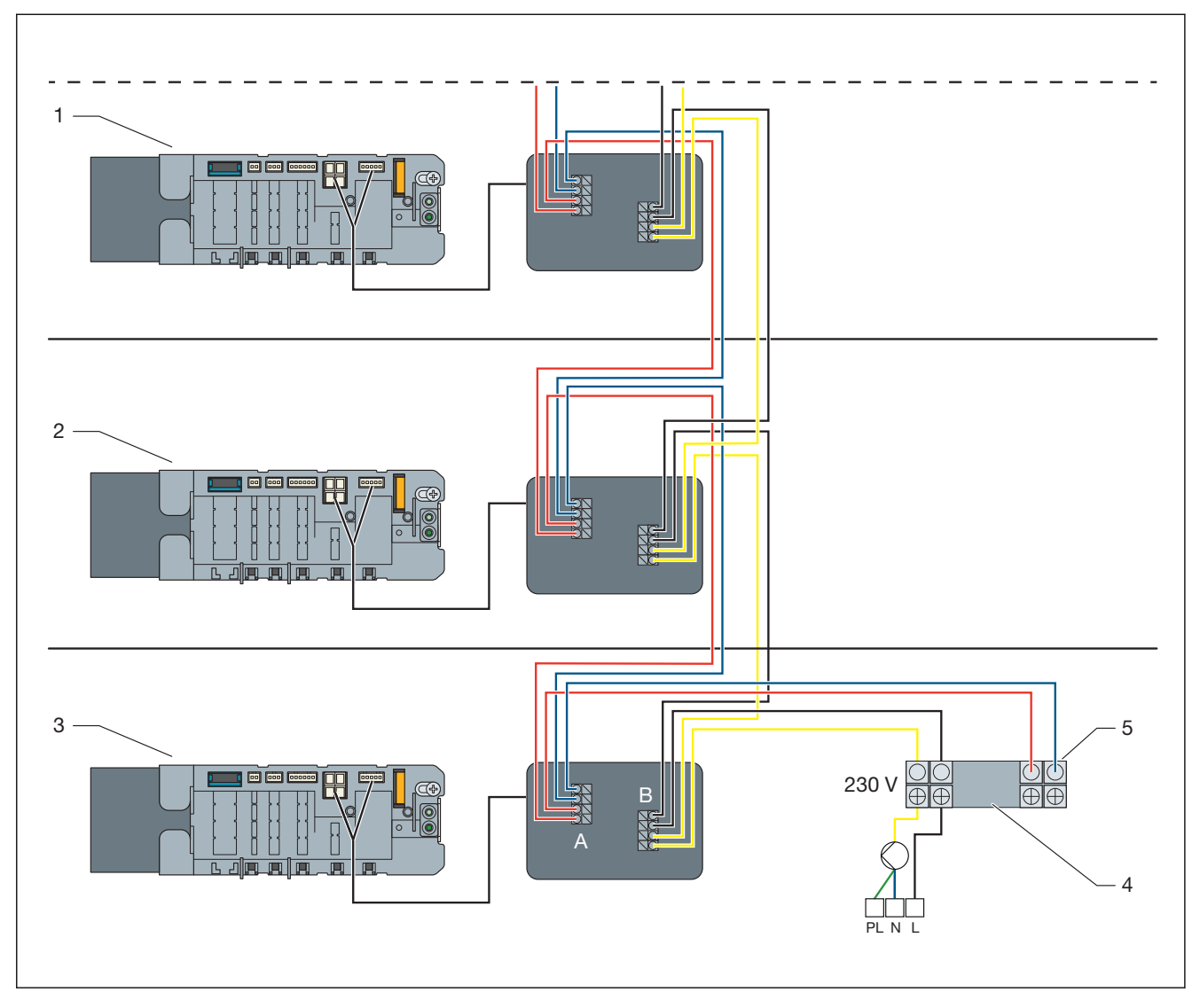

Fig. 30: Exemple de connexion du boîtier de relais sur plusieurs étages

- 1 Unité de base au 1er étage
- 2 Unité de base au rez-de-chaussée
- 3 Unité de base au sous-sol
- 4 Serre-câble sur l'unité de chauffage et de refroi‐ dissement
- 5 24 V sur le boîtier de relais (refroidissement) 0 V sur le boîtier de relais (chauffage)
- A Contact inverseur, 24 V CA, 15 mA
- B Contact externe, 24 V CA ou 230 V ≤ 8 A
- Effectuer toutes les autres connexions conformément au schéma de câblage.

## Contact inverseur :

Lors de la commutation chauffage/refroidissement, une tension de commutation de 24 V CA avec au moins 15 mA est nécessaire par relais. Utiliser un transformateur supplémentaire si la tension n'est pas fournie par le générateur de chaleur/froid.

- Chauffage : Co-contact ouvert (pas de tension au niveau du relais)
- Refroidissement : Co-contact fermé (tension au niveau du relais)

## Contact externe :

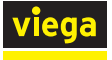

Les appareils (par ex. la pompe du circuit de chauffage) peuvent être commutés avec le contact externe. Le circuit est fermé lorsqu'un actionneur de l'unité de base s'ouvre. L'ouverture du relais requiert une tension de 24 V CC. Le circuit avec24 V CA ou 230 V CA est activé.

■ Replacer et fermer le couvercle du boîtier de l'unité de base et du boîtier de relais.

## 3.3.5 Montage des modules actionneurs

### Préparation du montage

Les collecteurs de chauffage, l'unité de base et les points de mesure de la température sont montés.

Composants requis

 $\blacksquare$  Modules actionneurs – en fonction du nombre de points de mesure de la température installés

Matériel requis

 $\blacksquare$  Le matériel et les câbles de raccordement requis sont fournis.

Séquence de montage

- Effectuer les liaisons par câble 1er module actionneur à l'unité de base et au 1er actionneur attribué.
- Insérer le module actionneur sur le point de mesure de la température.
- Brancher les raccords à fiches et les modules actionneurs.

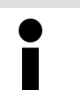

Établissez toutes les liaisons par câbles à l'aide de rac‐ cords à fiche dont la forme les distingue sans ambiguïté.

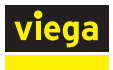

## Établissement des liaisons par câbles – unité de base/modules actionneurs/servomoteurs

L'unité de base est raccordée au 1er module actionneur (à gauche du collecteur de chauffage) à l'aide d'un câble de raccordement (fourni avec l'unité de base). Chaque servomoteur est doté d'un câble pour le raccordement au module actionneur attribué.

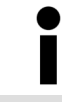

Viega recommande de commencer à monter les modules actionneurs à partir de la gauche.

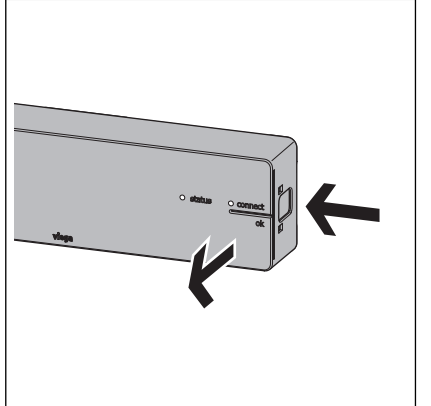

- ▶ Débrancher l'unité de base de l'alimentation électrique.
- ▶ Appuyer sur le bouton de déverrouillage sur le côté droit du boîtier et retirer le couvercle du boîtier.
	- $\Box$  Le connecteur est visible.

- $\boxed{\phantom{1}}$ Fooooo Too
- Insérer la fiche du câble de raccordement (fourni avec l'unité de base) dans la broche femelle de l'unité de base jusqu'à enclenche‐ ment.

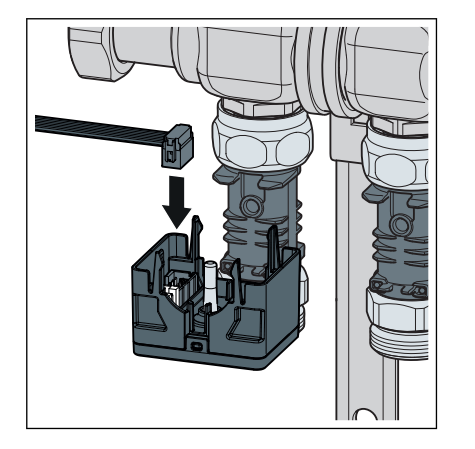

- ▶ Insérer l'autre fiche du câble de raccordement dans la broche femelle à gauche du 1er module actionneur.
	- ▷ La liaison par câble entre l'unité de base et le 1er module actionneur est établie.

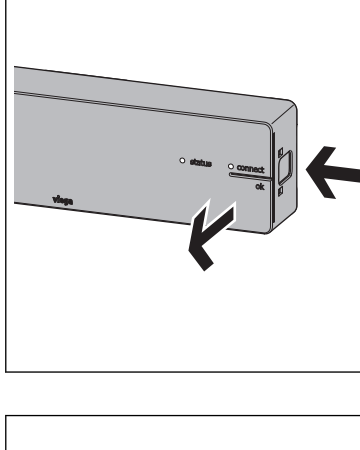

<span id="page-47-0"></span>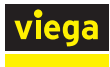

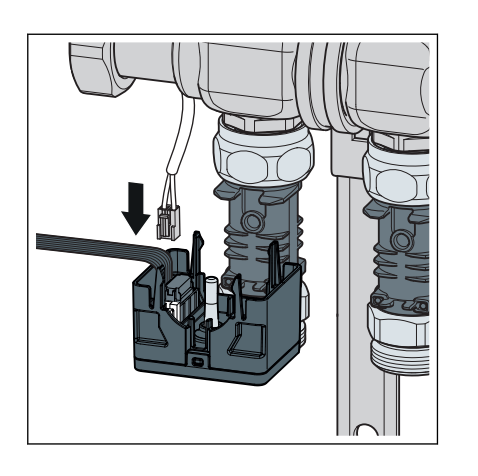

- ▶ Insérer la fiche du câble de raccordement du servomoteur dans la broche femelle encore libre à gauche du module actionneur.
	- ▷ Le 1er module actionneur est relié avec l'unité de base et le ser‐ vomoteur attribué.

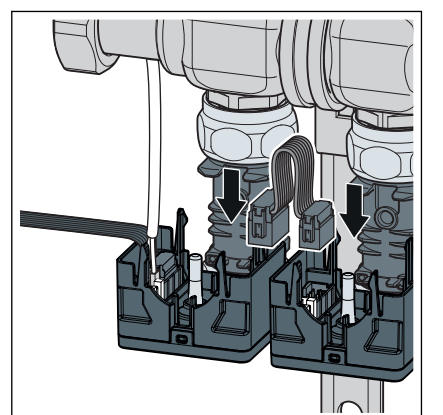

- Connecter le côté droit du 1er module actionneur avec le côté gauche du module actionneur adjacent à l'aide du câble de raccor‐ dement fourni.
- Raccorder tous les modules actionneurs les uns aux autres et aux servomoteurs de la façon décrite ci-dessus.
	- $\Box$  Le câblage est terminé.

INFORMATION ! L'emplacement du dernier module actionneur non utilisé reste libre. Les câbles en sur‐ nombre ne sont pas utilisés.

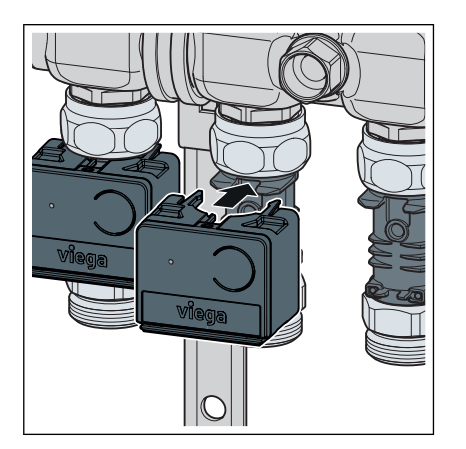

- Insérer et presser le module actionneur sur le point de mesure de la température. Ce faisant, introduire le capteur de température du module actionneur avec précision dans le doigt de gant du point de mesure de la température.
	- $\Box$  Le module actionneur s'encliquette et est raccordé au point de mesure de la température.
- Monter tous les autres modules actionneurs de la même manière sur les points de mesure de la température.

## 3.3.6 Montage du thermostat d'ambiance

## Préparation du montage

Avant le début du montage, déterminez le lieu de montage final. Observer les critères suivants :

- n Garantie d'une liaison radio stable avec l'unité de base. Ä *[« Vérification de la liaison radio » à la page 58](#page-57-0)*
- Assurer l'accessibilité avec un espace libre de 50 mm sur tous les côtés pour le démontage.
	- Ä *[« Déverrouillage du cadre de montage » à la page 52](#page-51-0)*
- Le lieu de montage est situé dans la zone de la pièce la plus déterminante pour une sensation de confort thermique, par ex. espace de jeu, poste de travail, coin salon, coin repas.

<span id="page-48-0"></span>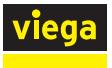

#### Alimentation électrique

Deux piles (fournies) ou un raccordement secteur de 230 V avec bloc d'alimentation (accessoires) assurent l'alimentation électrique des ther‐ mostats d'ambiance.

Pour le fonctionnement sur secteur 230 V, les blocs d'alimentation exi‐ stent en deux variantes :

- Modèle de bloc d'alimentation Smart Control 1250.22 pour raccordement à une prise existante. Le câble de raccordement est posé au mur.
- Modèle de bloc d'alimentation encastré 2245.63, à installer dans une boîte d'encastrement. Le cadre de montage est vissé sur la boîte d'encastrement, le câble de raccordement est dissimulé.

Ä *[« Montage du thermostat d'ambiance sur une boîte d'encastre‐](#page-50-0) [ment » à la page 51](#page-50-0)*

## Utilisation d'un cadre de montage

Le boîtier des thermostats d'ambiance et des amplificateurs radio est de construction identique. Après fixation du cadre de montage sur le mur ou sur une boîte d'encastrement, les boîtiers sont clipsés et main‐ tenus en place par deux pattes encliquetables.

En cas de montage sur une boîte d'encastrement ou sur une surface irrégulière, renforcer le cadre de montage en collant la plaque métal‐ lique fournie.

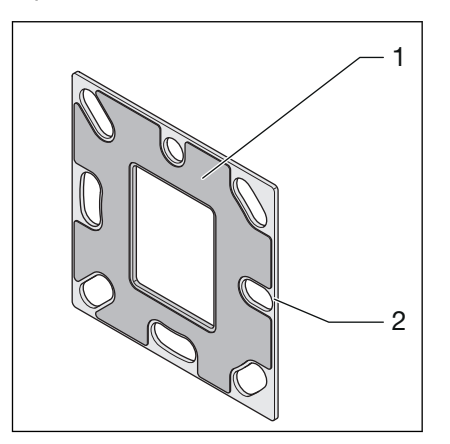

- 1 Film adhésif
- 2 Plaque métallique
- Décoller la feuille adhésive et coller la plaque métallique sur le cadre de montage. S'assurer que les trous de vis correspondent.

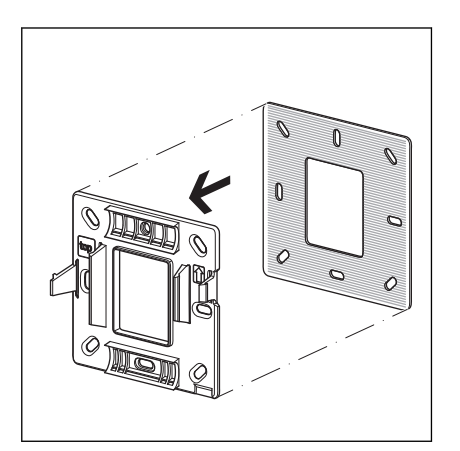

<span id="page-49-0"></span>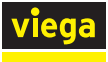

#### Montage mural du thermostat d'ambiance

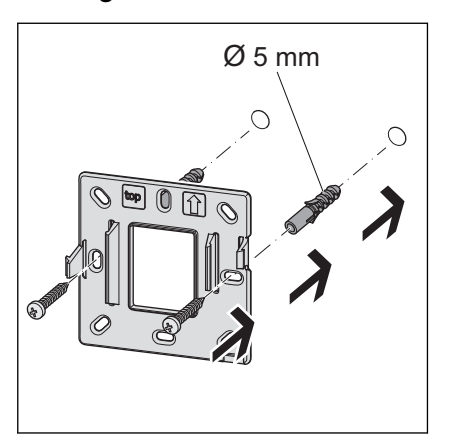

**▶ Fixer le cadre de montage sur le mur à l'aide de deux vis. Le maté**riel de fixation est fourni.

Utiliser les trous de vis à côté des pattes de blocage pour un main‐ tien optimal.

- A
- Placer le thermostat d'ambiance sur le cadre de montage et appuyer jusqu'à encliquetage.

Hauteur totale :  $A = 22$  mm

### Raccordement à 230 V

Pour commuter entre un fonctionnement sur batterie et l'alimentation électrique avec bloc d'alimentation (230 V/6,5 V, accessoires), procédez comme suit :

Conditions :

- Le thermostat d'ambiance doit avoir été préalablement enregistré dans l'unité de base en mode batterie, voir Ä *[informations complé‐](#page-55-0) [mentaires à la page 56](#page-55-0)*.
- ▶ Insérer sur la face arrière du boîtier du thermostat d'ambiance la fiche du bloc d'alimentation dans l'emplacement inférieur (fiche bipolaire) jusqu'à encliquetage.
- **B** Retirer les piles.
- Placer le thermostat d'ambiance sur le cadre de montage et appuyer jusqu'à encliquetage.
	- ▷ La liaison au réseau est établie.

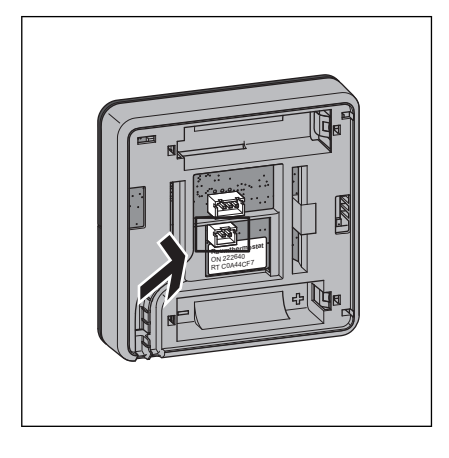

<span id="page-50-0"></span>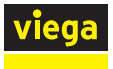

### Montage du thermostat d'ambiance sur une boîte d'encastrement

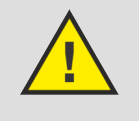

## DANGER !

## Danger dû au courant électrique

Une électrocution peut entraîner des brûlures et des bles‐ sures graves voire la mort.

■ Mettre hors tension le circuit électrique avant le raccordement du bloc d'alimentation !

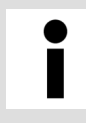

## Boîte d'encastrement

Utilisez des boîtes d'encastrement de Ø 60 mm avec des trous de vis.

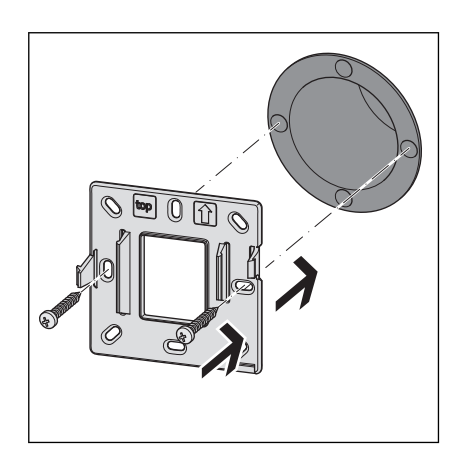

- Brancher le bloc d'alimentation encastré à l' alimentation électrique 230 V et l'insérer dans la boîte d'encastre‐ ment.
- **▶ Coller la plaque métallique sur le cadre de montage, voir**  $\&$  **« Utilisa***[tion d'un cadre de montage » à la page 49](#page-48-0)*.
- Fixer le cadre de montage sur la boîte d'encastrement à l'aide de deux vis. Le matériel de fixation est fourni.
- Relier le bloc d'alimentation encastré et le thermostat d'ambiance au moyen du raccord à fiche, voir Ä *[« Raccordement à 230 V »](#page-49-0) [à la page 50](#page-49-0)*.
- Placer le thermostat d'ambiance sur le cadre de montage et appuyer jusqu'à encliquetage.

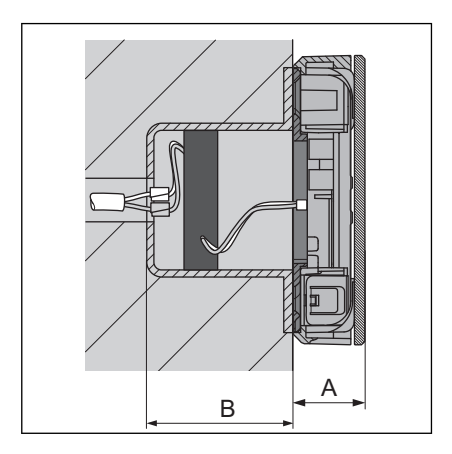

Hauteur d'installation : A 22 mm Profondeur d'installation : B au minimum 45 mm

<span id="page-51-0"></span>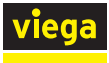

## Installation du câble de raccordement du contact fenêtre (en option)

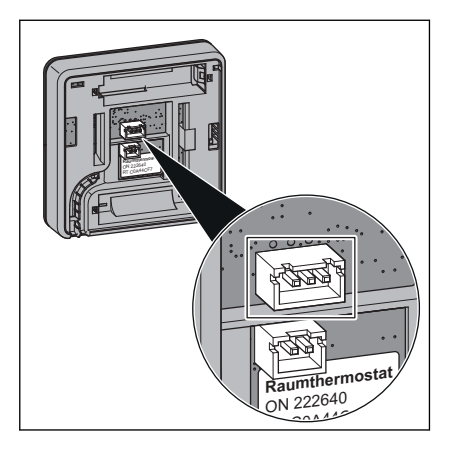

# ■ Enficher la fiche tripolaire du câble de raccordement sur la face arrière du thermostat d'ambiance.

■ Raccorder directement les extrémités de câble libres du câble de raccordement au contact fenêtre ou les allonger de manière con‐ forme.

### Déverrouillage du cadre de montage

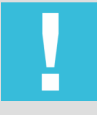

## REMARQUE !

Endommagement du boîtier ou de l'électro‐ nique

Démontez les thermostats d'ambiance et les amplifica‐ teurs radio comme décrit plus haut.

D'autres tentatives de démontage (par ex. avec des objets pointus) peuvent endommager l'électronique.

Deux pattes de blocage (1) maintiennent le thermostat d'ambiance sur le cadre de montage (2). Vous devez déverrouiller la patte gauche de blocage pour démonter le thermostat d'ambiance. Pour ce faire, vous avez besoin d'une bande de plastique de la taille d'une carte de visite et d'une épaisseur maximale de 1 mm.

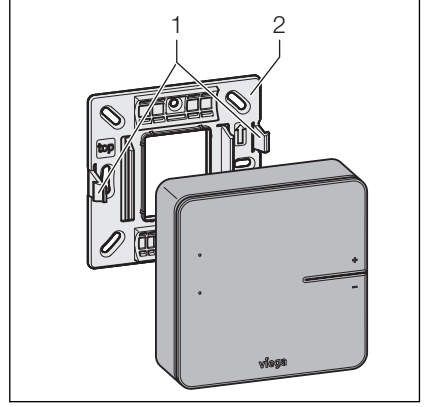

Insérez la carte sur le côté gauche du boîtier, parallèlement au mur, le côté long étant à env. 5 mm dans l'espace entre l'écran et le boî‐ tier.

 $\Box$  La languette de blocage exerce une légère contre-pression.

■ Lorsque la contre-pression de la patte de blocage est perceptible, enfoncer la patte de blocage avec la carte et tirer en même temps le boîtier vers l'avant.

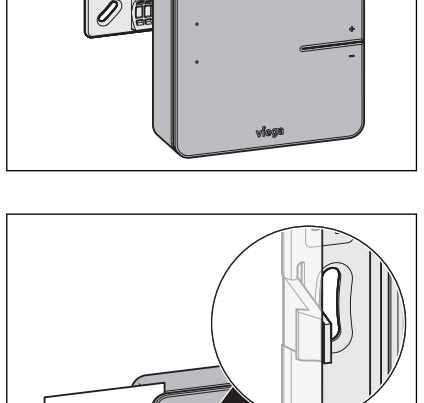

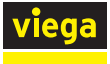

#### Insertion des piles – mise en service

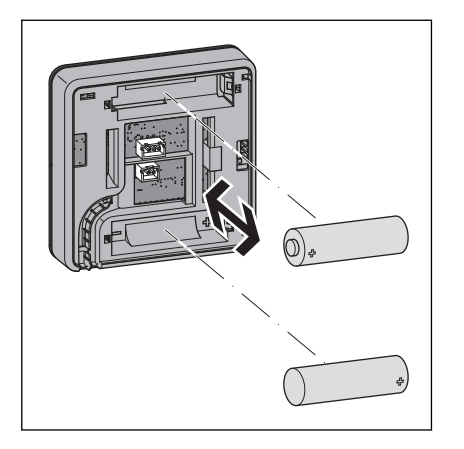

- Maintenir les touches [+] et [-] enfoncées tout en insérant les piles. Respecter la polarité.
	- $\Box$  Les LED clignotent en rouge.

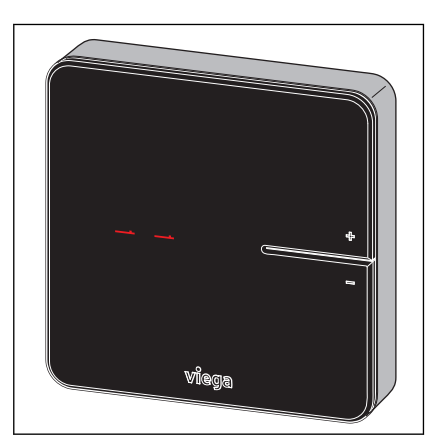

- Relâches les touches [+] et [-].
	- $\Box$  L'écran affiche  $[--]$ . Le thermostat d'ambiance est prêt à fonctionner.

Remplacement des piles

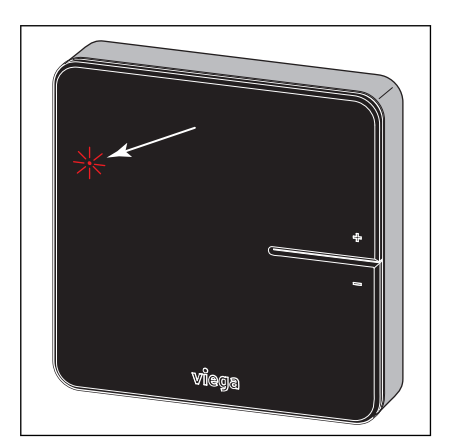

La durée de vie des piles des thermostats d'ambiance est de 2 ans env.

La durée résiduelle (batterie faible) est atteinte lorsque la LED rouge [connect] clignote.

- Détacher le thermostat d'ambiance du cadre de montage, voir Ä *[« Déverrouillage du cadre de montage » à la page 52](#page-51-0)*.
- **Retirer les piles vides et les remplacer.**
- Placer le thermostat d'ambiance sur le cadre de montage et appuyer jusqu'à encliquetage.
	- $\Box$  L'écran affiche  $[-]$ . Le thermostat d'ambiance est prêt à fonctionner.

L'écran affiche ensuite la température réelle de la pièce.

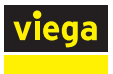

## 3.3.7 Montage de l'amplificateur radio

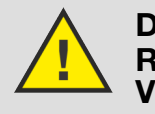

## DANGER ! Risque d'électrocution dû à la tension de 230

■ Mettre hors tension le circuit électrique avant le raccordement du bloc d'alimentation.

Instructions de montage :

- Les amplificateurs radio requièrent un raccordement secteur de 230 V.
- Utiliser un seul amplificateur radio dans une liaison radio.
- Avant l'installation finale de l'amplificateur radio sur le mur, vérifier la puissance du signal de la liaison radio. Voir aussi Ä *[Chapitre 3.4.6](#page-77-0) [« Contrôle des fonctions » à la page 78](#page-77-0)*
- Pour l'installer et le raccorder au réseau, procéder comme pour le thermostat d'ambiance, voir Ä *[Chapitre 3.3.6 « Montage du ther‐](#page-47-0) [mostat d'ambiance » à la page 48](#page-47-0)*.

## 3.4 Mise en service

## 3.4.1 Conditions de mise en service

Pour la mise en service de chaque niveau d'équipement, assurer les conditions déterminées :

#### Niveau d'équipement 1 – Régulation par le niveau de puissance

- Tous les débitmètres des collecteurs de chauffage sont complètement ouverts.
- Les raccords à fiche relient l'unité de base, les modules actionneurs, les servomoteurs, et le capteur de départ.
- L'alimentation électrique pour l'unité de base est préparée.

#### Niveau d'équipement 2 – Régulation avec le thermostat d'ambiance

En complément du niveau d'équipement 1 :

- Les alimentations électriques des thermostats d'ambiance sont préparées (batteries ou blocs d'alimentation).
- En option : un amplificateur radio est monté.

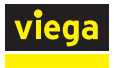

#### Niveaux d'équipement 3 – utilisation d'une unité de base dans le réseau Wi-Fi

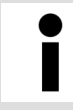

Un ordinateur ou une tablette est nécessaire pour la mise en service du logiciel, un smartphone n'est pas suffisant.

En complément du niveau d'équipement 2 :

- Un module Wi-Fi est relié à l'unité de base.
- Un terminal compatible Wi-Fi est prêt à fonctionner.

#### Niveaux d'équipement 4 – utilisation de plusieurs unités de base via Internet

En complément du niveau d'équipement 3 :

■ Un routeur Wi-Fi et un accès à Internet sont prêts à fonctionner. La configuration minimale requise pour le routeur est le standard de sécurité WPA2.

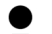

### Attribution et étiquetage des composants

Pour une meilleure vue d'ensemble, Viega recommande de créer une liste avec les numéros de série des unités de base et leur emplacement dans le bâtiment (cave, 1er étage, etc.) ainsi que le mot de passe du module Wi-Fi correspondant. Vous pouvez ainsi affecter à tout moment les unités de base et les enregistrer dans le réseau domestique.

Vous trouverez les numéros de série des unités de base dans le boîtier sur le bloc d'alimentation. Les mots de passe pour les modules Wi-Fi se trouvent à l'arrière des modules Wi-Fi.

Inscrivez également sur la face arrière des thermostats d'ambiance la pièce attribuée.

## 3.4.2 Niveau d'équipement 1 – Régulation par le niveau de puissance

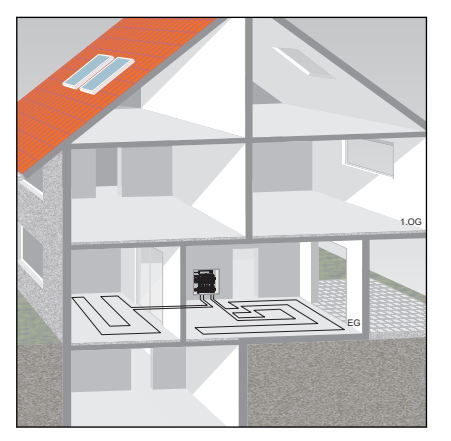

Viega ce mode de régulation pour des pièces secondaires ou des pièces < 6 m<sup>2</sup>, voir *<br>* « Réglementations de la section : Niveau d'équi*[pement 1 – Régulation via le niveau de puissance » à la page 6](#page-5-0)*.

L'unité de base régule la puissance du circuit de chauffage attribué et de ce fait, la température ambiante par le biais d'un niveau de puis‐ sance. Un thermostat d'ambiance n'est pas installé.

Les dix niveaux de puissance se règlent sur le module actionneur.

<span id="page-55-0"></span>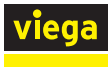

#### Régler le niveau de puissance sur le module actionneur

Les niveaux de puissance 1–10 sont représentés par le clignotement de la LED [connect] sur le module actionneur.

- Niveau de puissance  $1 =$  Delta T 10 K (faible consommation d'énergie)
- Niveau de puissance 10 = delta T 1 K (consommation élevée d'énergie)
- Le niveau de puissance 5 est le réglage par défaut.
- **▶ Appuyer sur le bouton à l'avant du module actionneur, le maintenir** enfoncé et compter à partir du premier clignotement de la LED orange (1-10).
- Relâcher la touche lorsque le niveau de puissance souhaité est atteint (nombre de clignotements).
	- $\triangleright$  Le niveau de puissance est programmé.

Pour confirmer, la LED clignote encore une fois conformément au niveau de puissance réglé.

1 Touche

2 LED

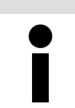

La modification du niveau de puissance est possible à tout moment pendant le service.

## 3.4.3 Niveau d'équipement 2 – Régulation par le thermostat d'ambiance

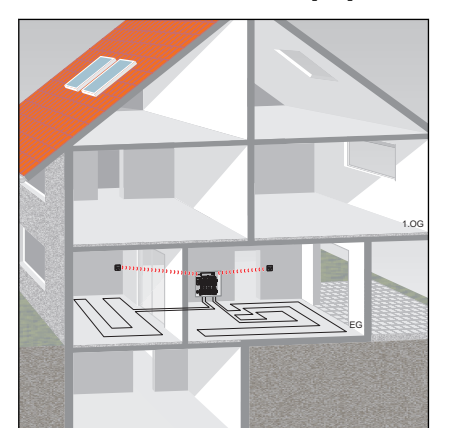

 $\frac{2}{1}$ 

Les thermostats d'ambiance et les amplificateurs radio utilisent la fré‐ quence radio 868 MHz et ne sont pas intégrés dans le réseau Wi-Fi.

Étant donné que des parties du bâtiment, des appareils et d'autres réseaux radio peuvent influencer la fréquence radio utilisée, contrôler l'intensité du signal avant le montage final des thermostats d'ambiance. La portée peut être étendue à l'aide d'un amplificateur radio.

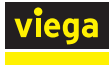

## Aperçu des composants

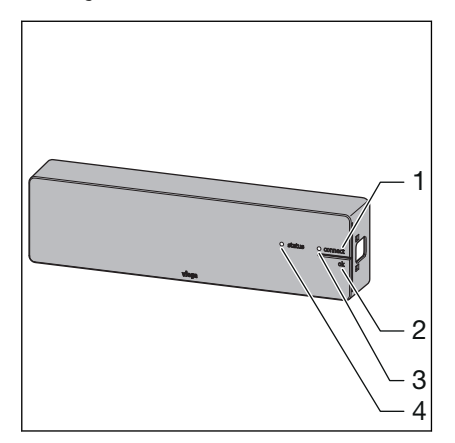

- 1 Touche [connect]<br>2 Touche [OK]
- Touche [OK]
- LED [connect]
- LED [status]

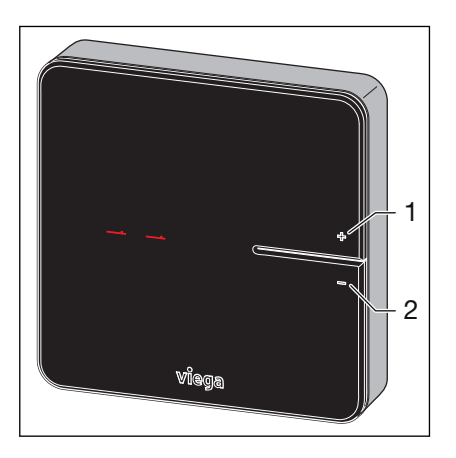

- Touche [+]
- Touche [-]

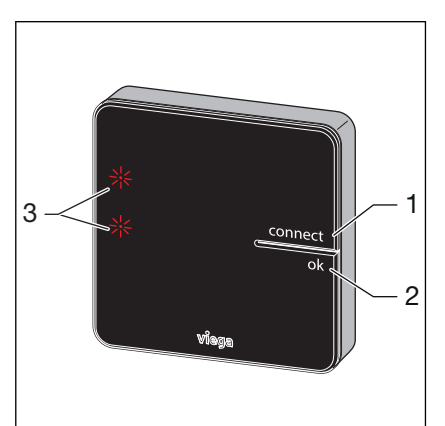

- Touche [connect]
- Touche [OK]
- LED

<span id="page-57-0"></span>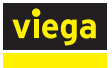

#### Enregistrement du thermostat d'ambiance sur l'unité de base

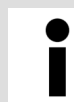

Un thermostat d'ambiance non connecté affiche deux tirets horizontaux à l'écran [– –] .

Conditions :

- Le thermostat d'ambiance fonctionne sur pile.
- Le thermostat d'ambiance est situé à env. 1 m de l'unité de base pour la connexion.
- Retirer les piles du thermostat d'ambiance.
- Maintenir les touches [+] et [-] enfoncées tout en insérant les piles. Respecter la polarité.
	- $\Box$  Les deux LED clignotent en rouge.
- **B** Relâcher les touches.
	- $\Box$  Deux tirets horizontaux  $[- -]$  s'allument brièvement.
- Sur l'unité de base, appuyer sur la touche [connect].
	- $\Box$  La LED [connect] clignote.
- Sur l'unité de base, appuyer sur la touche [ok].
	- $\Box$  La LED [connect] s'allume.
- Sur le thermostat d'ambiance, appuyer simultanément sur les touches  $[+]$  et  $[-]$ .
	- $\Box$  Les LED des modules actionneurs clignotent en vert.
- Appuyer sur les touches des modules actionneurs attribués au thermostat d'ambiance.
	- $\triangleright$  Les LED des modules actionneurs sélectionnés s'allument en vert.
- Sur l'unité de base, appuyer sur la touche [ok].
	- ▷ La LED [connect] s'éteint. Le thermostat d'ambiance est relié à l'unité de base par radio et les circuits de chauffage sont affectés au thermostat d'ambiance.

#### Vérification de la liaison radio

Le thermostat d'ambiance communique avec l'unité de base sur la fré‐ quence 868 MHz. Avant le montage du thermostat d'ambiance au mur, vérifier si une liaison radio peut être établie à partir du lieu de montage prévu. Si l'intensité du signal est insuffisante, rapprocher le lieu de mon‐ tage de l'unité de base ou installer un amplificateur radio entre les deux appareils.

Ä *[« Contrôle de la liaison radio du thermostat d'ambiance »](#page-77-0) [à la page 78](#page-77-0)*.

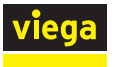

#### Déconnexion du thermostat d'ambiance

Un thermostat d'ambiance doit être déconnecté de son unité de base attribuée avant d'être enregistré sur une autre unité. Dès que le ther‐ mostat d'ambiance est déconnecté, les circuits de chauffage qui lui étaient affectés sont régulés au niveau de puissance 5 (réglage d'usine).

Conditions :

- Le thermostat d'ambiance fonctionne sur pile.
- Le thermostat d'ambiance est situé à env. 1 m de l'unité de base pour sa déconnexion.
- Sur l'unité de base, appuyer sur la touche [connect].
	- $\Box$  La LED [connect] clignote.
- Sur l'unité de base, appuyer sur la touche [ok].
	- $\Box$  La LED [connect] s'allume.
- Sur le thermostat d'ambiance, appuyer simultanément sur les touches  $[+]$  et  $[-]$ .
	- $\Box$  Les LED des modules actionneurs clignotent en vert.
- Sur l'unité de base, appuyer sur la touche [ok].
	- ▷ La LED [connect] s'éteint.

Deux tirets horizontaux [– –] s'allument brièvement sur le ther‐ mostat d'ambiance.

Les LED des modules actionneurs précédemment attribués cli‐ gnotent en jaune.

#### Utilisation/enregistrement d'un amplificateur radio

L'amplificateur radio requiert un bloc d'alimentation et un raccordement secteur de 230 V.

Si l'intensité du signal entre le thermostat ambiant et l'unité de base n'est pas suffisante, vous pouvez étendre la portée au moyen d'un amplificateur radio. L'amplificateur radio peut prendre en charge un maximum de 8 thermostats d'ambiance.

Avant le montage final du thermostat d'ambiance/de l'amplificateur radio, vérifiez si une liaison radio avec l'unité de base/l'amplificateur radio peut être établie à partir du lieu de montage prévu.

Le thermostat d'ambiance reste enregistré sur l'unité de base.

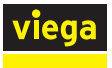

#### Enregistrement d'un amplificateur radio sur l'unité de base

Conditions :

- L'amplificateur radio est raccordé à l'alimentation électrique.
- L'amplificateur radio est situé à env. 1 m de l'unité de base pour la connexion.
- Sur l'amplificateur radio, maintenir les touches [connect] et [ok] enfoncées simultanément.
	- $\Box$  Les deux LED clignotent en rouge.
- Relâcher les touches [connect] et [ok] de l'amplificateur radio.
	- $\Box$  Deux tirets horizontaux  $[- -]$  s'allument à l'écran.
- Sur l'unité de base, appuyer sur la touche [connect].
	- $\Box$  La LED [connect] clignote.
- Sur l'unité de base, appuyer sur la touche [ok].
	- $\Box$  La LED [connect] s'allume.
- Sur l'amplificateur radio, appuyer brièvement sur les touches [connect] et [ok] en même temps.
	- ▷ [Con] s'affiche brièvement.
- Sur l'unité de base, appuyer sur la touche [ok].
	- $\Box$  La LED [connect] s'éteint.

La procédure d'enregistrement est terminée.

#### Enregistrement d'un thermostat d'ambiance sur l'amplificateur radio

Conditions :

- Le thermostat d'ambiance est enregistré sur l'unité de base.
- n L'amplificateur radio est enregistré sur l'unité de base.
- Le thermostat d'ambiance est situé à env. 1 m de l'amplificateur radio.
- Retirer les piles du thermostat d'ambiance.
- Maintenir les touches [+] et [-] enfoncées tout en insérant les piles. Respecter la polarité.
	- $\Box$  Les deux LED clignotent en rouge.
- **B** Relâcher les touches.
	- $\Box$  Deux tirets horizontaux  $[- -]$  s'allument brièvement.
- Sur l'amplificateur radio, appuyer sur la touche [connect].
	- $\Box$  La LED [connect] clignote.
- Sur l'amplificateur radio, appuyer sur la touche [ok].
	- $\Box$  La LED [connect] s'allume.
- ▶ Appuyer sur les touches [+] et [-] jusqu'à extinction de la LED [connect] à l'écran de l'amplificateur radio.
	- ▷ Deux tirets horizontaux [– –] s'allument brièvement. L'écran affiche ensuite la température ambiante actuelle.

Le thermostat d'ambiance est enregistré sur l'amplificateur radio.

Ä *[« Contrôle de la liaison radio de l'amplificateur radio/de l'unité de](#page-78-0) [base » à la page 79](#page-78-0)*

## 3.4.4 Niveau d'équipement 3 – Commande d'une unité de base dans le réseau Wi-Fi

Fonterra Smart Control est installé et fonctionne comme décrit au niveau d'équipement 2, un module Wi-Fi est également nécessaire. Par le biais de terminaux compatibles Wi-Fi connectés à l'unité de base, vous accédez aisément aux fonctions de commande.

Réglages à l'aide du logiciel d'exploitation

Ä *[Chapitre 3.5.2 « Logiciels d'exploitation » à la page 83](#page-82-0)*

#### Vue d'ensemble des fonctions

Le logiciel d'exploitation vous permet de configurer/d'afficher les fonc‐ tions suivantes :

- $\blacksquare$  Niveau de puissance
- Température ambiante de « consigne »
- Température ambiante « réelle »
- Température de départ
- Température de retour
- $\blacksquare$  Profils de chauffage (jour/nuit)
- $\Box$  6 points de commutation par jour pour le mode chauffage 2 points de commutation par jour pour le mode refroidissement
- Limitation des températures ambiantes réglables chaud/froid
- Activation de l'absence
- Établissement de priorité des pièces
- n Analyse longue durée de la température de départ
- Diagnostic des erreurs

Vous pouvez protéger l'accès aux réglages à l'aide d'un mot de passe.

<span id="page-61-0"></span>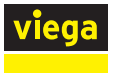

#### Mise en service du module Wi-Fi

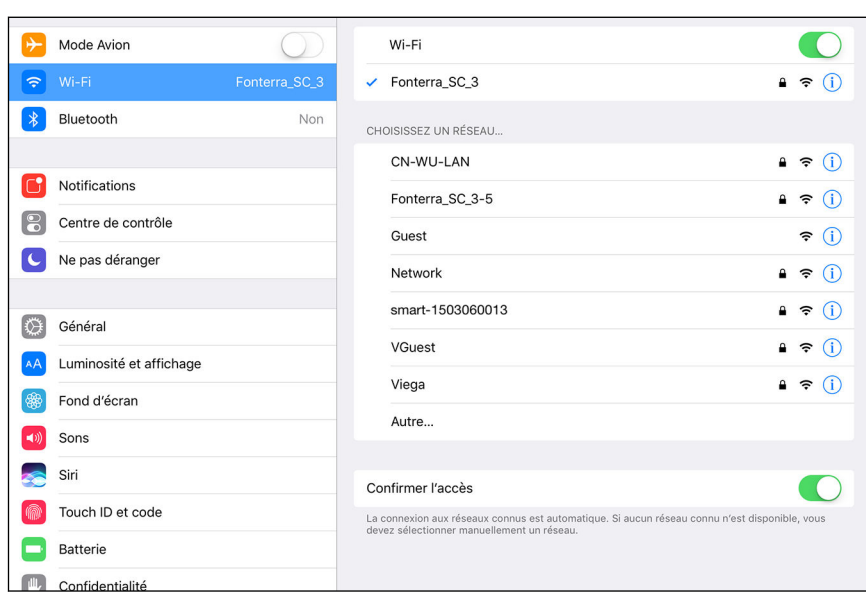

#### ■ Ouvrir la vue d'ensemble du réseau Wi-Fi sur le terminal.

Fig. 31: Exemple d'une vue d'ensemble du réseau Wi-Fi sur le terminal

▶ Cliquer sur l'unité de base souhaitée dans les connexions réseau affichées, par ex. « smart-1503060013 ».

Pour établir la connexion, le numéro de série et le mot de passe du module Wi-Fi sont demandés. Ces données sont imprimées sur un autocollant sur le module WI-Fi.

- ▶ Saisir le numéro de série et le mot de passe Wi-Fi.
	- $\Box$  La connexion Wi-Fi à l'unité de base s'établit point à point.

#### Démarrage du logiciel d'exploitation

L'installation et la configuration ne peuvent être réalisées à l'aide d'un smartphone. Pour procéder aux étapes sui‐ vantes, utilisez si possible un ordinateur ou une tablette.

Accédez au logiciel d'exploitation de l'unité de base sur le navigateur de votre terminal.

**D** Ouvrir le navigateur.

■ Saisir 192.168.1.1 dans la barre d'adresse URL et confirmer avec Entrée.

 $\Box$  La fenêtre de désignation des unités de base s'ouvre.

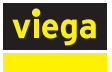

### Saisie des données d'entreprise

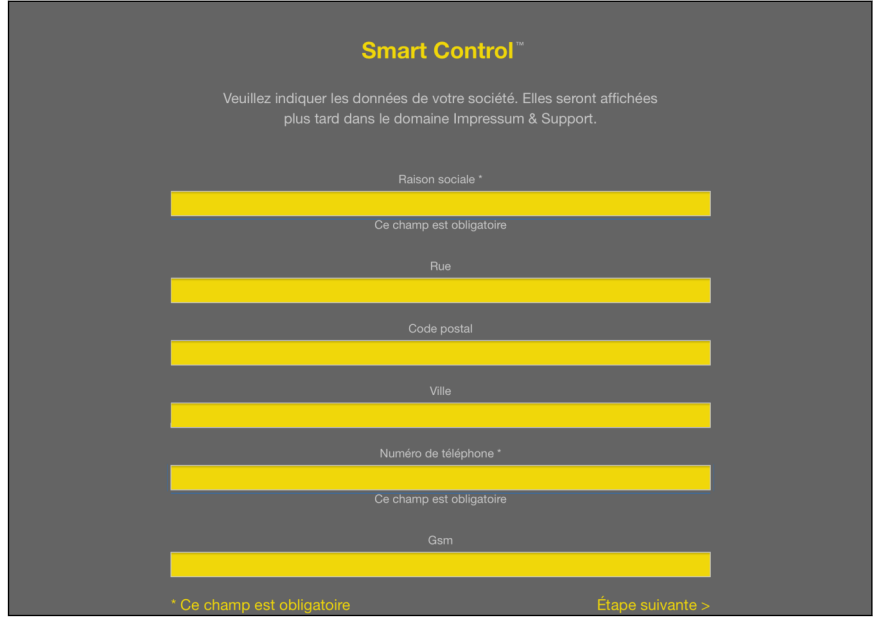

## Fig. 32: Saisir les données d'entreprise

- ▶ Saisir les données de l'entreprise exécutante dans les champs.
- **D** Cliquer sur [Étape suivante].
	- $\Box$  La fenêtre de désignation des unités de base s'ouvre.

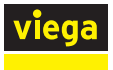

## Nommage de l'unité de base

Pour la désignation de l'unité de base ou des pièces, uti‐ lisez les lettres, chiffres et caractères spéciaux suivants :

- Lettres : a–z, A–Z, ü, ö, ä, Ü, Ö, Ä, â, é, è, ç, à, À, Ç, É, È
- $\blacksquare$  Chiffres : 0 à 9

I

 $\blacksquare$  Caractères spéciaux : + -/., 0

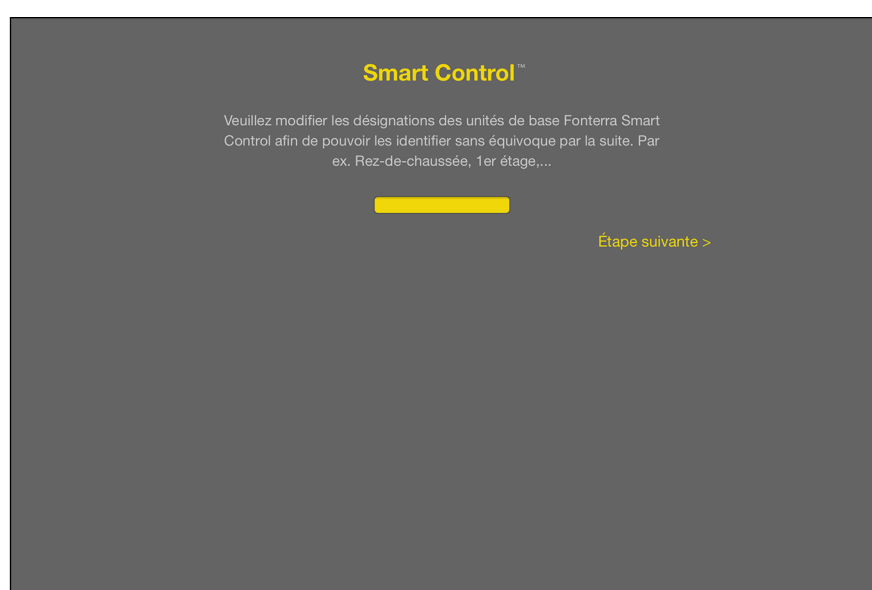

#### Fig. 33: Nommer l'unité de base

- **Entrer un nom pour l'unité de base.**
- Cliquer sur [Étape suivante].
	- ▷ La fenêtre de désignation des pièces s'ouvre.

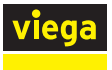

### Nommage de pièces

Dans cette fenêtre, vous pouvez donner des noms évocateurs aux pièces. La numérotation des actionneurs (circuits de chauffage) résulte de l'ordre de raccordement sur le collecteur de distribution de gauche à droite.

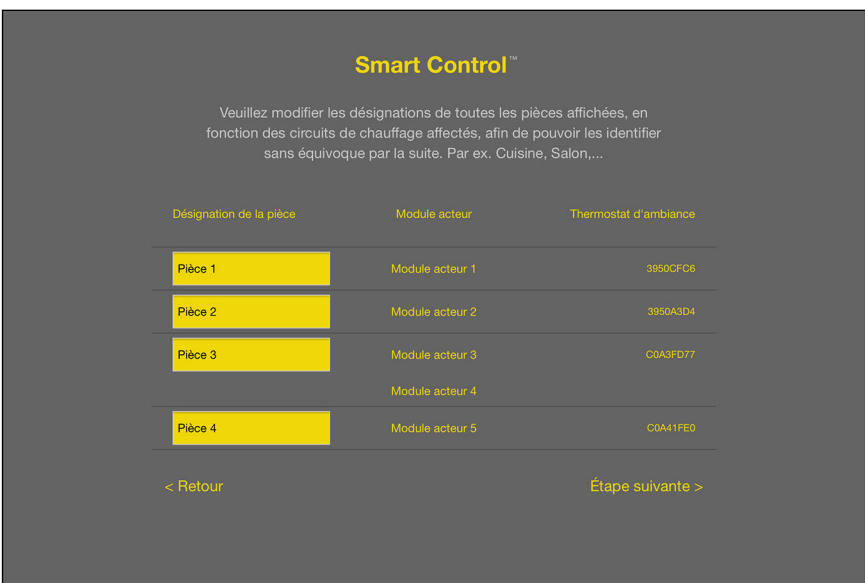

#### Fig. 34: Nommage de pièces

- ▶ Attribuer des noms évocateurs aux pièces affichées, par ex. « Séjour », « Cuisine », « Salle de bains », etc.
- Cliquer sur [Étape suivante].
	- $\Box$  La fenêtre du mode de connexion Wi-Fi s'ouvre.

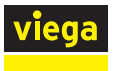

#### Établissement d'une connexion directe

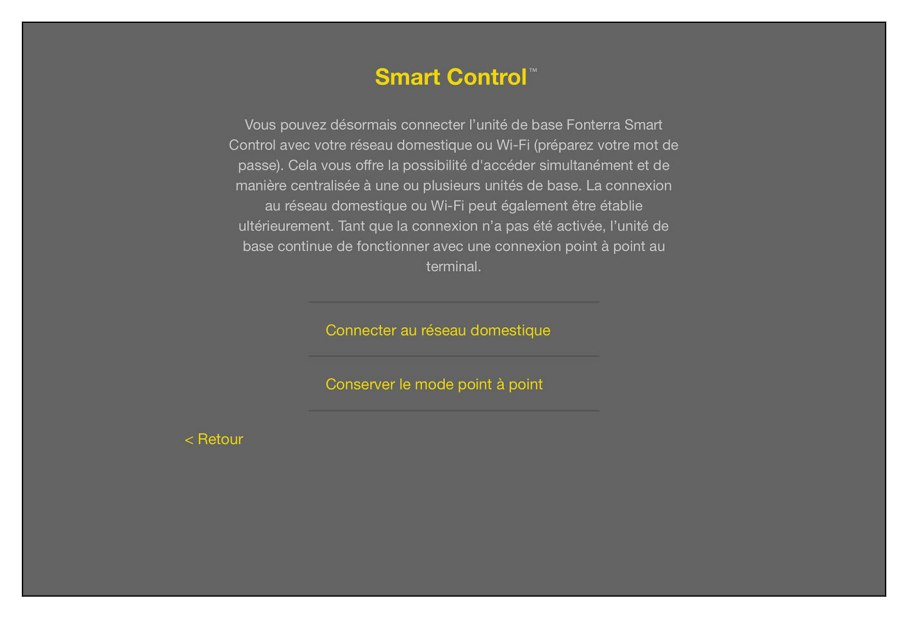

#### Fig. 35: Sélection du mode de connexion

- **EXTENDED** Lire les indications de la page.
- Cliquer sur [Conserver le mode point à point].
	- $\Box$  La page d'accueil s'ouvre.

Pour mettre d'autres unités de base en service, répétez la section Ä *[« Mise en service du module Wi-Fi »](#page-61-0) [à la page 62](#page-61-0)*.

Pour une explication de l'écran d'accueil, se reporter au chapitre Ä *[« Écran de démarrage du logiciel d'exploita‐](#page-82-0) [tion » à la page 83](#page-82-0)*.

## 3.4.5 Niveau d'équipement 4 – Commande de plusieurs unités de base via Internet

Vous pouvez commander simultanément plusieurs unités de base au moyen d'une connexion Internet, même lorsque vous êtes en déplace‐ ment. À cet effet, connecter les unités de base au routeur au moyen d'un câble LAN ou Wi-Fi.

#### Conditions :

■ Les étapes pour le niveau d'équipement 3 ont été complétées avec succès.

#### Connexion de l'unité de base par Wi-Fi

Pour connecter une unité de base à votre routeur, vous devez d'abord établir une connexion directe entre le module Wi-Fi de l'unité de base et votre terminal compatible Wi-Fi, puis configurer la connexion au routeur dans les paramètres du logiciel d'exploitation.

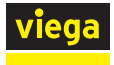

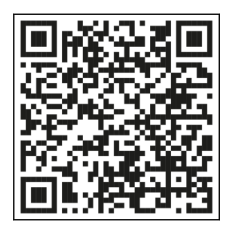

Pour obtenir de l'aide, regardez la vidéo d'installation « Connexion au routeur ». Pour ce faire, scannez le code QR.

Fig. 36: Vidéos sur Fonterra Smart Con‐ trol

#### $\sum$  Mode Avion Wi-Fi  $\bigcirc$  $\bullet \in (i)$  $\Rightarrow$  Wi-Fi  $\checkmark$  Fonterra SC 3  $\left| \frac{1}{2} \right|$  Bluetooth Non CHOISISSEZ UN RÉSEAU.  $\bullet \in (i)$ CN-WU-LAN Notifications Fonterra\_SC\_3-5  $9 \div 0$ Centre de contrôle  $\widehat{\mathbf{r}}$  (i) Guest Ne pas déranger Network  $\hat{a}$   $\hat{\tau}$  (i) smart-1503060013  $\bullet \in (i)$ Général VGuest  $\bullet \in \textcircled{1}$ AA Luminosité et affichage Viega  $\bullet \in \odot$ Fond d'écran Autre  $\ket{10}$  Sons Siri Confirmer l'accès  $\overline{\mathcal{C}}$ Touch ID et code La connexion aux réseaux connus est automatique. Si aucun réseau connu n'est disponible, vous<br>devez sélectionner manuellement un réseau. **Batterie**  $\Box$ Confidentialité

#### Fig. 37: Exemple d'une vue d'ensemble du réseau Wi-Fi sur le terminal

■ Ouvrir la vue d'ensemble du réseau Wi-Fi sur le terminal.

▶ Cliquer sur l'unité de base souhaitée dans les connexions réseau affichées, par ex. [smart-1503060013] .

Pour établir la connexion, le numéro de série et le mot de passe du module Wi-Fi sont demandés. Ces données sont imprimées sur un autocollant sur le module WI-Fi.

- **▶ Sélectionner le réseau (le numéro de série du module Wi-Fi s'af**fiche) et saisir le mot de passe Wi-Fi.
	- $\triangleright$  La connexion Wi-Fi à l'unité de base s'établit.
- **D** Ouvrir le navigateur.
- Saisir 192.168.1.1 dans la barre d'adresse URL et confirmer avec Entrée.
	- $\Box$  La page d'accueil du logiciel d'exploitation s'affiche.

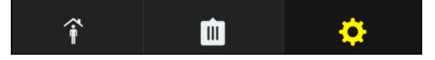

#### Fig. 38: Élément de commande : réglages principaux

- Cliquer sur le symbole de la roue dentée pour ouvrir les réglages principaux.
- Sélectionner l'entrée « Unités de base Fonterra Smart Control ».

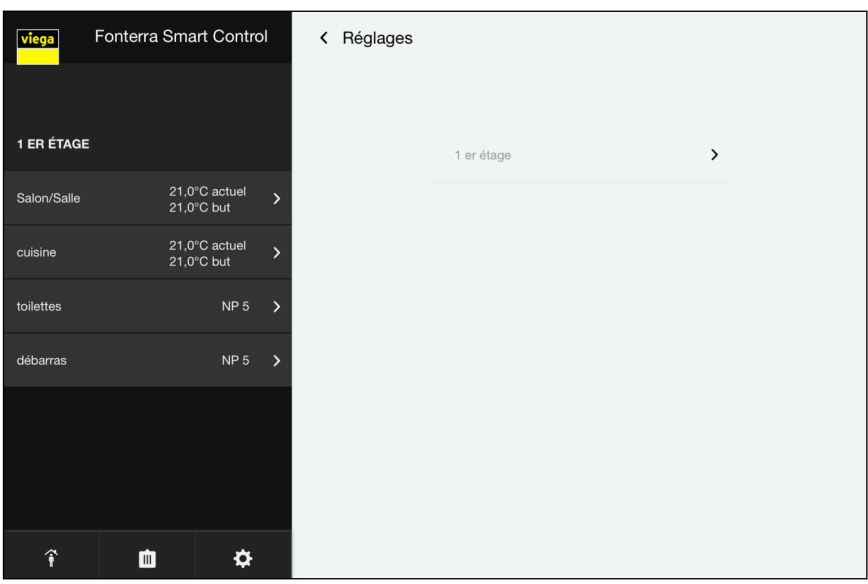

### Fig. 39: Réglages principaux

▶ Sélectionner l'unité de base.

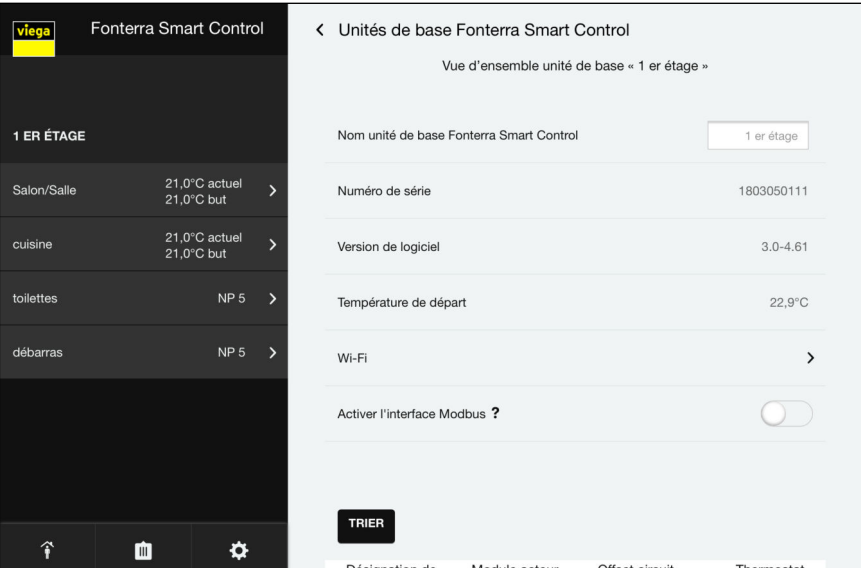

Fig. 40: Sous-menu pour l'unité de base sélectionnée

■ Cliquer sur [Wi-Fi].

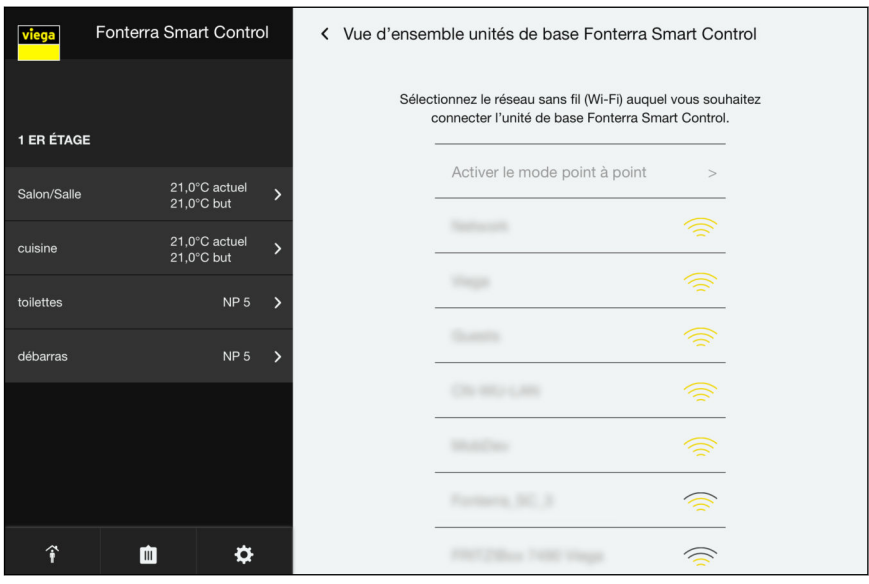

Fig. 41: Sélection du réseau domestique

- ▶ Sélectionner et confirmer le réseau domestique souhaité.
- **▶ Saisir votre mot de passe personnel Wi-Fi pour le réseau domes**tique.
	- ▷ L'unité de base se connecte au réseau domestique (routeur).

Dès que l'unité de base est connectée au routeur, le réseau créé par le module Wi-Fi disparaît.

▶ Répétez par analogie la procédure précédente si vous souhaitez connecter d'autres unités de base.

> Si le routeur est déconnecté du réseau électrique, tous les « réseaux Smart Control » des unités de base raccordées sont de nouveau visibles.

#### Connexion de l'unité de base via LAN

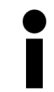

Terminez le montage du niveau d'équipement 3 avant de brancher le câble de raccordement RJ45.

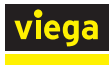

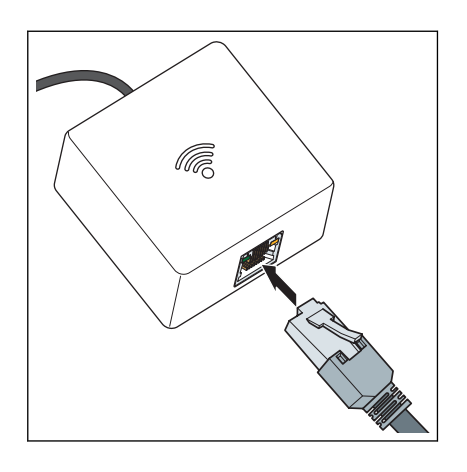

- Le module Wi-Fi est directement relié au routeur à l'aide d'un câble de raccordement RJ45.
	- $\Box$  L'unité de base est ensuite automatiquement reliée au réseau domestique.

L'utilisation de « systèmes PowerLAN » est possible. Observez les informations d'utilisation du fabricant du système.

## Enregistrement gratuit sur le site web de Viega

Pour gérer vos unités de base, objets et autorisations ainsi qu'obtenir les toutes dernières mises à jour, vous devez vous enregistrer sur le site web de Viega. Dans votre compte personnel, vous pouvez gérer et commander autant d'objets que vous souhaitez. Vous pouvez en outre attribuer des droits d'utilisateur pour permettre à d'autres personnes d'utiliser Fonterra Smart Control et d'en modifier les réglages. Une fois l'enregistrement réussi, vous recevez un e-mail avec un lien pour con‐ firmer votre enregistrement.

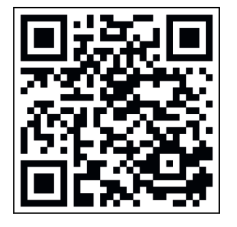

**▶ Dans le navigateur, se rendre à l'adresse** *[https://fonterra-smart](https://fonterra-smart-control.viega.de)[control.viega.de](https://fonterra-smart-control.viega.de)* ou scanner le QR-Code.

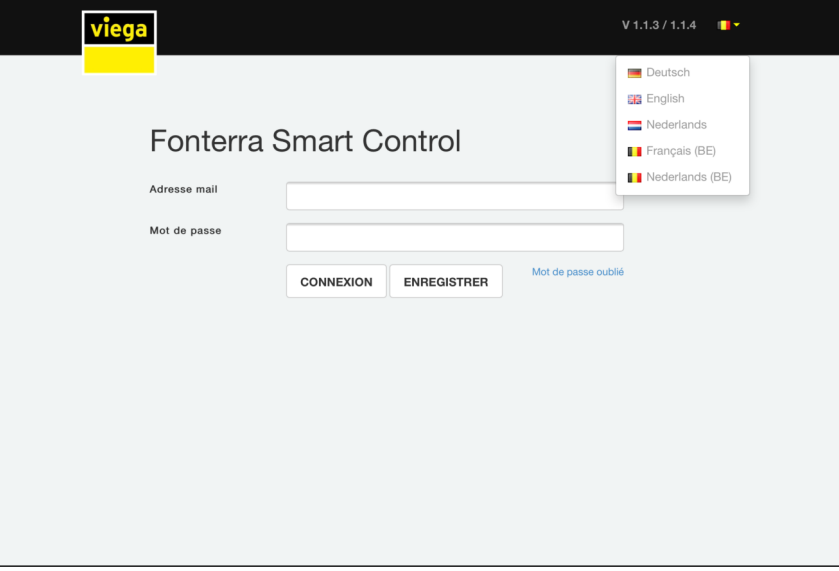

Fig. 42: Fenêtre de connexion

■ Cliquer sur [Enregistrer] dans la fenêtre de connexion.

INFORMATION ! Au besoin, cliquer sur le drapeau pour sélectionner une autre langue.

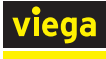

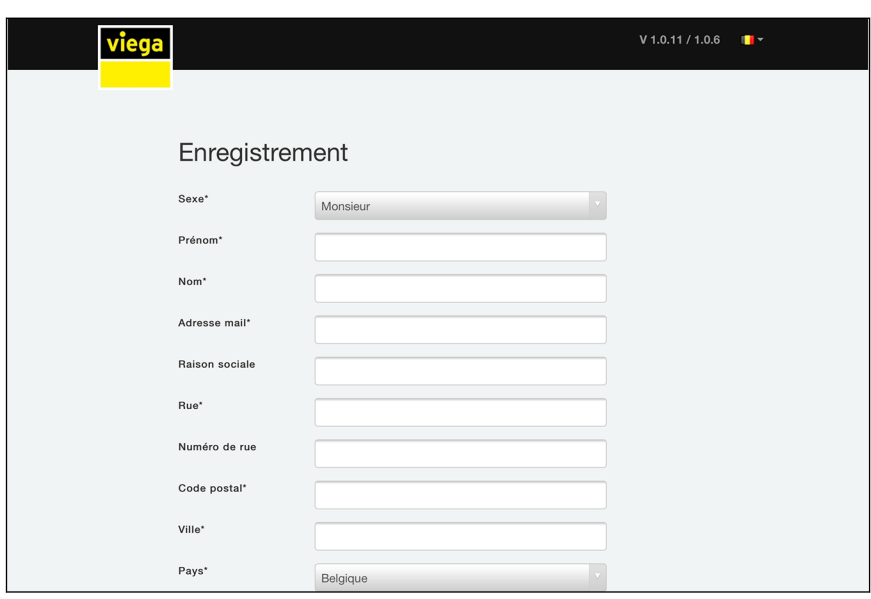

Fig. 43: Enregistrement

**B** Saisir les données personnelles.

Pour la désignation de l'unité de base ou des pièces, uti‐ lisez les lettres, chiffres et caractères spéciaux suivants : ı ■ Lettres : a–z, A–Z, ü, ö, ä, Ü, Ö, Ä, â, é, è, ç, à, À, Ç, É, È  $\blacksquare$  Chiffres : 0 à 9  $\blacksquare$  Caractères spéciaux : + -/., 0 Après avoir procédé à l'enregistrement, vous recevez un message électronique au compte mail indiqué. Copiez

l'adresse Internet figurant dans l'e-mail reçu dans la ligne de commande de votre navigateur et appuyez sur Entrée pour achever l'enregistrement. Le compte utilisateur est alors créé et peut être utilisé.

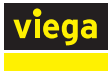

## Ajout de nouveaux appareils

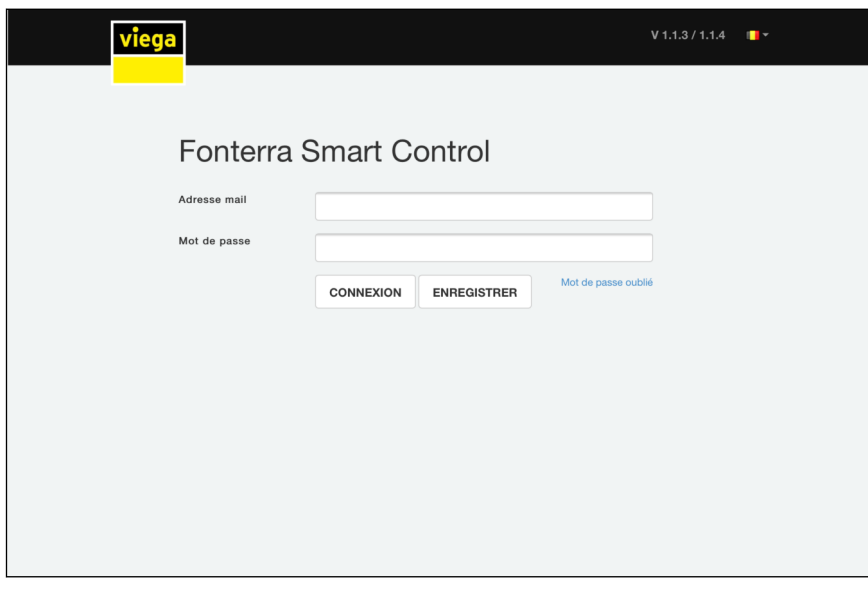

#### Fig. 44: Fenêtre de connexion

- Entrer l'e-mail et le mot de passe puis cliquer sur [Connexion].
	- ▷ Une fois la connexion réussie, vous accédez à la gestion des appareils de votre compte.

Lorsque vous vous connectez pour la première fois, aucun appareil n'est encore ajouté.

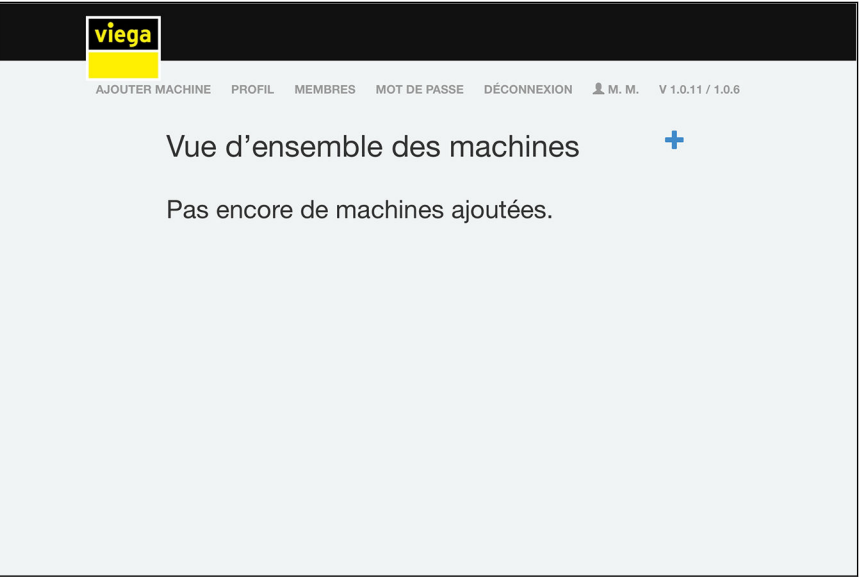

## Fig. 45: Vue d'ensemble des appareils

■ Pour ajouter un nouvel appareil, cliquer sur le [symbole plus].
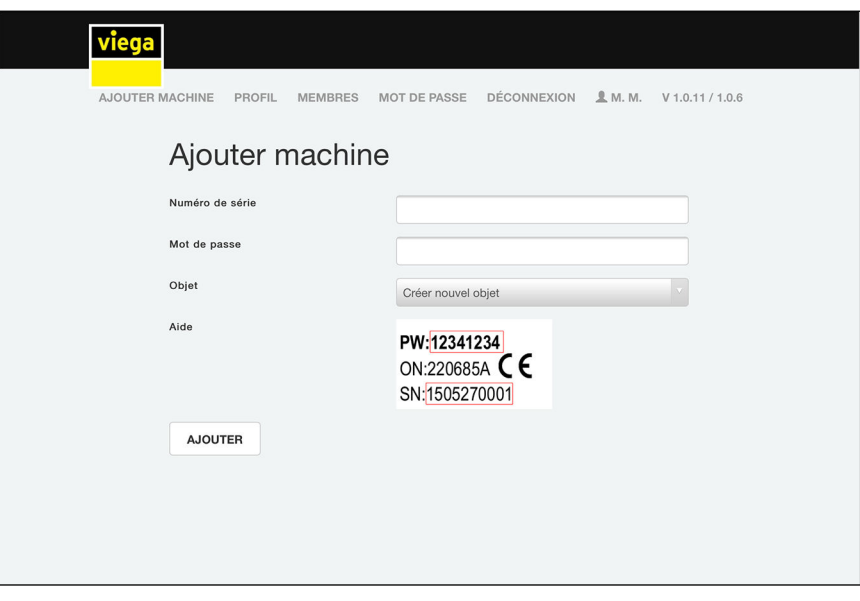

#### Fig. 46: Ajout d'une unité de base

- Entrer le numéro de série et le mot de passe du module Wi-Fi, voir autocollant sur le module Wi-Fi.
- **Utiliser le menu de sélection d'objets pour sélectionner un objet exi**stant ou créer un nouvel objet.
- Pour confirmer la saisie, cliquer sur [Ajouter].
	- ▷ L'unité de base se connecte à l'objet. Vous rebasculez dans la vue d'ensemble appareils.

Si vous souhaitez ajouter d'autres unités de base, répétez les instruc‐ tions indiquées dans cette section.

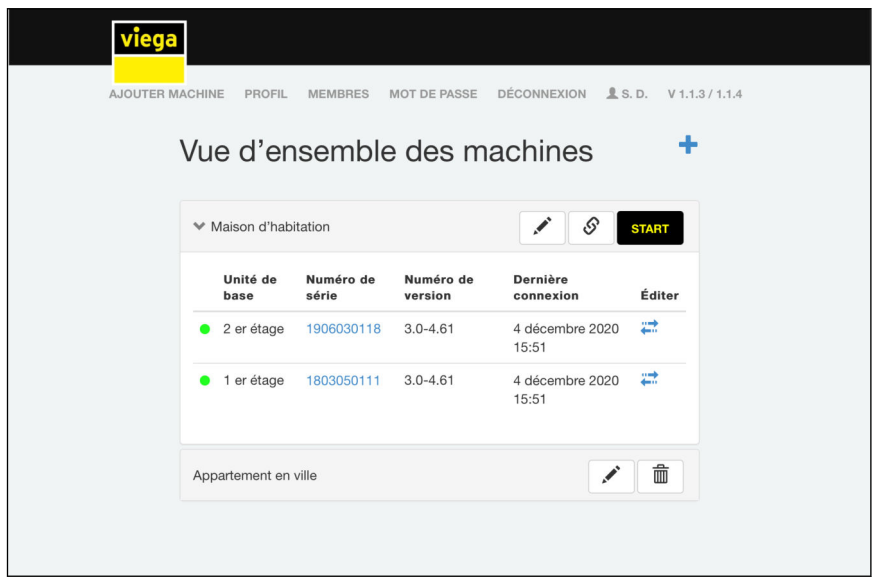

Fig. 47: Vue d'ensemble des appareils avec une liste des unités de base connectées

### Gestion des appareils

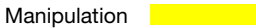

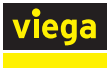

### Création d'un nouvel objet

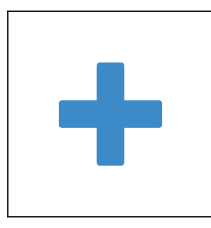

Affichage des unités de base

- **D** Cliquer sur le [symbole plus].
	- $\Box$  Un champ de modification s'ouvre.
- Entrer un nouveau nom de l'objet dans le champ de saisie.
	- $\triangleright$  Le nouvel objet s'affiche dans la vue d'ensemble des appareils.
- Cliquer sur le nom de l'objet (par ex. Appartement en ville).
	- $\Box$  Les unités de base ajoutées et autres informations sont listées sous l'objet.

### Affectation d'une unité de base à un autre objet

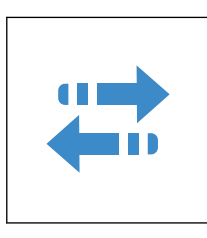

# Renommage d'un objet

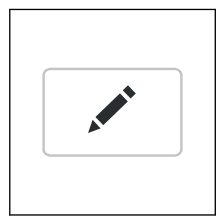

### Configuration de l'accès rapide (favoris)

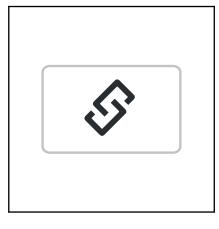

- **B** Cliquer sur [Créer un lien] dans la ligne de l'objet.
	- $\Box$  Une fenêtre avec un lien s'ouvre.
- **▶ Copier le lien indiqué et le configurer dans le navigateur comme** favori.

### Démarrage du logiciel d'exploitation

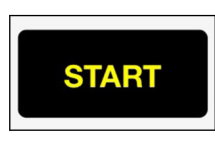

- **B** Cliquer sur [Start] à côté du nom de l'objet.
	- $\Box$  La page d'accueil du logiciel d'exploitation s'ouvre.
		- Toutes les unités de base affectées à cet objet s'affichent en page d'accueil.
- Pour rebasculer dans la vue d'ensemble des appareils, cliquer sur [Vue d'ensemble des appareils] .

Explications concernant la commande et les réglages, voir .  $\&$  Cha*[pitre 3.5.2 « Logiciels d'exploitation » à la page 83](#page-82-0)*

- ▶ Cliquer sur [Affecter] dans la ligne de l'unité de base.  $\Box$  Un champ de modification s'ouvre.
- Affecter l'unité de base à un autre objet via le menu de sélection.
- ▶ Cliquer sur [Éditer] dans la ligne de l'unité de base.  $\Box$  Un champ de modification s'ouvre.
- Entrer un nouveau nom de l'objet dans le champ de saisie.

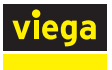

#### Gestion des membres

Dans la zone Membres, vous pouvez ajouter d'autres utilisateurs pour le réglage des objets et affecter des autorisations. Chaque nouveau membre doit s'enregistrer auparavant, voir Ä *[« Enregistrement gratuit](#page-69-0) [sur le site web de Viega » à la page 70](#page-69-0)*.

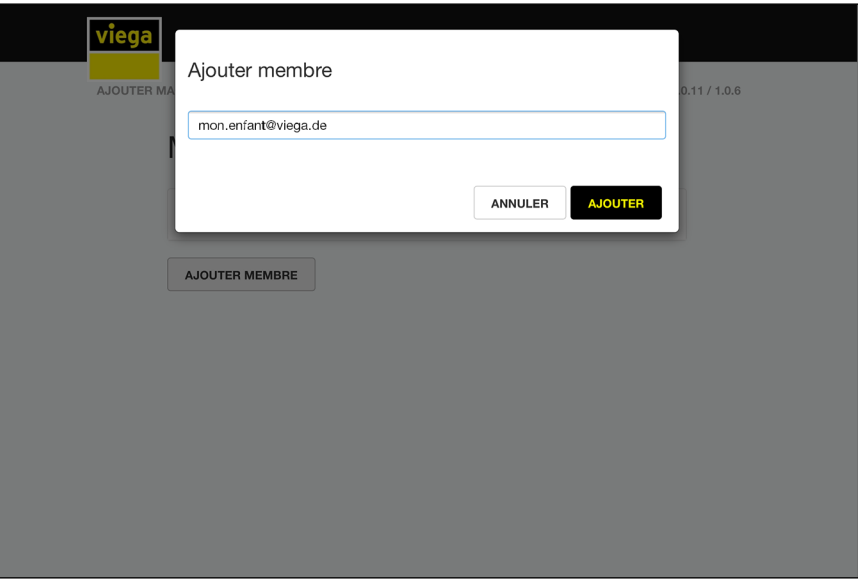

Fig. 48: Ajout d'un membre

- ▶ Cliquer sur [Membres] dans la barre de menu supérieure.
- **D** Cliquer sur [Ajouter membre].
- **Entrer l'adresse électronique de l'utilisateur enregistré.**
- Pour confirmer, cliquer sur [Ajouter].
	- ▷ Le message « Utilisateur ajouté » s'affiche.

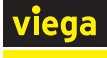

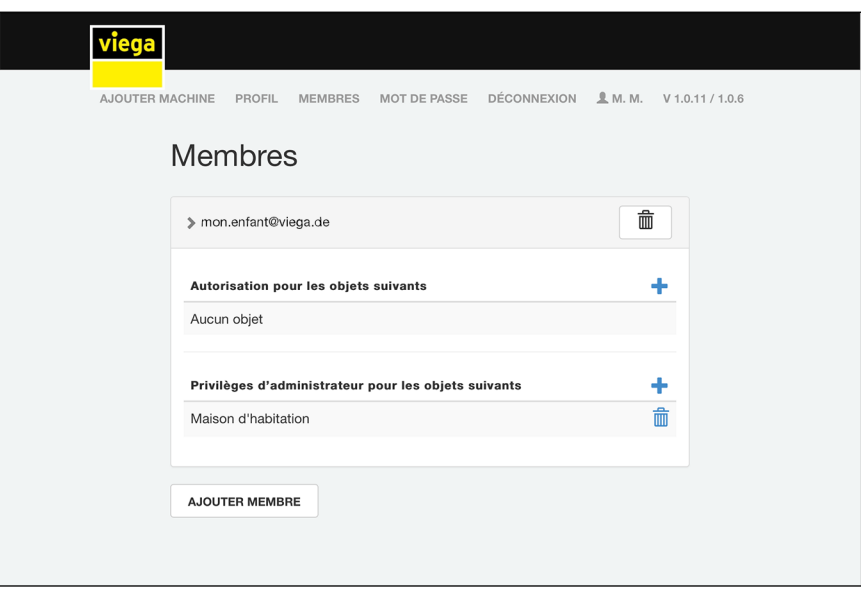

#### Fig. 49: Gestion des profils des utilisateurs

- **▶ Sélectionner le profil de l'utilisateur et l'adapter à l'aide des sym**boles  $k + \infty$ .
	- Ajouter/supprimer des autorisations pour les objets (par ex. Maison ou Appartement de vacances).
	- n Ajouter/supprimer les privilèges d'administrateur.

L'utilisateur créé a maintenant l'autorisation d'effectuer des réglages pour l'objet. Étant donné qu'aucun privilège d'administrateur n'a été affecté au membre, il ne peut procéder à aucune modification ni suppression.

#### Mise à jour du logiciel

Des mises à jour logicielles pour l'unité de base et les modules Wi-Fi s'affichent automatiquement à intervalles réguliers. Viega recommande d'actualiser régulièrement le logiciel.

Une mise à jour logicielle disponible est indiquée par un chiffre en rouge sur le bouton de la roue dentée.

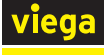

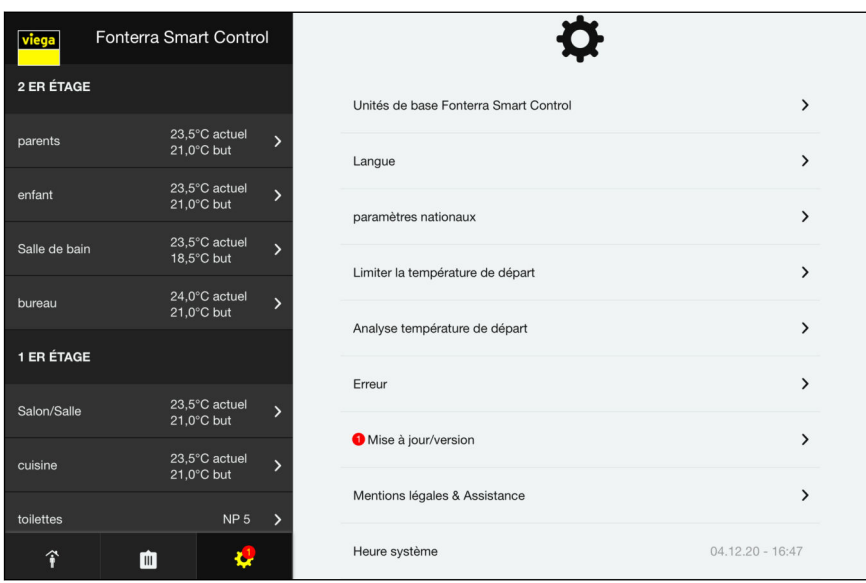

Fig. 50: Indication de mise à jour dans le logiciel d'exploitation

▶ Cliquer sur le symbole de la roue dentée pour ouvrir les réglages principaux.

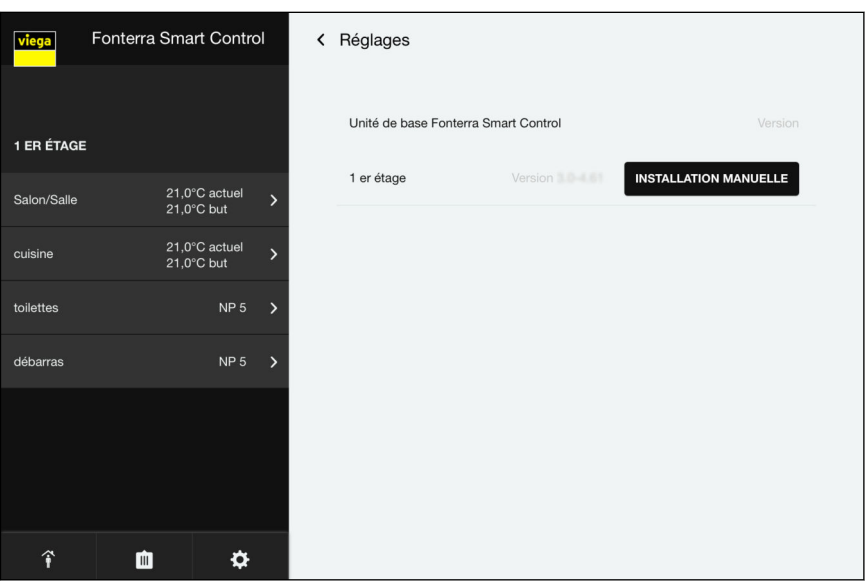

▶ Cliquer sur l'entrée marquée en rouge [Mise à jour/version] .

Fig. 51: Boîte de dialogue d'installation pour les stations de base disponibles

- **D** Cliquer sur [Installation].
	- $\Box$  L'installation de la mise à jour logicielle démarre.

Procédez aux mises à jour logicielles qui s'affichent.

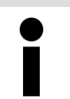

Après l'installation, le réglage rebascule dans le mode réglé auparavant.

■ Redémarrer le navigateur après la mise à jour.

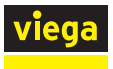

# 3.4.6 Contrôle des fonctions

### Contrôle des portées des liaisons radio

L'intensité du signal, à savoir la portée, des connexions radio sont limi‐ tées. Le cas échéant, un amplificateur radio supplémentaire peut étendre la portée.

Ä *[« Utilisation/enregistrement d'un amplificateur radio » à la page 59](#page-58-0)*.

Avant de monter les thermostats d'ambiance, les amplificateurs radio et leurs alimentations électriques sur le lieu d'installation, vérifiez si les connexions radio avec l'unité de base sont suffisamment puissantes pour la disposition prévue des appareils.

L'intensité du signal s'affiche sur le thermostat d'ambiance/l'amplifica‐ teur radio :

- 0 aucune liaison
- 1 suffisante
- 2 très bonne

Une intensité de signal constante minimale de « 1 » est requise pour un service sans incident.

Lors du premier essai de liaison, l'intensité de signal peut être « 0 », car le thermostat d'ambiance était en mode économie d'énergie. Effectuez le test de liaison une deu‐ xième fois.

#### Contrôle de la liaison radio du thermostat d'ambiance

Pour le test de portée, le thermostat ambiant doit être enregistré soit directement sur l'unité de base, soit sur un amplificateur radio.

Contrôle de l'intensité de signal :

- Sur le thermostat d'ambiance, appuyer brièvement sur les touches [+] et [-] en même temps.
	- ▷ L'intensité de signal « 0 », « 1 » ou « 2 » s'affiche à l'écran.

Si le thermostat ambiant est directement raccordé à l'unité de base, les modules actionneurs assignés clignotent en vert sur le collecteur du circuit de chauffage.

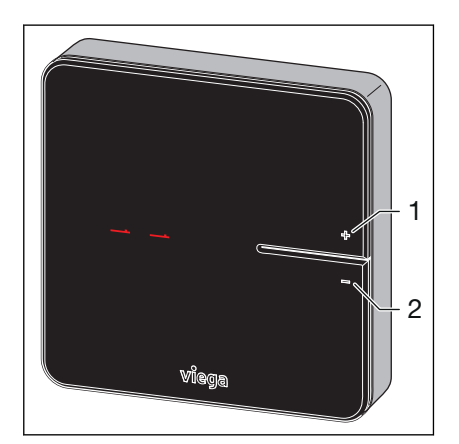

- 1 Touche [+]
- 2 Touche [-]

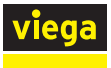

### Contrôle de la liaison radio de l'amplificateur radio/de l'unité de base

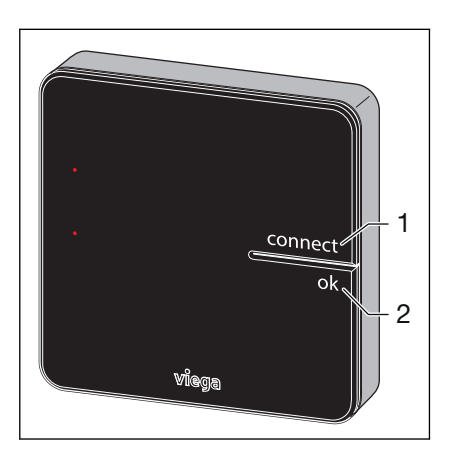

L'amplificateur radio doit être connecté à l'unité de base pour le test de portée.

Contrôle de l'intensité de signal :

- Sur le thermostat d'ambiance, appuyer simultanément sur les touches [connect] et [ok] .
	- $\triangleright$  L'intensité de signal « 0 », « 1 » ou « 2 » s'affiche à l'écran.

La LED [connect] de l'unité de base s'allume en rouge et est interrompue par un double clignotement.

- 1 Touche [connect]
- 2 Touche [OK]

# 3.4.7 Réinitialisation aux réglages d'usine – Reset

Si vous enregistrez les thermostats d'ambiance sur les unités de base, le système affecte sans équivoque les informations d'enregistrement. Les données de communication d'autres appareils à proximité sont ainsi ignorées.

Pour utiliser des appareils déjà affectés dans un autre emplacement, il est nécessaire de les réinitialiser. Les appareils sont ainsi réinitialisés à leur état de livraison (réglages d'usine).

Une réinitialisation peut s'avérer utile en cas de comportement de la commande non conforme à celui décrit dans le mode d'emploi (blocage du programme).

#### Réinitialisation du thermostat d'ambiance aux réglages d'usine

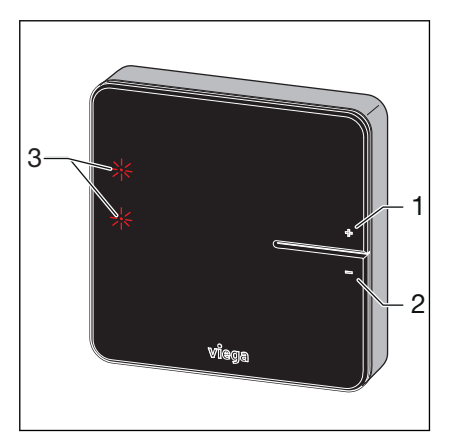

- 1 Touche [+]
- 2 Touche [-]
- 3 LED
- ▶ Débrancher le thermostat d'ambiance de l'alimentation électrique ou retirer les piles.
- Maintenir les touches [+] et [-] simultanément enfoncées tout en rétablissant l'alimentation électrique ou replaçant les piles.
- **B** Relâcher les touches dès que les LED clignotent.
	- $\Box$  Le thermostat d'ambiance a récupéré sa configuration initiale d'usine et peut être reconnecté.

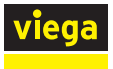

#### Réinitialisation aux réglages d'usine de l'unité de base

Effets d'une réinitialisation sur les fonctions de l'unité de base :

- Les données interférentes, par ex. dues à des tentatives infructueuses d'établissement d'une liaison radio, sont supprimées.
- Les liaisons radio existantes sont déconnectées.
- Les affectations des circuits de chauffage, des thermostats d'ambiance et des amplificateurs radio sont supprimées, les profils de chauffage et de refroidissement sont réinitialisés aux réglages d'usine.
- Par la suite, les circuits de chauffage sont réglés de manière constante sur le niveau de puissance 5 (réglage d'usine).

Vous réinitialisez l'unité de base aux réglages d'usine de la façon sui‐ vante :

- Appuyer sur le bouton de déverrouillage sur le côté droit du boîtier et retirer la partie supérieure du boîtier.
- Appuyer pendant cinq secondes sur la touche de réinitialisation située en dessous de la pile bouton.
	- ▷ La LED gauche [Status] du boîtier clignote en vert. Les LED des actionneurs clignotent en rouge.
- **▶ Replacer la partie supérieure du boîtier et appuyer jusqu'à enclique**tage.
	- $\Box$  L'unité de base a récupéré sa configuration initiale d'usine et peut être reconnectée.

Après une réinitialisation de l'unité de base, les thermostats d'ambiance enregistrés précédemment doivent être réinitialisés.

Les données d'entreprise sont conservées. Vous pouvez modifier ces dernières via Menu/Réglages principaux/Mentions légales et Assis‐ tance.

### 3.4.8 États de service

Après la mise en service, Fonterra Smart Control est préréglé sur le mode de chauffage. Utiliser le logiciel d'exploitation pour commuter les modes de fonctionnement décrits ci-dessous.

L'état de service actuel s'affiche sur le thermostat d'ambiance ainsi que la température réelle/de consigne.

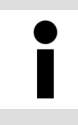

### Affichage de l'état de fonctionnement

De manière synthétique, le logiciel d'exploitation affiche des informations détaillées sur les états de fonctionne‐ ment et les paramètres de contrôle.

Ä *[Chapitre 3.5.2 « Logiciels d'exploitation » à la page 83](#page-82-0)*

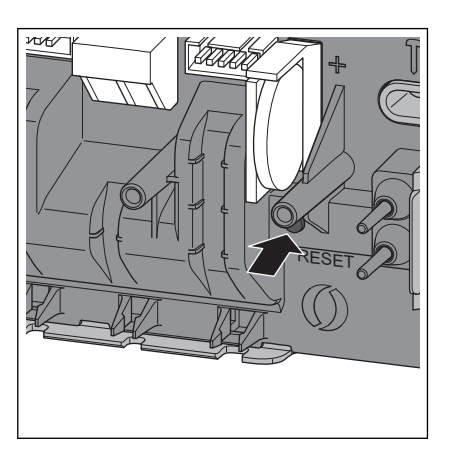

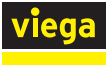

### Mode de refroidissement

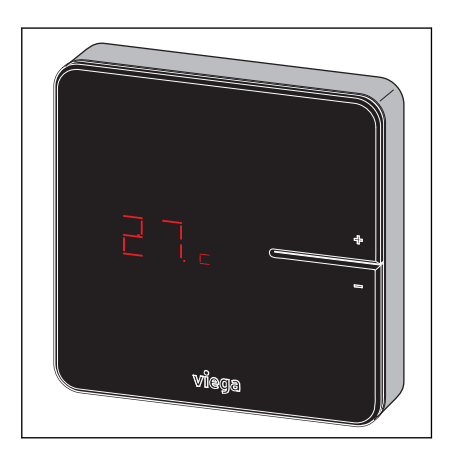

### Ä *[« Menu Pièces/Autres réglages » à la page 91](#page-90-0)*

Le symbole [c] à côté de la température réelle indique le mode refroidissement.

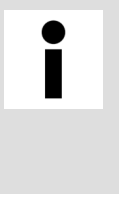

# Unité d'eau froide

Fonterra Smart Control peut être utilisé pour le refroidis‐ sement en cas d'installation d'une unité d'eau froide. La planification et l'exécution des systèmes de chauffage et de refroidissement relèvent du client.

### Fonctionnement avec profil de températures

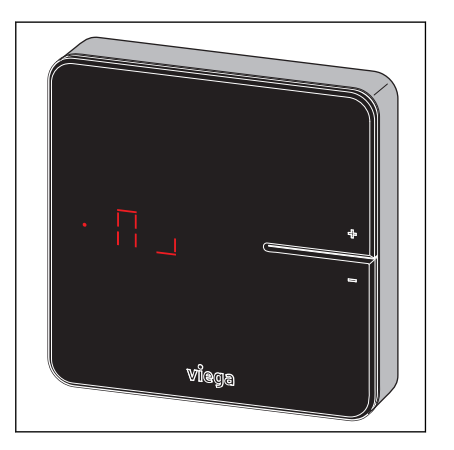

Ä *[« Menu Pièces/Modifier profil de chauffage » à la page 87](#page-86-0)*

Le symbole à côté de la température de consigne indique le mode de profil de température.

#### Mode abaissement de la température

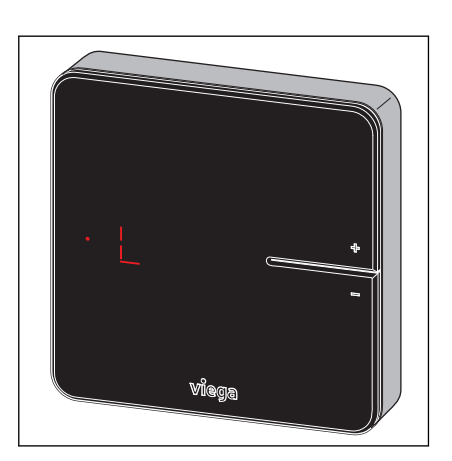

Ä *[« Menu Absence » à la page 92](#page-91-0)*

Le symbole à côté de la température de consigne indique le mode abaissement de température.

L'utilisateur a activé le mode absence. Les profils de température réglés sont désactivés, les températures ambiantes sont abaissées.

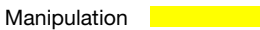

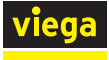

### Message d'erreur

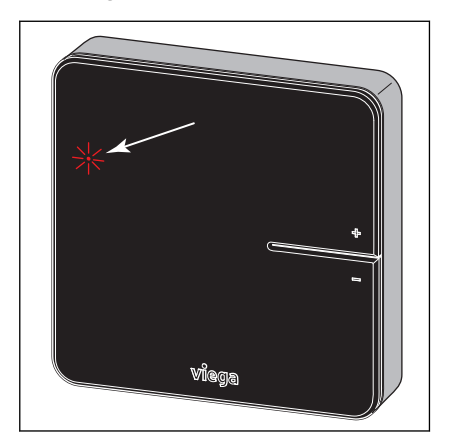

La LED rouge allumée signale une anomalie.

Ä *[« Menu Réglages principaux/Erreur » à la page 103](#page-102-0)*

# 3.5 Utilisation

# 3.5.1 Thermostat d'ambiance

### Réglage de la température ambiante

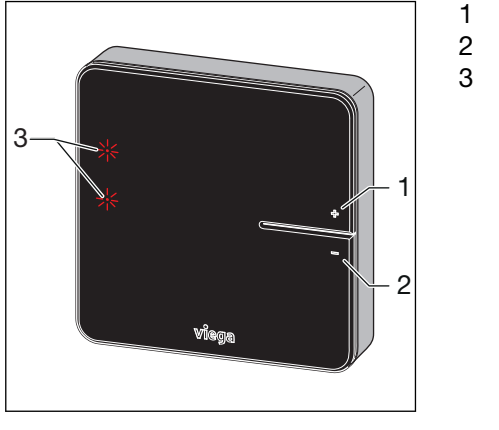

1 Touche [+]<br>2 Touche [-] Touche [-] 3 LED

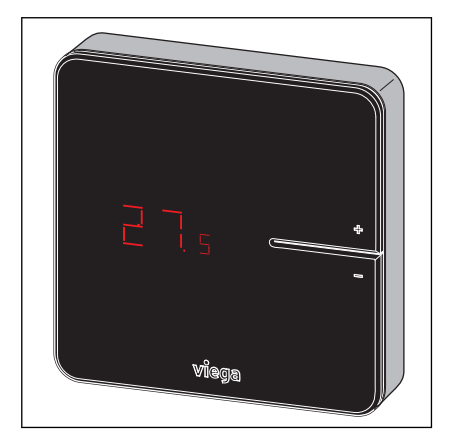

- ▶ Appuyer brièvement sur la touche [+] ou [-] .
	- ▷ La température ambiante actuelle (température réelle) s'affiche.

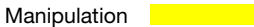

<span id="page-82-0"></span>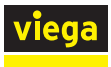

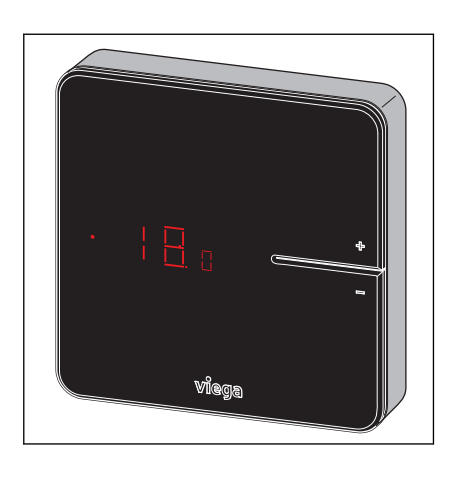

- ▶ Maintenir la touche [+] ou [-] enfoncée jusqu'à allumage du voyant LED.
- Réglage de la température de consigne sur pression de la touche  $[+]$  ou  $[-]$ .
	- $\Box$  Le nouveau réglage est enregistré après 3 s. Le voyant s'éteint au bout de 5 s.

La plage de réglage du thermostat d'ambiance peut être limitée par le logiciel d'exploitation.

Ä *[« Menu Pièces/Limiter la température ambiante »](#page-89-0) [à la page 90](#page-89-0)*

# 3.5.2 Logiciels d'exploitation

Écran de démarrage du logiciel d'exploitation

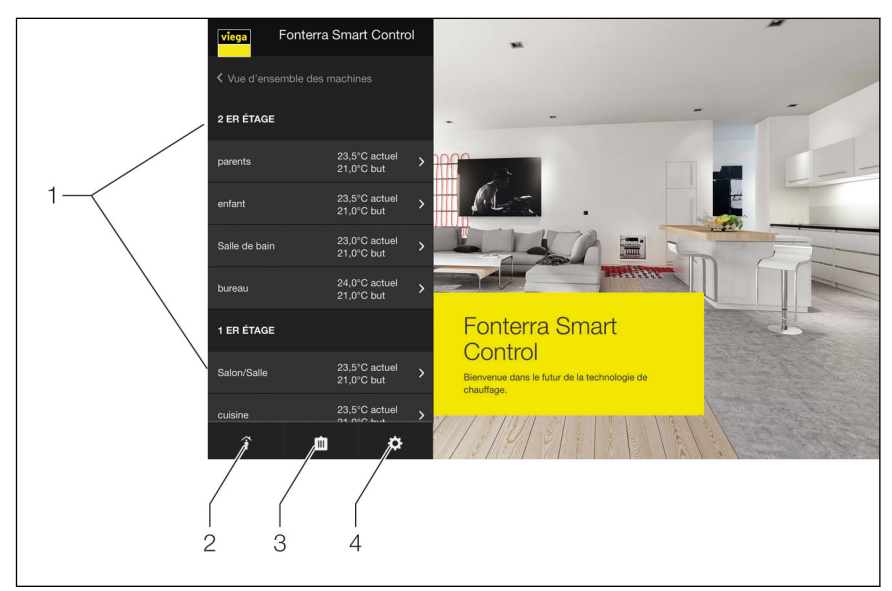

Fig. 52: Page d'accueil

- 1 Menu Pièces 1er et 2e étage avec désignation des pièces
- 2 Menu Présence/Absence
- 3 Menu Mode de fonctionnement
- 4 Menu Réglages principaux

De manière centralisée, vous accédez aux pièces et réglages à partir de la page d'accueil.

Lors de la sélection des menus 1 à 4, des sous-menus de configuration individuelle du système s'ouvrent.

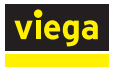

### Aperçu des fonctions du menu Pièces (1)

- Réglage de la température ambiante/du niveau de puissance :
	- $\blacksquare$  Niveau de puissance
		- Ä *[« Menu Pièces/Niveau de puissance » à la page 86](#page-85-0)*
	- Thermostat d'ambiance
		- Ä *[« Menu Pièces/Thermostat d'ambiance » à la page 87](#page-86-0)*
- Modifier le profil de chauffage
	- Ä *[« Menu Pièces/Modifier profil de chauffage » à la page 87](#page-86-0)*
- Copie du profil de chauffage Ä *[« Menu Pièces/Copier profil de chauffage » à la page 89](#page-88-0)*
- Limitation de la température ambiante
	- Ä *[« Menu Pièces/Limiter la température ambiante » à la page 90](#page-89-0)*
- Autres réglages
	- Ä *[« Menu Pièces/Autres réglages » à la page 91](#page-90-0)*
	- Autoriser la fonction de refroidissement
	- n Chauffage priorisé
	- Maintien de la température sol
	- $\blacksquare$  Profil actif

### Aperçu des fonctions du menu Présence/Absence (2)

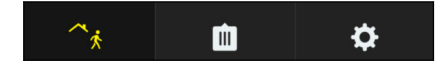

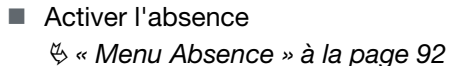

- 
- Activer l'heure de retour

#### Aperçu des fonctions du menu Mode de fonctionnement (3)

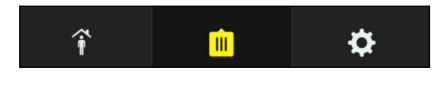

- $\blacksquare$  Mode de chauffage activé
	- Ä *[« Menu Mode de fonctionnement » à la page 93](#page-92-0)*
	- Régulation selon thermostat d'ambiance
	- Régulation selon profil
	- **n Mode abaissement de la température**
- $\blacksquare$  Mode veille
- $\blacksquare$  Mode refroidissement activé
	- n Régulation selon thermostat d'ambiance
	- Régulation selon profil

#### Aperçu des fonctions du menu Réglages principaux (4)

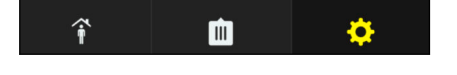

Les informations non modifiables affichées et relatives aux paramètres du système dans les menus sont suivies d'un (A).

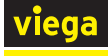

- Wi-Fi (A)  $\frac{1}{2}$  [« Menu Réglages principaux/Wi-Fi » à la page 94](#page-93-0)
- Unités de base
	- Ä *[« Trier et renommer les pièces » à la page 97](#page-96-0)*
	- Nommer l'unité de base
	- $\blacksquare$  Numéro de série (A)
	- $\blacksquare$  Version de logiciel (A)
	- $\blacksquare$  Température de départ (A)
	- n Wi-Fi
		- Mode point à point
		- Affichage des réseaux disponibles
- **n** Langue
	- Ä *[« Menu Réglages principaux/Langue » à la page 100](#page-99-0)*
- Limitation de la température de départ Ä *[« Menu Réglages principaux/Limiter la température de départ »](#page-99-0) [à la page 100](#page-99-0)*
- $\blacksquare$  Analyse température de départ (A) Ä *[« Menu Réglages principaux/Analyse température de départ »](#page-100-0) [à la page 101](#page-100-0)*
- Mot de passe

Ä *[« Menu Réglages principaux/Mot de passe » à la page 102](#page-101-0)*

 $\blacksquare$  Erreur (A)

Ä *[« Menu Réglages principaux/Erreur » à la page 103](#page-102-0)*

 $\blacksquare$  Mise à jour/version

Ä *[« Menu Réglages principaux/Mise à jour et version » à la page 103](#page-102-0)*

- $\blacksquare$  Mentions légales/Assistance (A) Ä *[« Menu Réglages principaux/Mentions légales et Assistance »](#page-103-0) [à la page 104](#page-103-0)*
- $\blacksquare$  Heure système (A)

Ä *[« Menu Réglages principaux/Heure système » à la page 105](#page-104-0)*

<span id="page-85-0"></span>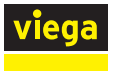

#### Menu Pièces/Niveau de puissance

Pour afficher les possibilités de réglage disponibles dans un sousmenu, cliquer sur la désignation de pièce.

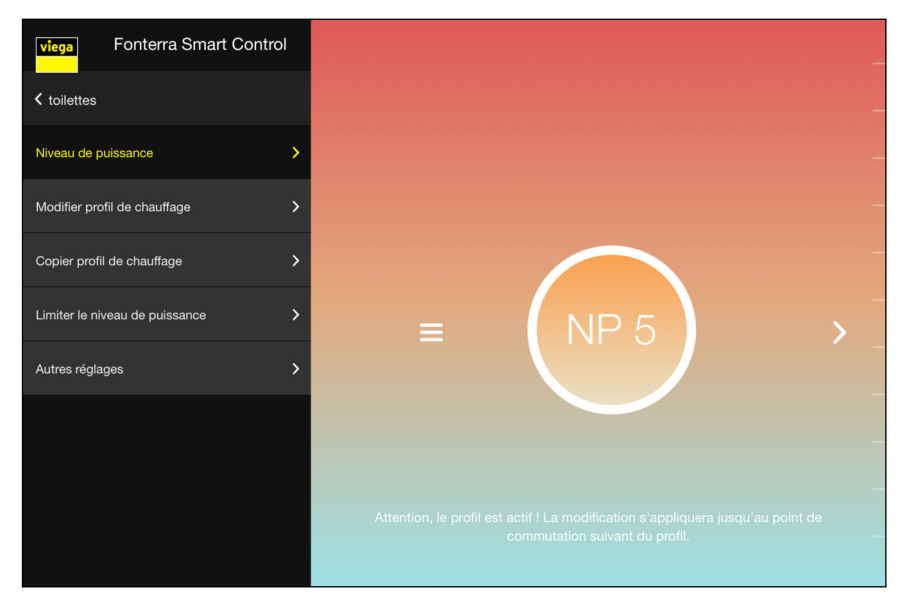

#### Fig. 53: Menu Niveaux de puissance

■ Pour modifier la température ambiante, déplacer le cercle de niveau de puissance vers le haut ou vers le bas.

Plage de réglage niveaux de puissance 1-10.

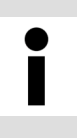

Si aucun thermostat d'ambiance n'est affecté à un circuit de chauffage, c'est le niveau de puissance 5 réglé en usine qui est appliqué. Les réglages peuvent être modifiés à tout moment.

<span id="page-86-0"></span>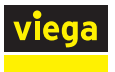

#### Menu Pièces/Thermostat d'ambiance

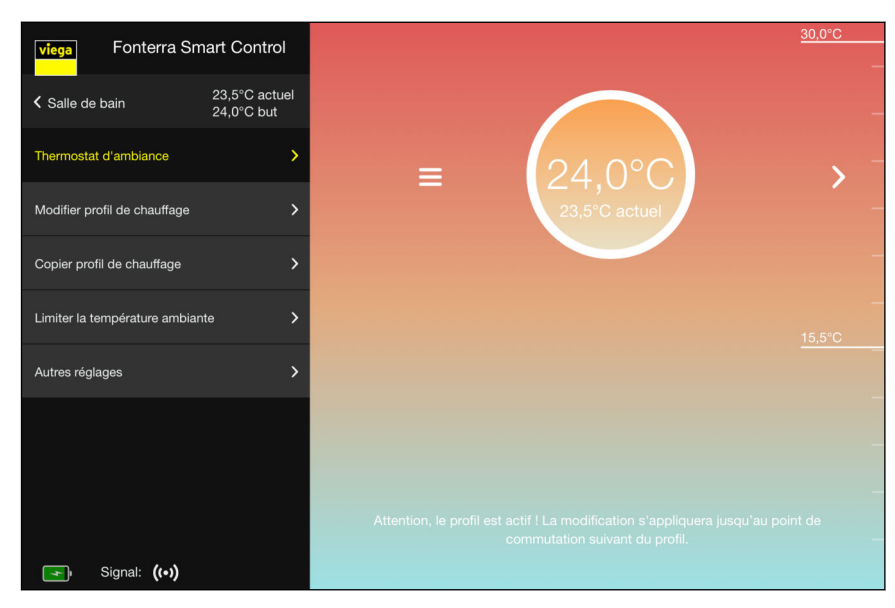

Fig. 54: Menu Thermostat d'ambiance

■ Pour modifier la température ambiante, déplacer le cercle de la température ambiante vers le haut ou vers le bas.

Plage de réglage : à convenance, dans les limites de température fixées individuellement (minimum/maximum).

### Menu Pièces/Modifier profil de chauffage

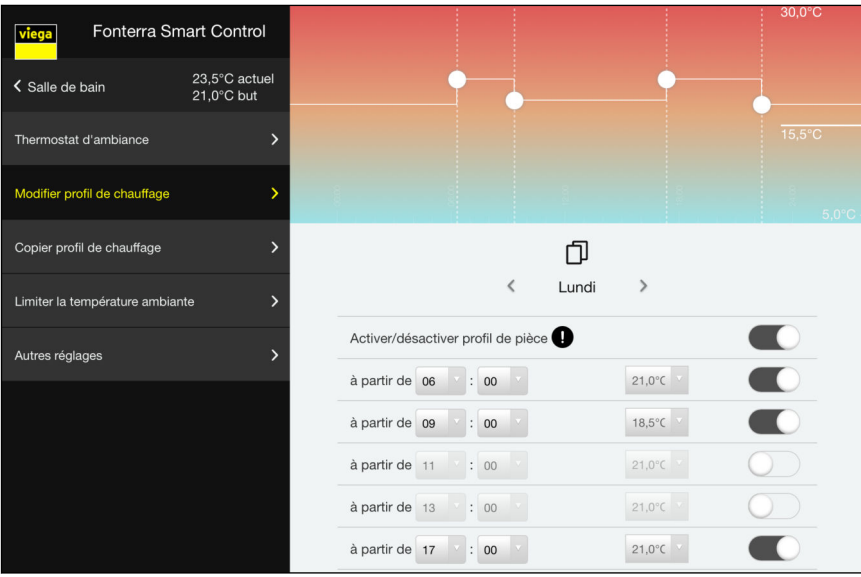

Fig. 55: Menu Profil de chauffage

▶ Un profil de chauffage permet de définir différentes températures ambiantes par jour via 6 points de commutation.

Réglage : Champs de sélection modifiables pour les températures et les jours de la semaine avec curseur pour activer/désactiver les dif‐ férents points de commutation.

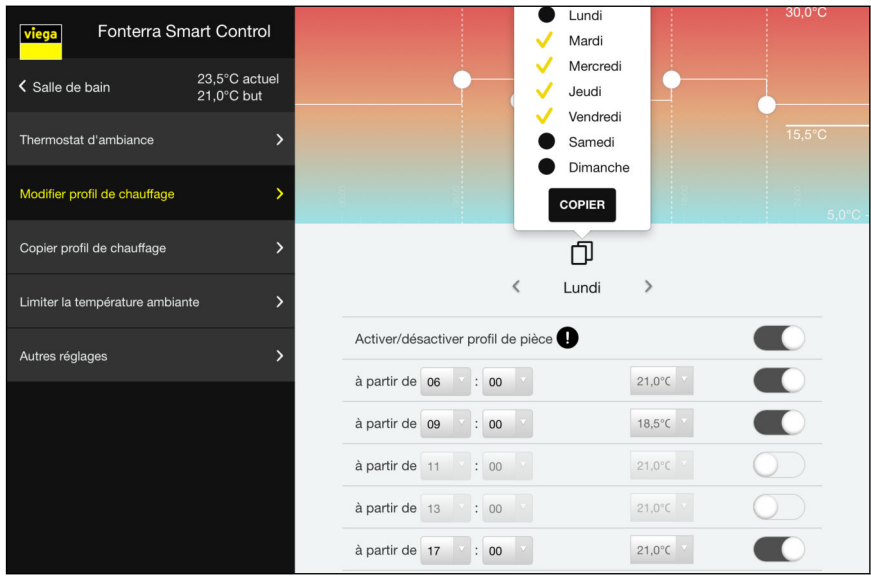

Fig. 56: Copier le profil du jour

Vous pouvez transférer le profil de chauffage d'un jour sur d'autres jours de la semaine. À cet effet, procédez de la manière suivante :

- ▶ Cliquer sur le jour dont le profil de chauffage est à transférer.
	- ▷ Une fenêtre de tous les jours de la semaine s'ouvre.
- ▶ Sélectionner le jour vers lequel le profil doit être transféré et cliquer sur [Copier] .

<span id="page-88-0"></span>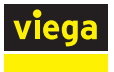

#### Menu Pièces/Copier profil de chauffage

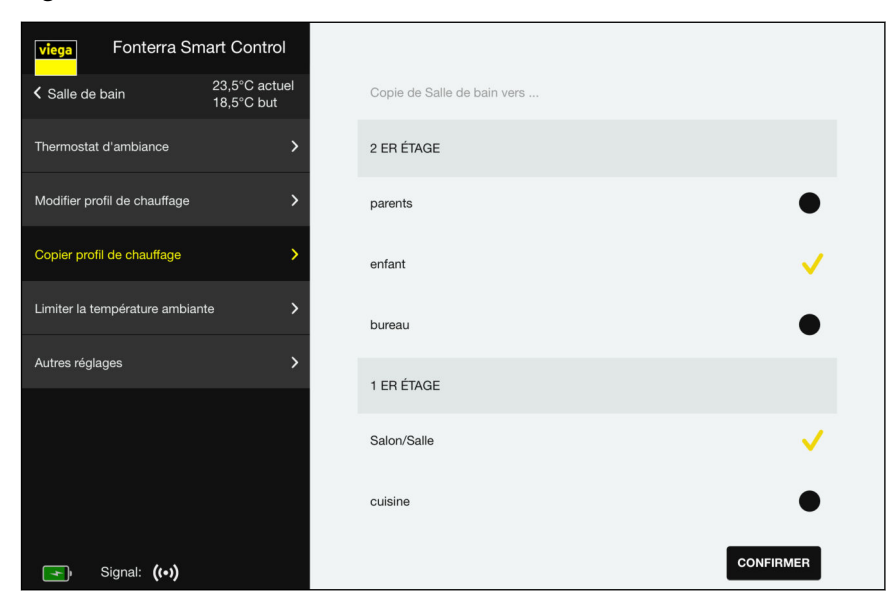

Fig. 57: Copie du profil de chauffage

Vous pouvez transférer le profil de chauffage d'une pièce vers d'autres pièces. À cet effet, procédez de la manière suivante :

- ▶ Cliquer sur les pièces dont le profil de chauffage est à transférer.
	- $\triangleright$  Une coche jaune confirme la sélection respective.
- **D** Cliquer sur [Confirmer].
	- ▷ Tous les réglages réalisés sont enregistrés.

Vous pouvez uniquement copier des profils de même type : niveau de puissance sur niveau de puissance/ température ambiante sur température ambiante.

<span id="page-89-0"></span>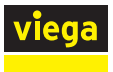

### Menu Pièces/Limiter la température ambiante

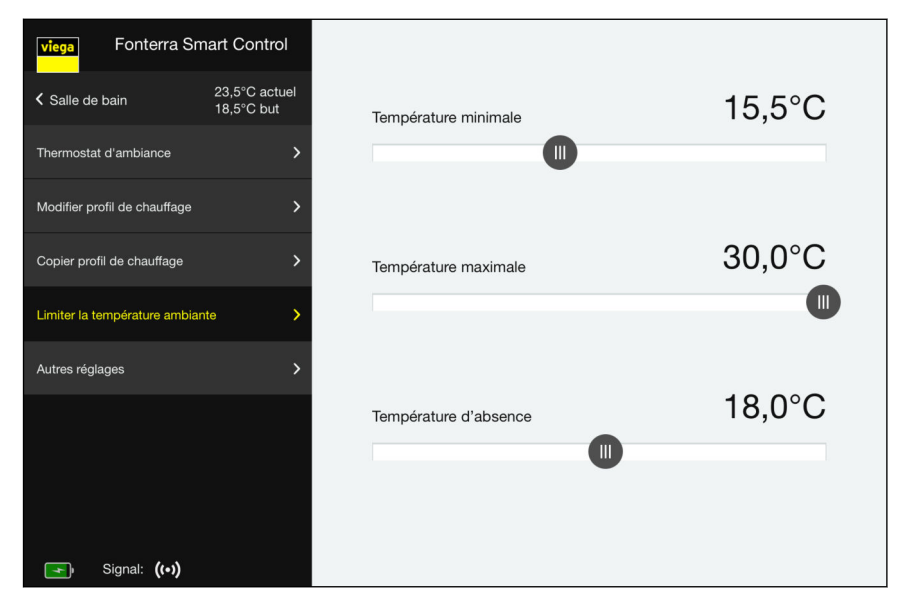

Fig. 58: Limitation de la température ambiante

▶ Faire glisser le curseur jusqu'à la température souhaitée.

### $\blacksquare$  Température minimale

Température à ne pas dépasser vers le bas lors d'un réglage manuel sur le thermostat d'ambiance.

#### ■ Température maximale

Température à ne pas dépasser vers le haut lors d'un réglage manuel sur le thermostat d'ambiance.

### ■ Température d'absence

Température ambiante après abaissement en l'absence de l'utili‐ sateur. La fonction peut être activée et désactivée dans le menu « Absence ».

Ä *[« Menu Absence » à la page 92](#page-91-0)*

<span id="page-90-0"></span>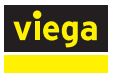

#### Menu Pièces/Autres réglages

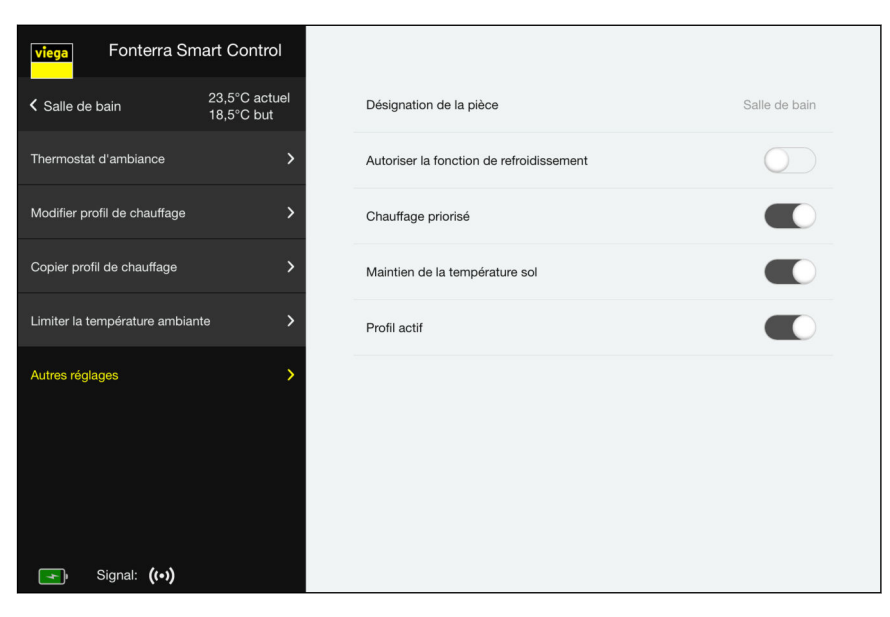

Fig. 59: Autres réglages

▶ Activer ou désactiver les commutateurs correspondants.

#### ■ Autoriser la fonction de refroidissement.

Activer ou désactiver la fonction de refroidissement pour cette pièce.

#### **n** Chauffage priorisé.

Si cette fonction est activée, cette pièce est chauffée en priorité si la température réelle de la pièce a chuté d'au moins 2 K en dessous de la température de consigne.

### ■ Maintien de la température sol

L'effet de sources de chaleur externes (par ex. rayonnement du soleil) entraîne la fermeture des circuits de chauffage lorsque la température ambiante (température de consigne) est atteinte. Lorsque cette fonction est activée, le système maintient la tem‐ pérature au sol constante et évite un refroidissement indésirable de la surface du sol.

### $\blacksquare$  Profil actif

Activer ou désactiver le profil de chauffage/de refroidissement créé pour cette pièce.

Ä *[« Menu Pièces/Modifier profil de chauffage » à la page 87](#page-86-0)*

<span id="page-91-0"></span>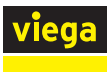

#### Menu Absence

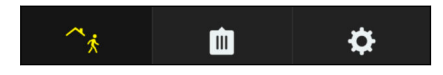

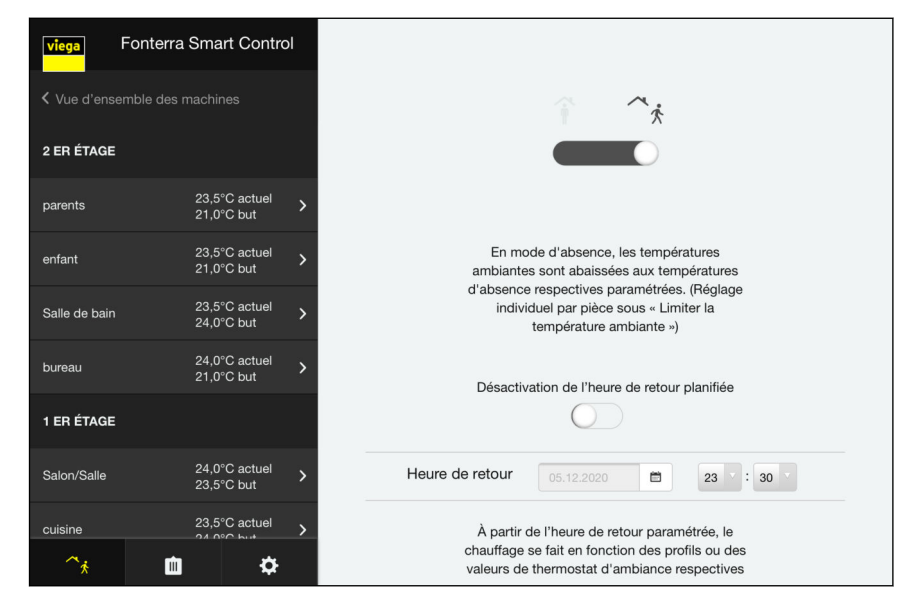

Fig. 60: Activation de l'absence

Si vous activez le mode absence, le système abaisse les températures ambiantes à la valeur prédéfinie. Vous pouvez aussi régler une heure de retour. Dans ce cas, le système augmente la température ambiante de sorte à atteindre la valeur de consigne au moment du retour. Si vous ne réglez aucune heure de retour ou désactivez cette fonction, le mode absence reste activé jusqu'à sa désactivation dans ce menu ou action‐ nement d'un thermostat d'ambiance.

- ▶ Activer le symbole d'absence dans la barre de menu inférieure.
	- $\Box$  Le symbole s'allume en jaune, les réglages de l'absence sont activés.
- Régler l'heure de retour et activer la fonction de retour.

Régler l'abaissement de la température, voir Ä *[« Menu Pièces/Limiter la](#page-89-0) [température ambiante » à la page 90](#page-89-0)*.

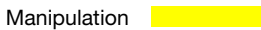

<span id="page-92-0"></span>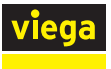

#### Menu Mode de fonctionnement

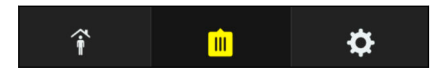

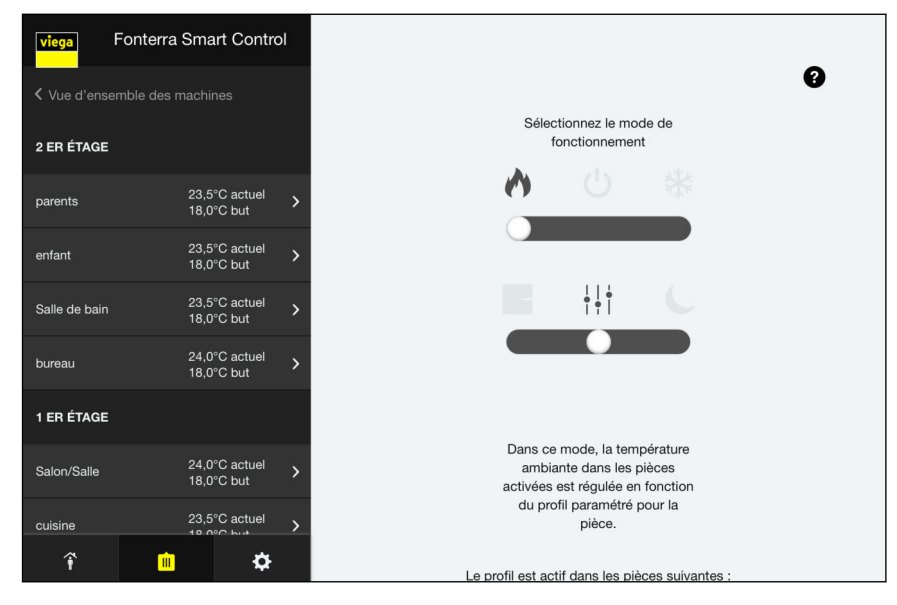

Fig. 61: Mode de fonctionnement

Les informations sur le mode de fonctionnement sélectionné s'affichent directement dans le menu ou en passant le curseur sur le symbole de point d'interrogation ?.

Trois modes de fonctionnement sont disponibles.

- $\blacksquare$  Mode de chauffage :
	- $\Box$  Régulation par réglage des thermostats d'ambiance
	- n Régulation par profil (heure et température)
	- $\blacksquare$  Mode abaissement de la température de 3 °C pour toutes les pièces
- Mode veille : le système est désactivé/la protection antigel est activée/les réglages ne sont pas possibles
- Mode refroidissement : régulation comme en mode chauffage, mais sans abaissement
- Sélectionner le mode de fonctionnement à l'aide du curseur.

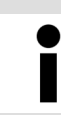

Viega recommande en « Mode chauffage » la « Régula‐ tion par profil ».

<span id="page-93-0"></span>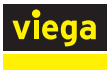

### Menu Réglages principaux/Wi-Fi

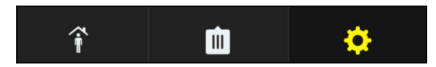

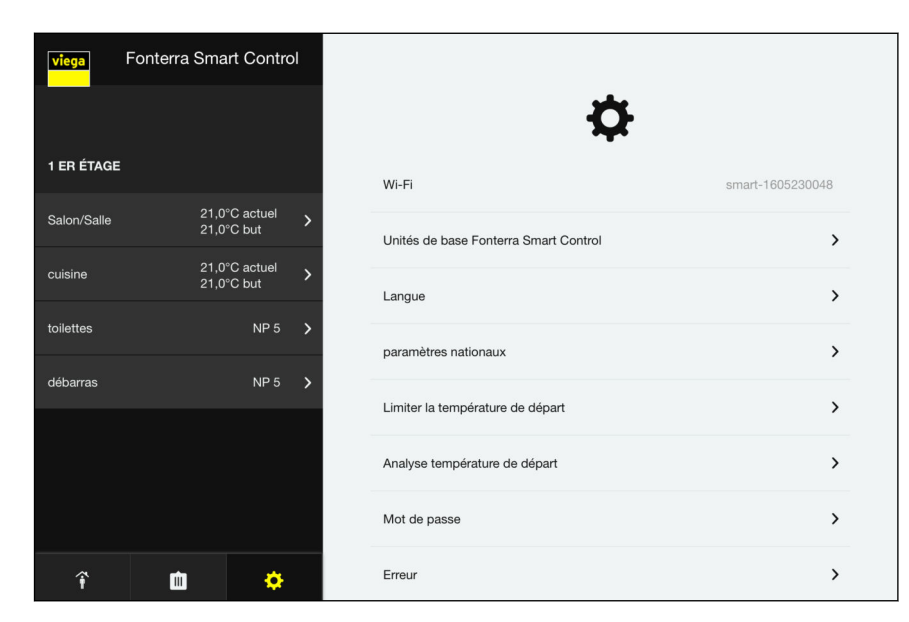

Fig. 62: Affichage du réseau Wi-Fi

Ce sous-menu affiche l'affectation du réseau Wi-Fi.

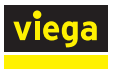

# Menu Réglages principaux/Unités de base

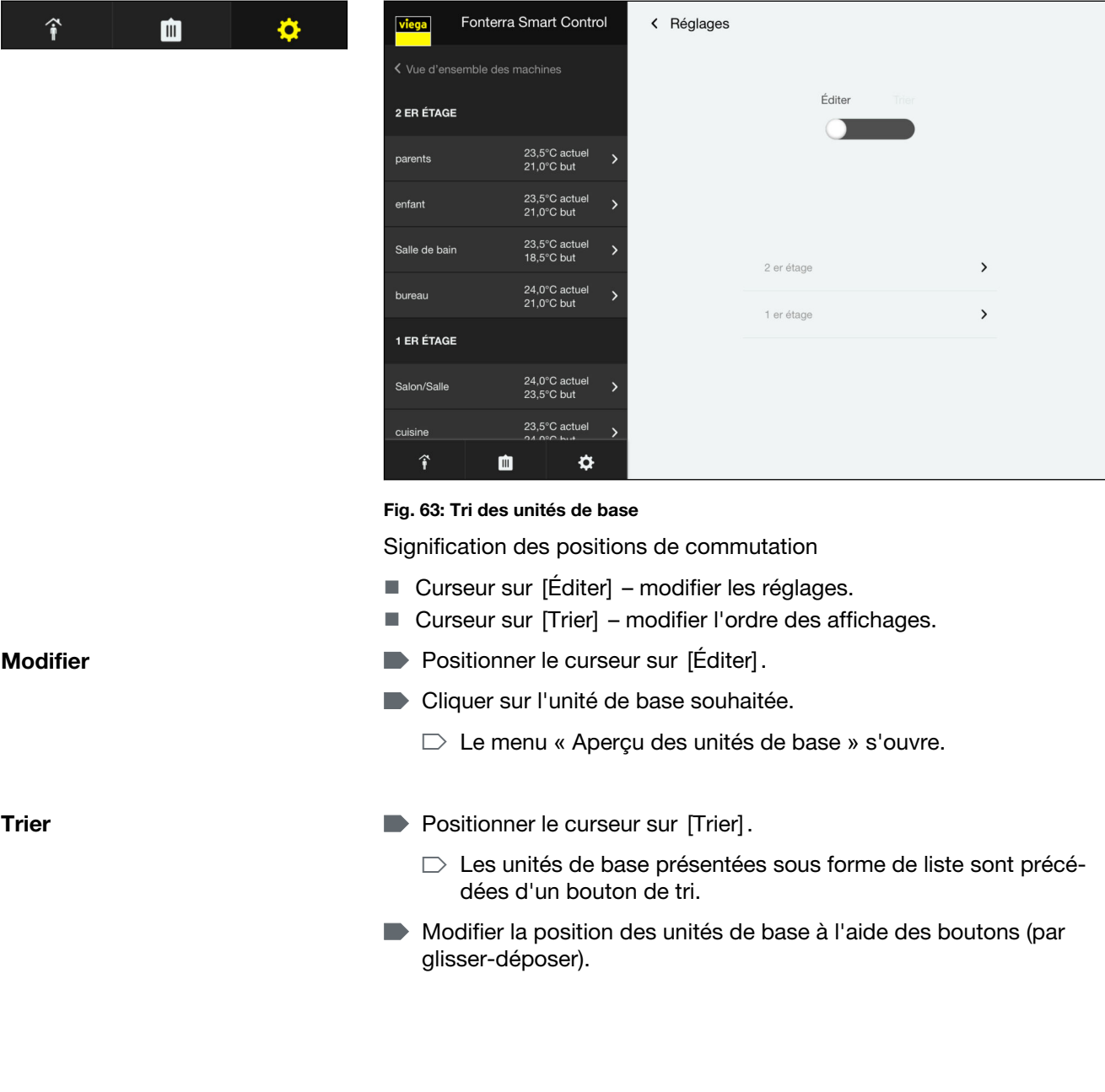

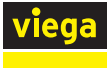

#### Aperçu des unités de base

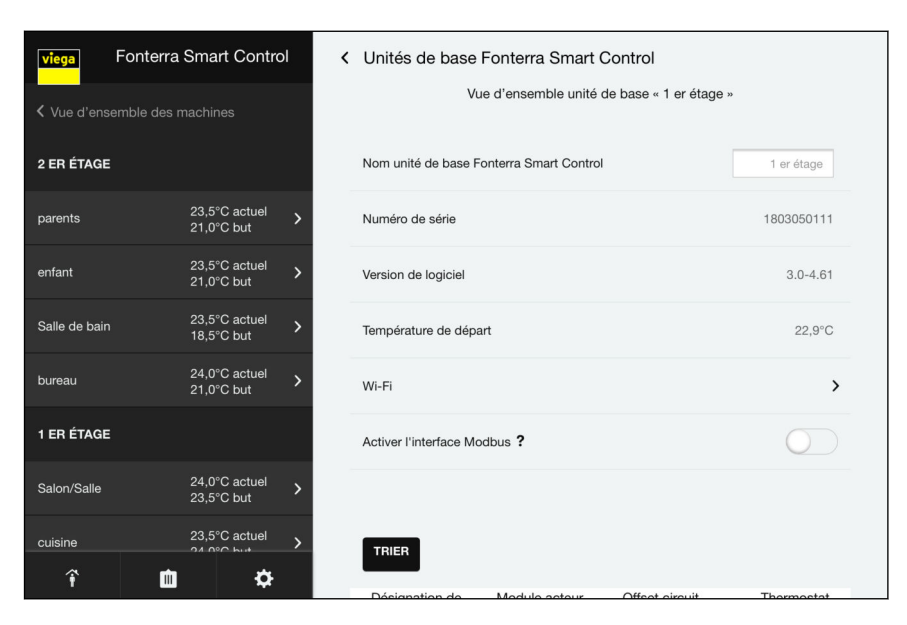

Fig. 64: Désignation des stations de base

À cet endroit, vous pouvez procéder à des réglages de base des unités de base et consulter des informations.

▶ Saisir le nom souhaité pour l'unité de base.

#### Numéro de série

Numéro de série de l'unité de base (non modifiable)

#### Version de logiciel

Version de logiciel utilisée par l'unité de base (non modifiable)

#### Température de départ

Température de départ actuelle (non modifiable)

#### Wi-Fi

▶ Cliquer dessus pour passer au menu de sélection de la connexion Wi-Fi.

#### Trier

Modifier les désignations des pièces, l'ordre des affichages et le décalage de circuit.

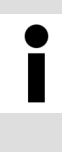

- Pour la désignation de l'unité de base ou des pièces, uti‐ lisez les lettres, chiffres et caractères spéciaux suivants :
- Lettres : a–z, A–Z, ü, ö, ä, Ü, Ö, Ä, â, é, è, ç, à, À, Ç, É, È
- Chiffres : 0 à 9
- Caractères spéciaux :  $+$  -/.,  $()$

<span id="page-96-0"></span>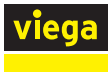

### Trier et renommer les pièces

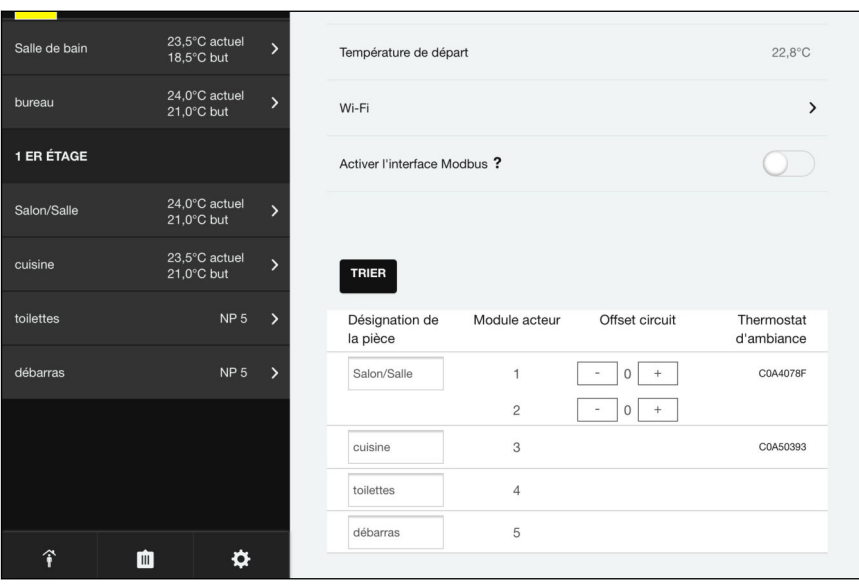

Fig. 65: Désignations de la pièce

■ Cliquer sur [Trier].

Les réglages suivants sont possibles :

- Modifier la désignation des pièces.
- n Modifier l'ordre d'affichage des pièces. Pour ce faire, faire glisser la pièce jusqu'à la position souhaitée.
- Pour confirmer, cliquer sur [Enregistrer] après le tri.

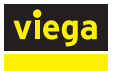

#### Activation du décalage du circuit

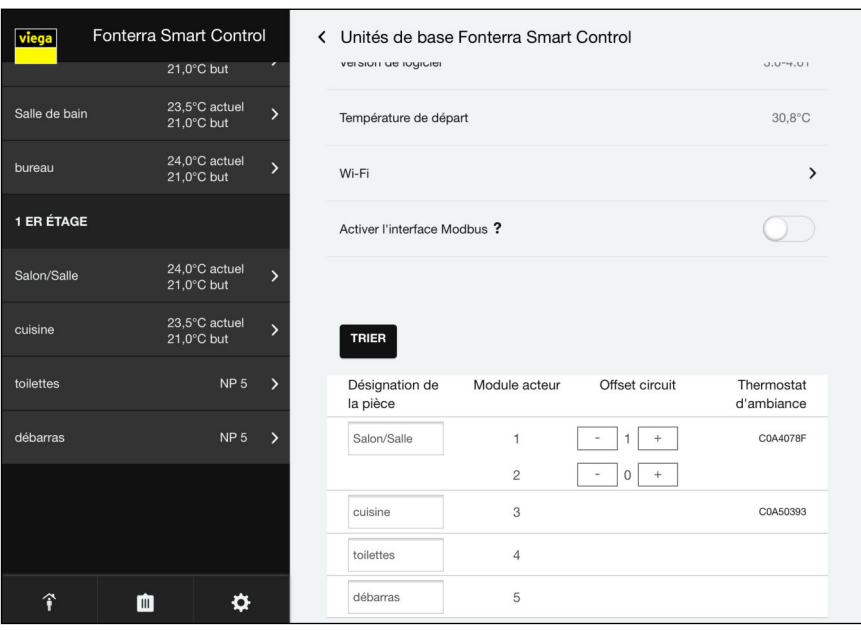

### Fig. 66: Décalage de circuit

En activant le décalage de circuit d'un actionneur (affichage « 1 »), vous élevez le niveau thermique du circuit de chauffage. Utilisez cette fonc‐ tion pour des circuits de chauffage dans la zone de revêtements de sol très bien isolés (tapis, vestibule, etc.).

- ▶ Activer le« Décalage de circuit » de l'actionneur attribué en cliquant dessus.
- Modifier la valeur saisie à l'aide des touches [+]/[-].

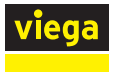

#### Unités de base/Aperçu des unités de base/Wi-Fi

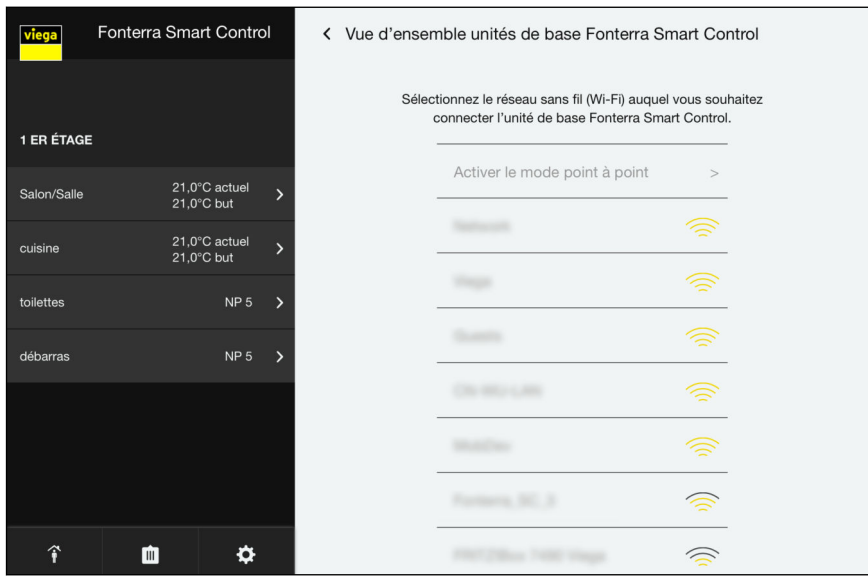

#### Fig. 67: Vue d'ensemble des réseaux unités de base

Vous pouvez réinitialiser l'unité de base à une connexion directe (mode point à point) ou l'affecter à un autre routeur :

- Cliquer sur [Activer le mode point à point] pour établir une connexion directe entre le terminal et l'unité de base.
	- ▷ L'unité de base n'est raccordée à aucun routeur dans ce mode.

Changement de routeur

Mode point à point

- ▶ Activer le mode point à point pour l'unité de base.
- **▶ Pour connecter l'unité de base au réseau domestique, suivre les** étapes décrites dans le chapitre Ä *[« Connexion de l'unité de base](#page-65-0) [par Wi-Fi » à la page 66](#page-65-0)*.

<span id="page-99-0"></span>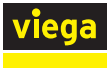

 $\hat{\mathbf{r}}$ 

面

#### Menu Réglages principaux/Langue

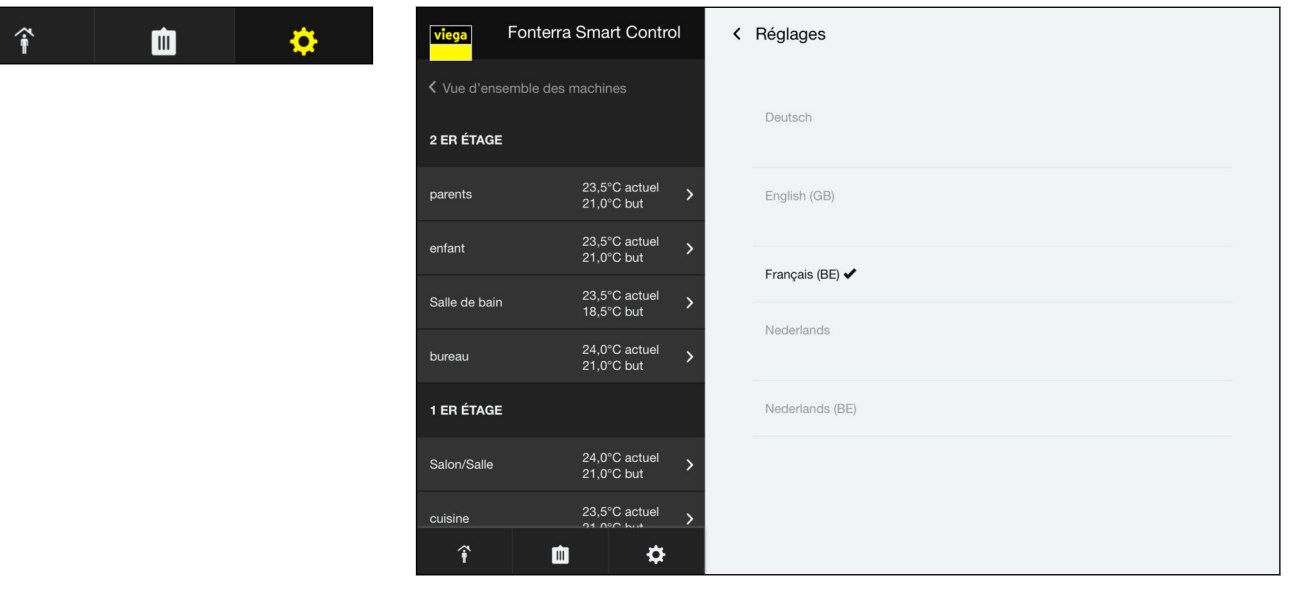

### Fig. 68: Sélection de la langue

▶ Sélectionner la langue des réglages de menu.

### Menu Réglages principaux/Limiter la température de départ

 $\ddot{\sigma}$ 

| viega                                       | Fonterra Smart Control                |                          | < Réglages                            |                  |
|---------------------------------------------|---------------------------------------|--------------------------|---------------------------------------|------------------|
| く Vue d'ensemble des machines<br>2 ER ÉTAGE |                                       |                          | Valeur minimale température de départ | $18,0^{\circ}$ C |
| parents                                     | 23,5°C actuel<br>21,0°C but           | $\mathbf{\lambda}$       | $\mathbb{H}$                          | $55,0^{\circ}$ C |
| enfant                                      | 23,5°C actuel<br>21.0°C but           | $\mathcal{P}$            |                                       |                  |
| Salle de bain                               | 23,5°C actuel<br>$18,5^{\circ}$ C but | $\overline{\phantom{0}}$ | Valeur maximale température de départ | $\mathbb{H}$     |
| bureau                                      | 24,0°C actuel<br>21,0°C but           | $\overline{ }$           |                                       |                  |
| 1 ER ÉTAGE                                  |                                       |                          |                                       |                  |
| Salon/Salle                                 | 24.0°C actuel<br>$21,0^{\circ}$ C but | $\mathcal{E}$            |                                       |                  |
| cuisine                                     | 23.5°C actuel<br>$01.000$ hit         | $\overline{ }$           |                                       |                  |
| 全                                           | 面<br>o                                |                          |                                       |                  |

Fig. 69: Limitation de la température de départ

La limitation de la température de départ protège le système en mode chauffage de la surchauffe et en mode refroidissement du dépassement vers le bas du point de rosée.

**▶ Déplacer le curseur des températures de départ minimale et maxi**male pour atteindre la température souhaitée.

<span id="page-100-0"></span>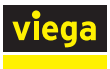

### Menu Réglages principaux/Analyse température de départ

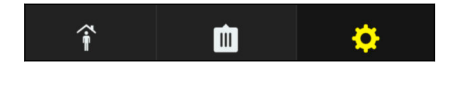

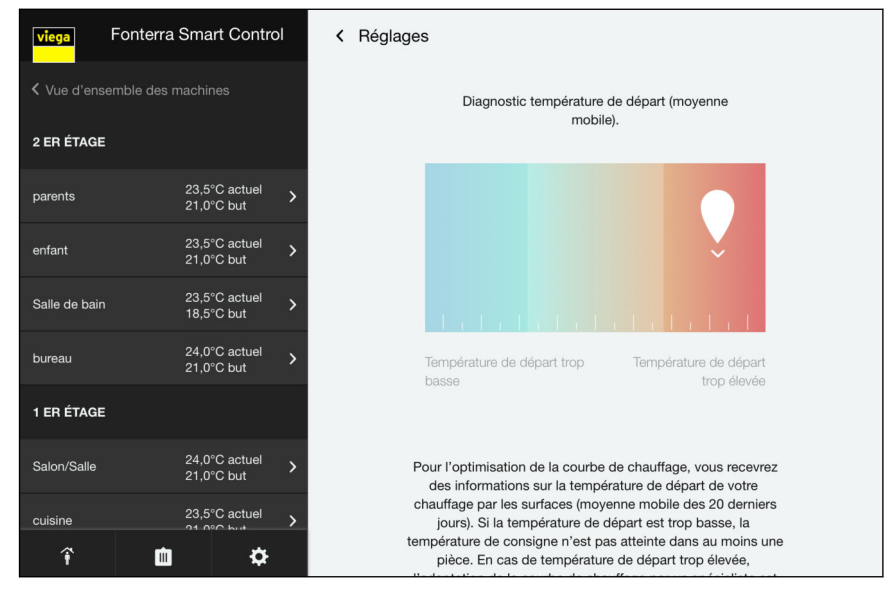

Fig. 70: Analyse de la température de départ

Affichage de la valeur moyenne des températures de départ des der‐ niers 20 jours de fonctionnement comme indicateur important pour l'état énergétique du système.

<span id="page-101-0"></span>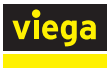

#### Menu Réglages principaux/Mot de passe

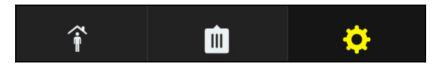

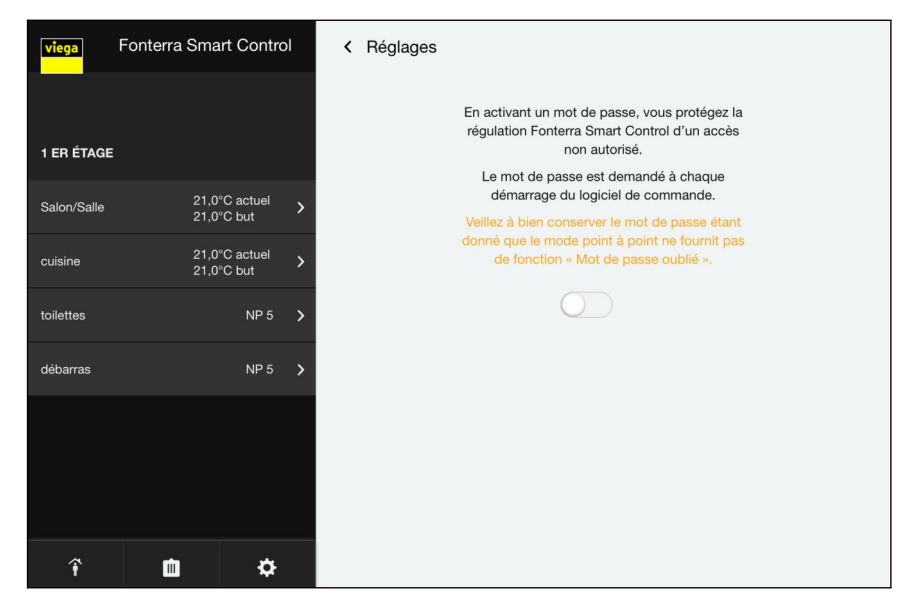

Fig. 71: Protection par mot de passe

Vous pouvez protéger vos réglages de tout accès non autorisé par un mot de passe. Cette fonction est seulement possible dans le mode point à point.

- Activer la protection contre les modifications.
- Saisir le nom d'utilisateur et le mot de passe.
- Cliquer sur [Enregistrer].

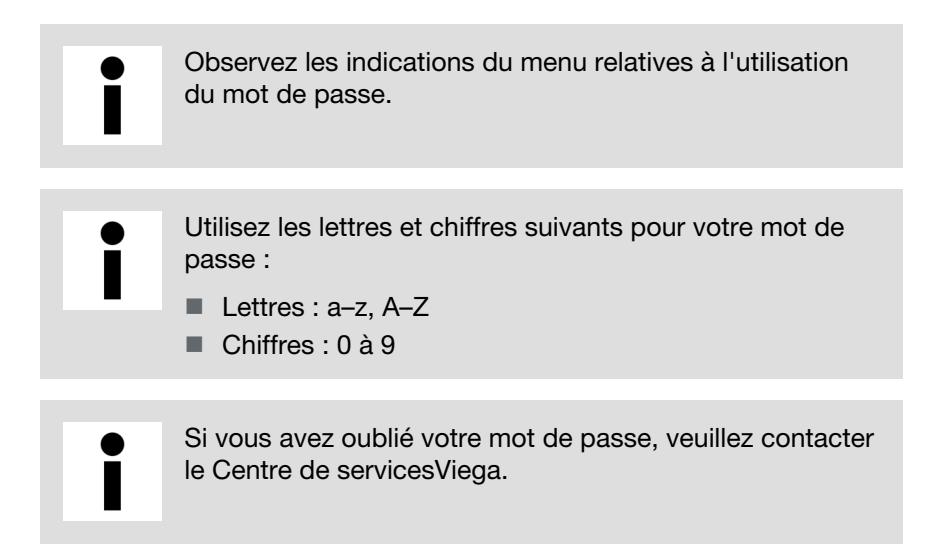

<span id="page-102-0"></span>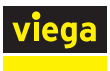

### Menu Réglages principaux/Erreur

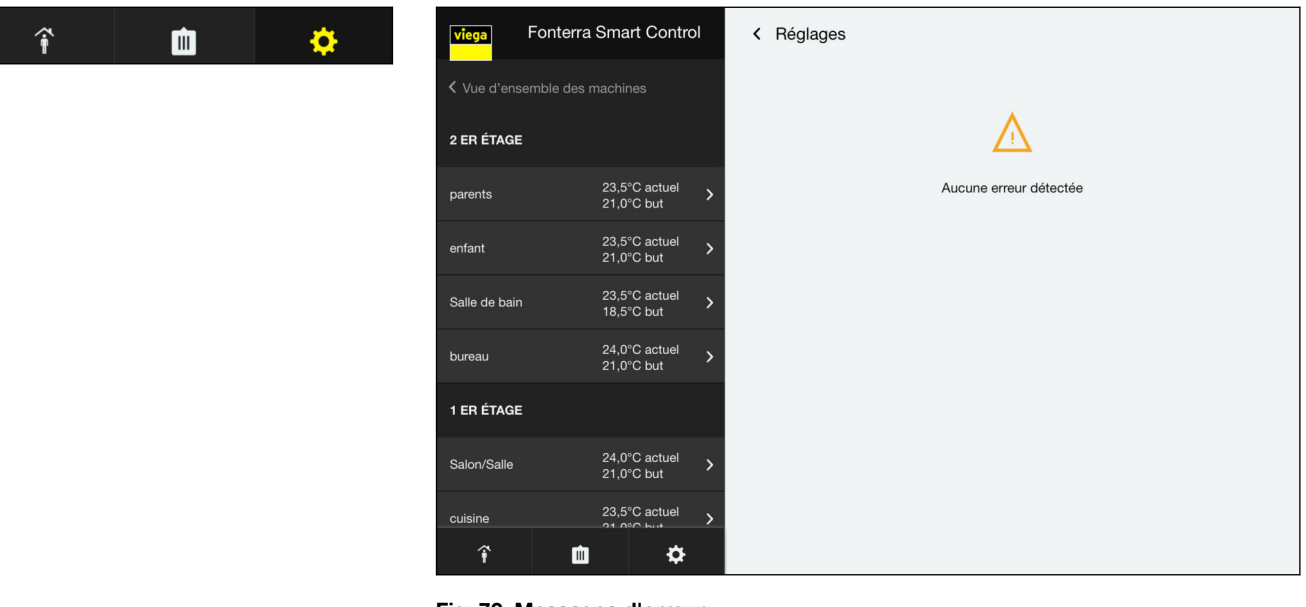

Fig. 72: Messages d'erreur

Affichage des erreurs du système

■ Erreurs/dysfonctionnements enregistrés lors du contrôle automatique du système.

Liste d'erreurs, voir Ä *[« Unité de base » à la page 118](#page-117-0)*.

# Menu Réglages principaux/Mise à jour et version

 $\blacksquare$ 

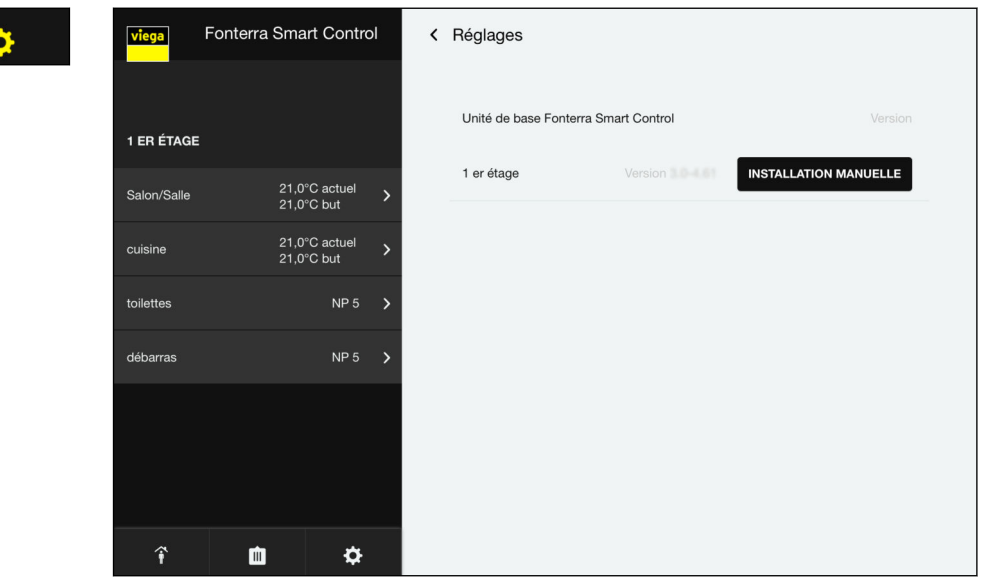

#### Fig. 73: Mises à jour

Affichage des versions de logiciel installées sur les unités de base. Vous pouvez installer manuellement la version actuelle. Vos réglages restent ainsi conservés.

**• Cliquer sur [Installation manuelle] pour installer la version actuelle.** 

 $\hat{\mathbf{r}}$ 

<span id="page-103-0"></span>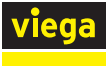

### Menu Réglages principaux/Mentions légales et Assistance

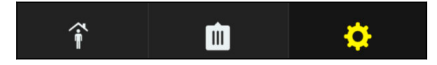

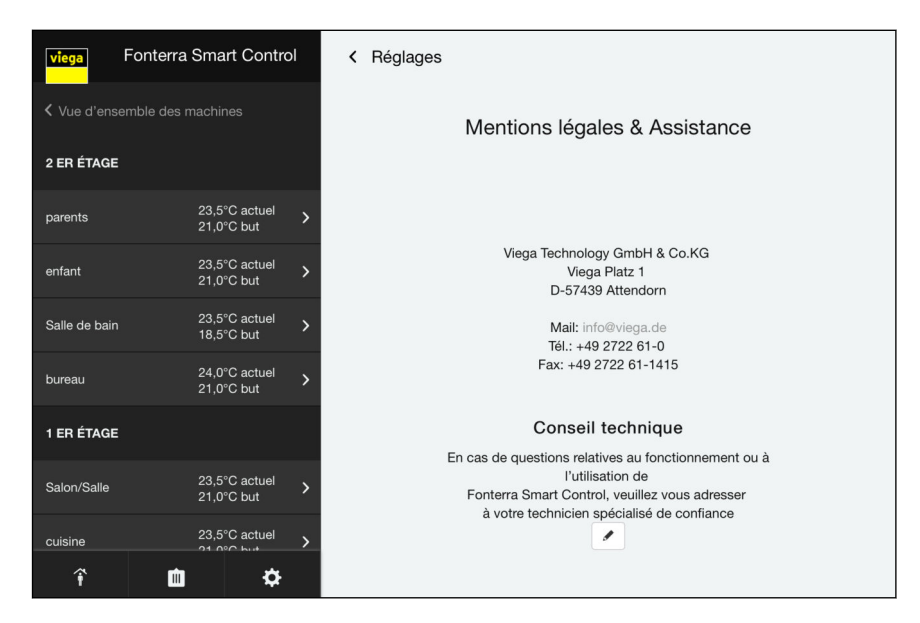

#### Fig. 74: Mentions légales

■ Cliquer sur le bouton en forme de crayon pour modifier les coordonnées nécessaires à l'Assistance technique.

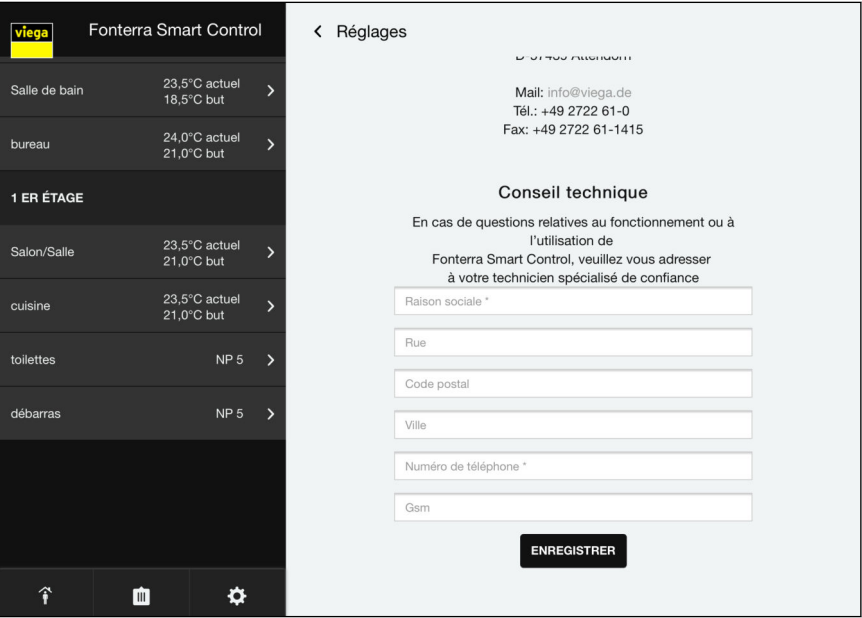

■ Saisir l'adresse et cliquer sur Enregistrer pour confirmer.

<span id="page-104-0"></span>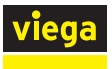

#### Menu Réglages principaux/Heure système

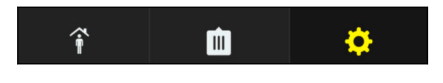

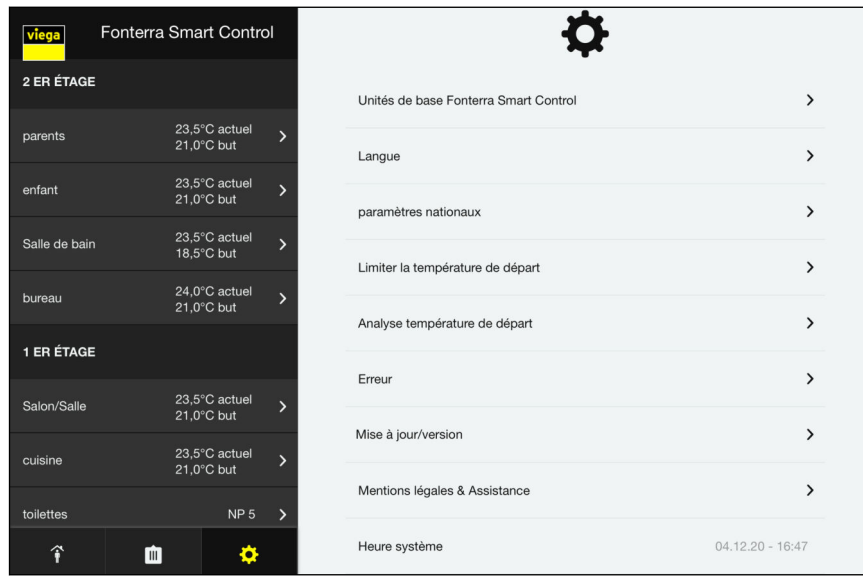

#### Fig. 75: Heure système

Affichage de l'heure actuelle du système dans le format « jj.mm.aa hh.mm ».

En cas d'indications erronées de l'heure sur le terminal, vérifiez le réglage de l'heure et le fuseau horaire.

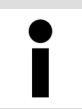

En cas de panne de courant, les unités de base sont pro‐ tégées contre les pertes de données grâce à la pile de réserve.

# 3.6 Connectivité

3.6.1 Modbus

Ce chapitre spécifie le protocole Modbus TCP. Le protocole Modbus TCP permet l'échange de données entre un serveur et l'unité de base Fonterra Smart Control.

> Pour accéder à des informations détaillées sur le proto‐ cole Modbus, se reporter au « Guide de référence du pro‐ tocole Modicon Modbus ». Le document peut être télé‐ chargé sur le site web *[modbus.org](http://www.modbus.org)*. Les sections suivantes décrivent certaines des particularités relatives à la mise en œuvre du protocole Modbus TCP dans l'unité de base Fonterra Smart Control.

### Aperçu des commandes possibles

- Afficher la température réelle.
- Afficher la température de consigne.
- Modifier la température de consigne.
- Afficher le niveau de puissance.

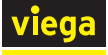

- $\blacksquare$  Modifier le niveau de puissance.
- n Indiquer la température de départ au niveau du collecteur.
- Afficher la température de retour de l'actionneur.
- Afficher la désignation de pièce.
- Afficher le numéro de la pièce.
- Afficher la position du servomoteur.
- n Signalement d'une éventuelle erreur au niveau de l'unité principale.
- Signalement de l'erreur présente sur l'unité de base.
- Afficher le mode de fonctionnement.
- Modifier le mode de fonctionnement.
- $\blacksquare$  Afficher le mode de profil.
- Modifier le mode de profil.

### Activation de l'interface Modbus via le logiciel d'exploitation

Conditions :

- La mise en service jusqu'au niveau d'équipement 3 incluse est terminée.
- Le module Wi-Fi est intégré dans un réseau via Ethernet (par câble ou via Wi-Fi).
- Le module Wi-Fi doit se trouver dans le même réseau que le client.

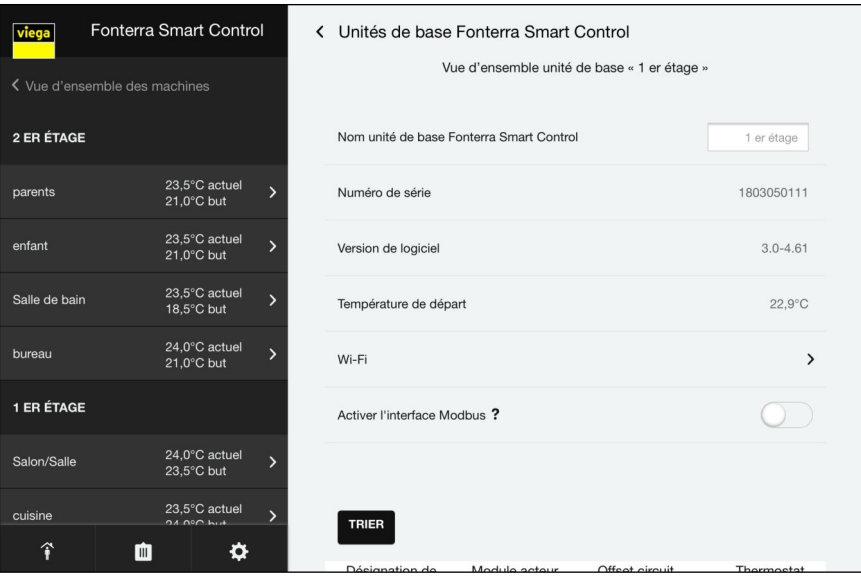

▶ Activer l'interface sous [Réglages] > [Nom de l'unité de base] > [Activer l'interface Modbus ?] .

INFORMATION ! Après l'activation de l'interface Modbus, un délai de quelques minutes peut s'écouler. Ce délai est normal et est dû à l'ajustement de la configuration du sys‐ tème.

Si le réglage n'est pas disponible, mettez à jour le micro‐ logiciel ([Réglages] > [Mise à jour/Version)] .

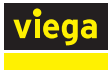

#### Configuration de la connexion

Une connexion TCP peut être établie après avoir activé l'interface avec les données suivantes :

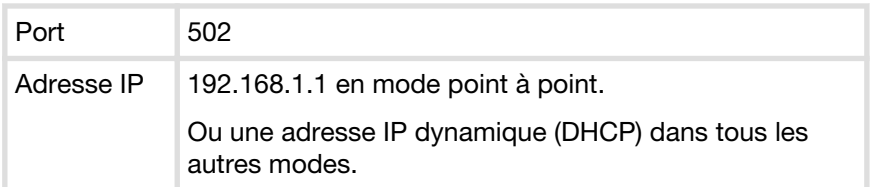

#### Mode de transmission

Les données peuvent être transférées de l'unité de base Fonterra Smart Control ou du module Wi-Fi vers le maître au moyen de TCP/IP via Ethernet (par câble ou via Wi-Fi). La transmission série asynchrone (Modbus RTU) n'est pas possible.

### ID de l'appareil dans le message Modbus TCP

L'unité de base Modbus Fonterra Smart Control accepte tout ID d'appareil (Unit ID) dans l'en-tête du message Modbus TCP. L'ID de l'appa‐ reil est renvoyé inchangé avec la réponse.

### Fonctions supportées

Les fonctions mises en œuvre de l'unité de base Fonterra Smart Control sont présentées dans le tableau suivant.

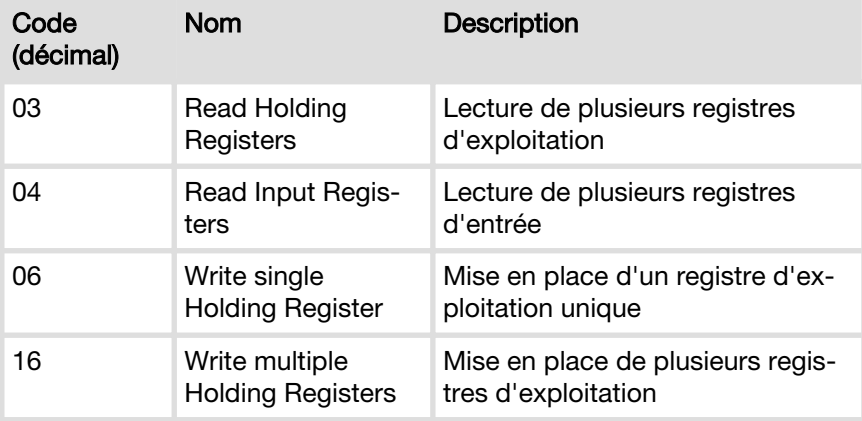

### Traitement des erreurs

En cas d'erreur, l'unité de base Fonterra Smart Control répond avec des messages d'exception Modbus. Les codes d'erreur suivants peuvent être renvoyés.

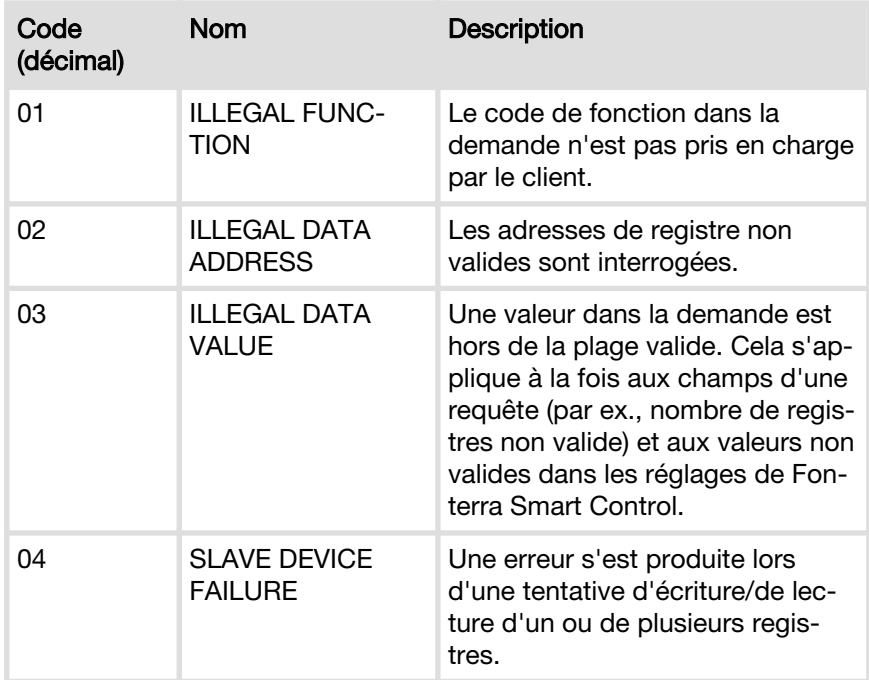

#### Adresses de registre

L'unité de base Fonterra Smart Control utilise les adresses de registre à partir de 30001 pour le registre d'entrée et de 40001 pour le registre d'exploitation.

### Types de données

L'unité de base Fonterra Smart Control utilise les registres de 16 bits précisés par la spécification Modbus pour les nombres. Pour trans‐ mettre les désignations de l'unité de base et des pièces, « String » a été implémenté comme type de données étendu.

#### $\blacksquare$  Int16 (signed)

Un registre (16 bits) est interprété comme un numéro (-32768 à 32767). Selon la spécification Modbus, le High-Byte est transmis en premier, il est suivi duLow Byte.

### $\blacksquare$  String

Tous les registres (16 bits) sont interprétés comme deux caractères ASCII (de 8 bits chacun). L'ordre des octets (endianness) est Little endian.
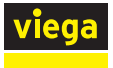

#### Définition du registre Modbus

Remarques concernant la définition du registre

■ Précision des températures

Toutes les températures sont spécifiées à un demi-degré Celsius près. En sont exclues la température de retour et la température de départ. Celles-ci sont indiquées avec précision en 1/10 °C.

■ Différences entre le mode chauffage et le mode refroidissement En mode chauffage, toutes les températures de consigne entre 5 °C et 30 °C peuvent être spécifiées. En mode refroidissement, en revanche, seules des températures de 16 °C à 30 °C sont autorisées. Il en va de même pour les niveaux de puissance. En mode chauf‐ fage, seuls les niveaux 1 à 10 sont autorisés. En mode refroidisse‐ ment, le niveau minimum commence à 0.

## ■ Températures et niveaux de puissance non disponibles

Les températures et les niveaux de puissance non disponibles sont toujours indiqués par la valeur -99. Lorsqu'une pièce est reliée à un thermostat, un niveau de puissance n'est pas disponible. C'est l'in‐ verse qui se produit pour les pièces sans thermostat d'ambiance. Dans ce cas, les températures réelles et de consigne sont toujours indiquées comme non disponibles.

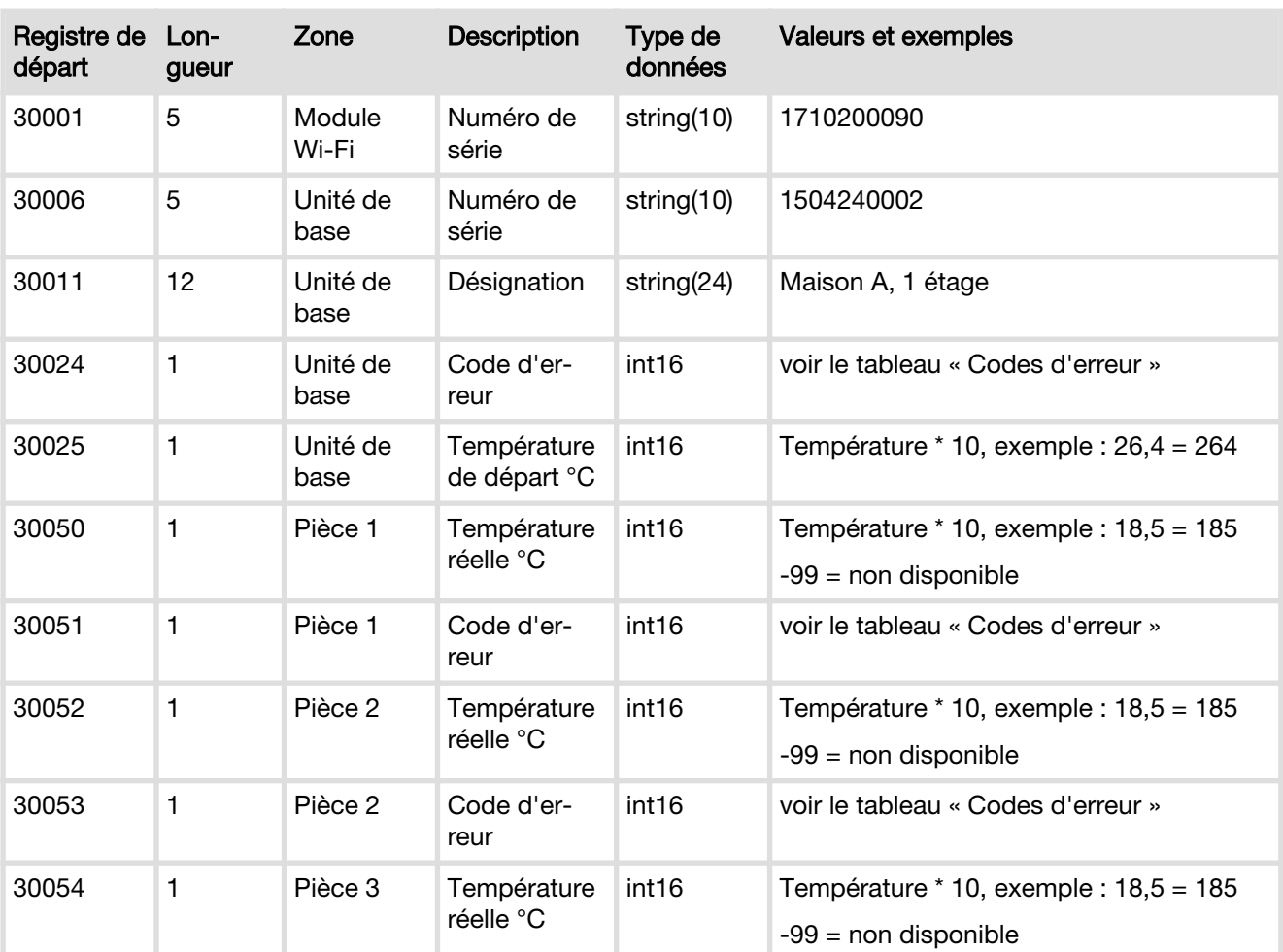

#### Registre des entrées

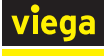

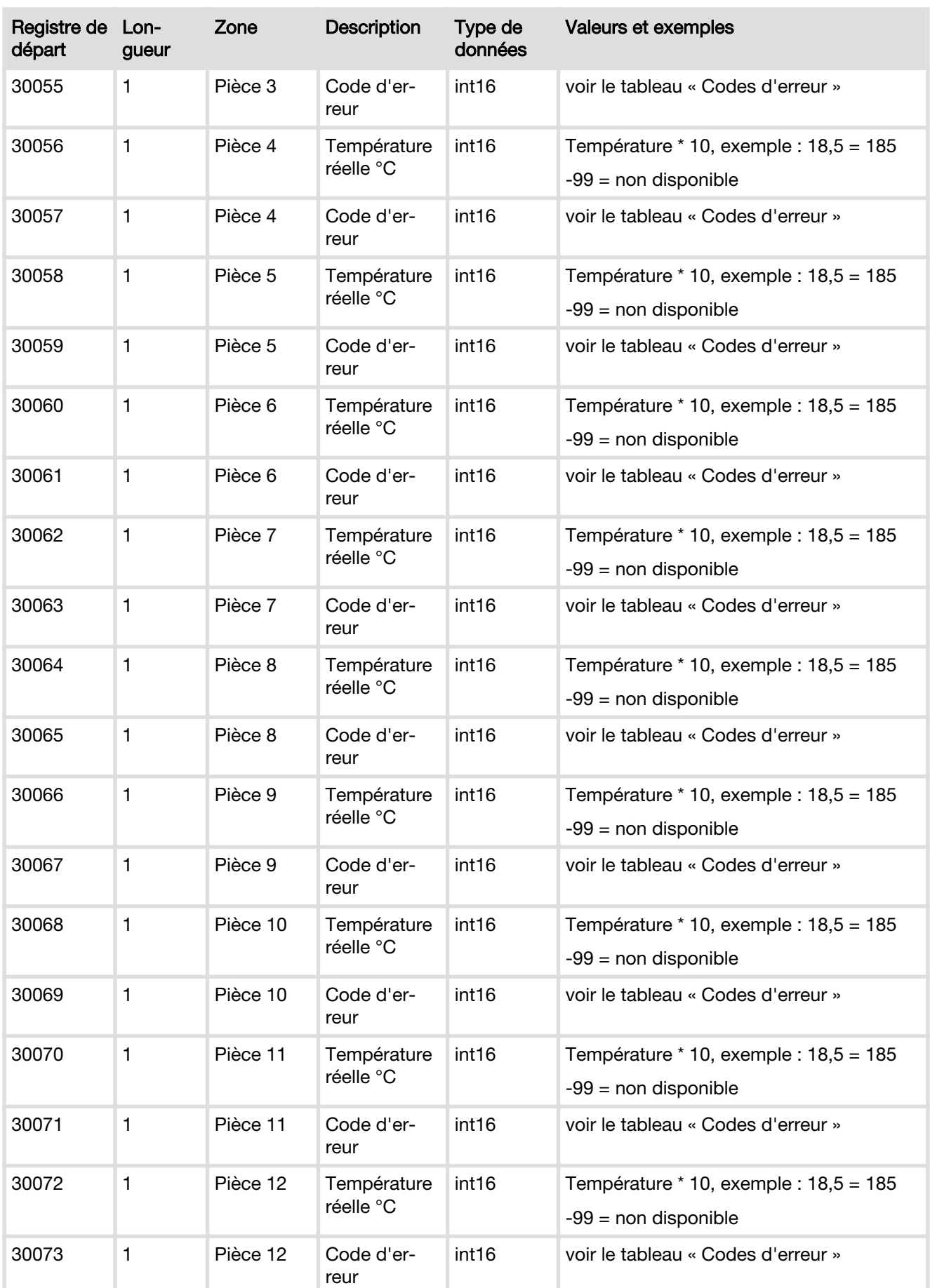

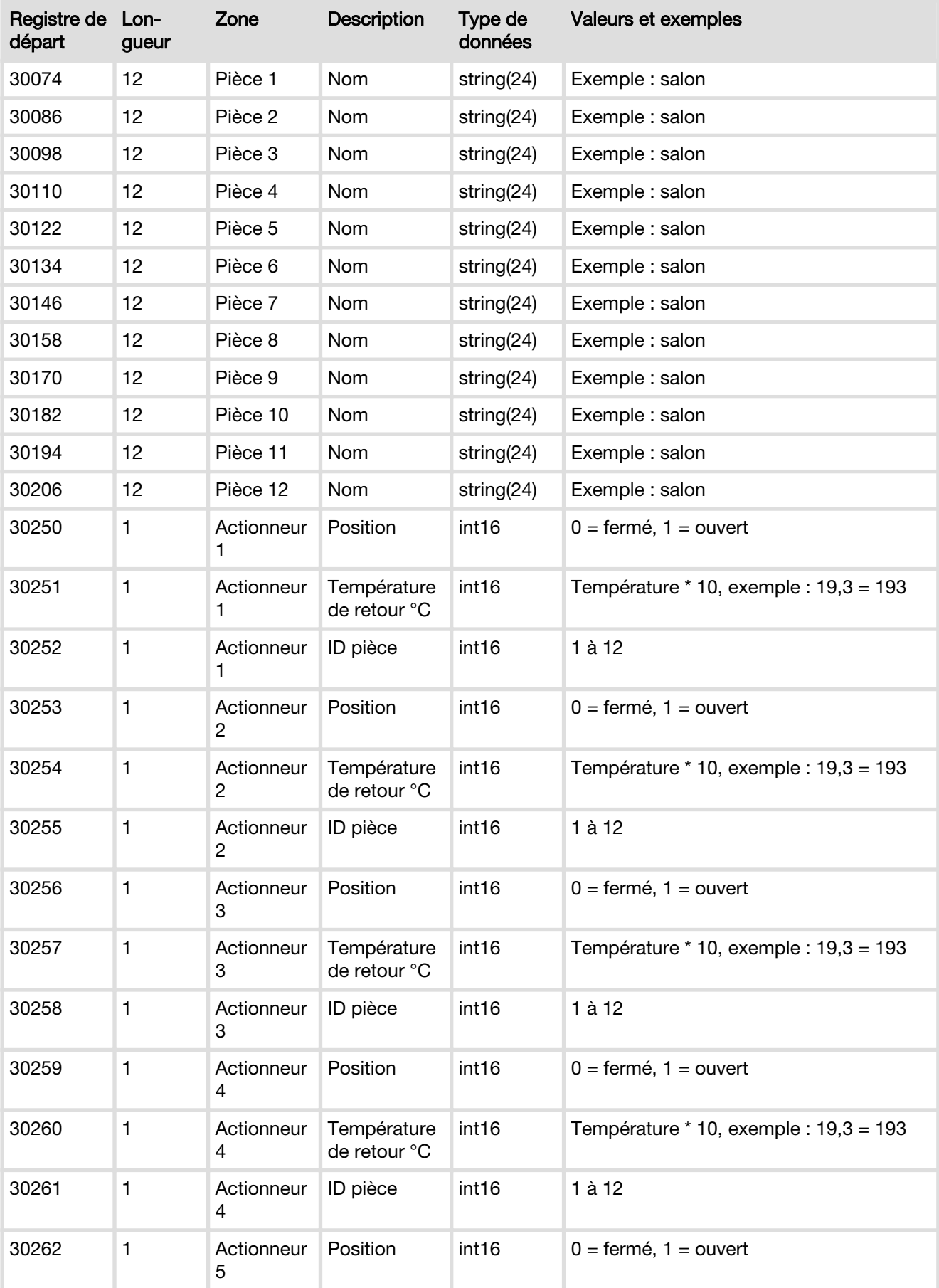

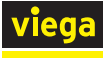

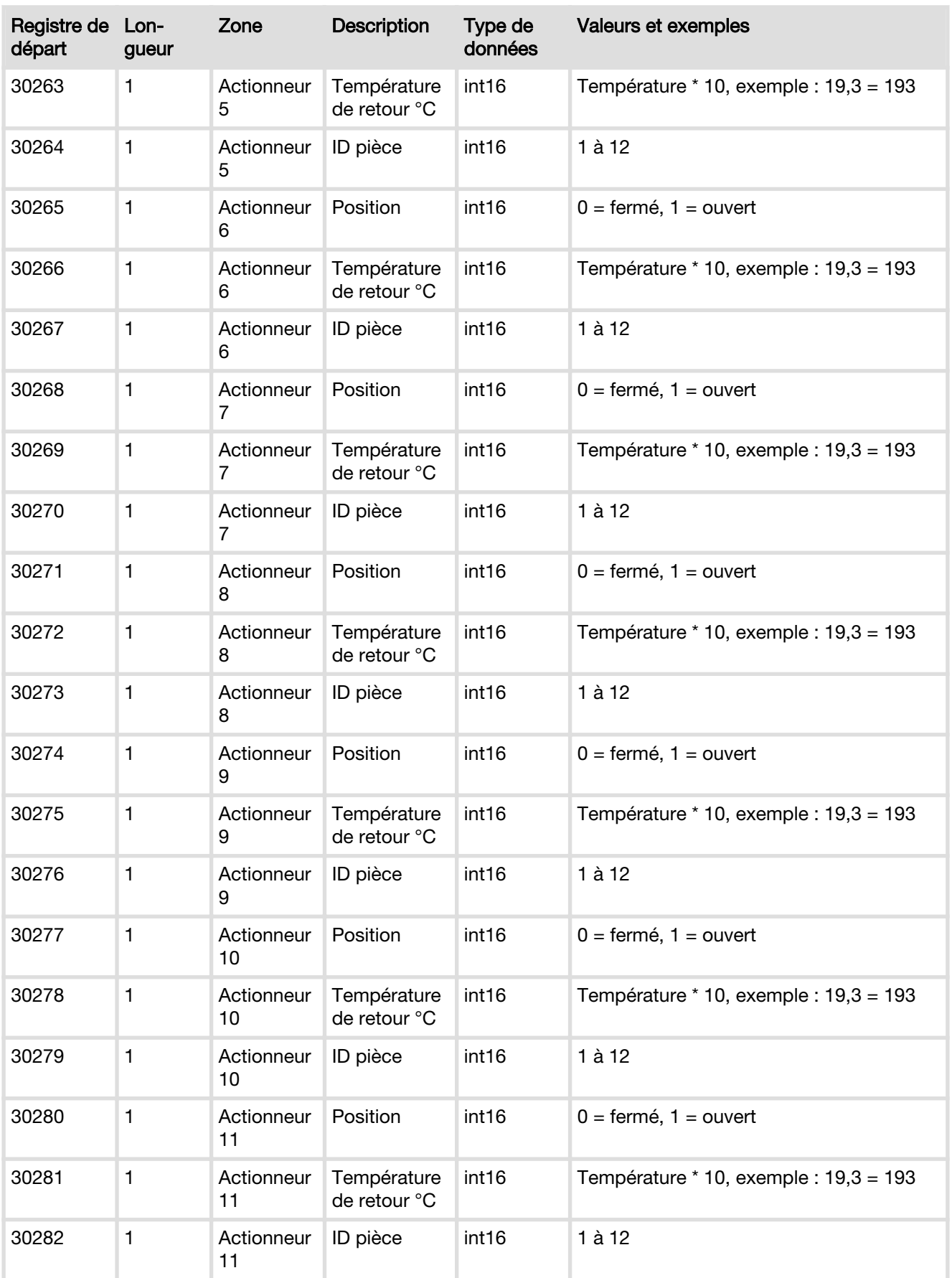

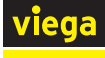

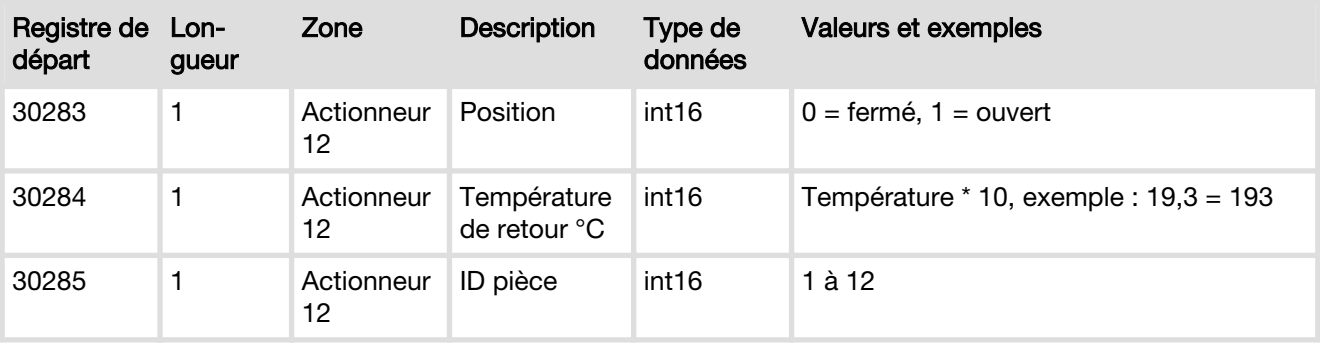

# Registre d'exploitation

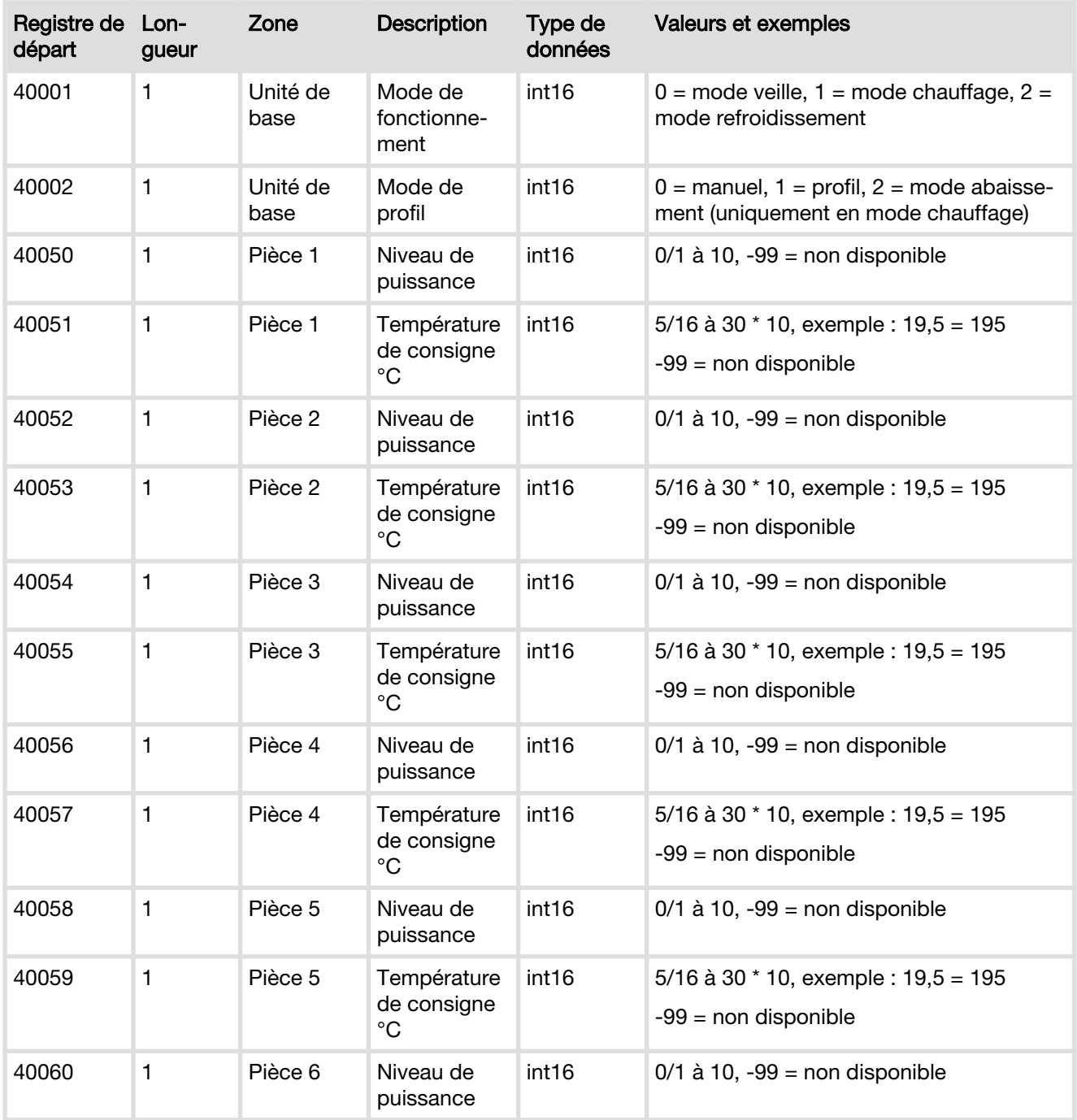

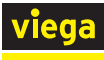

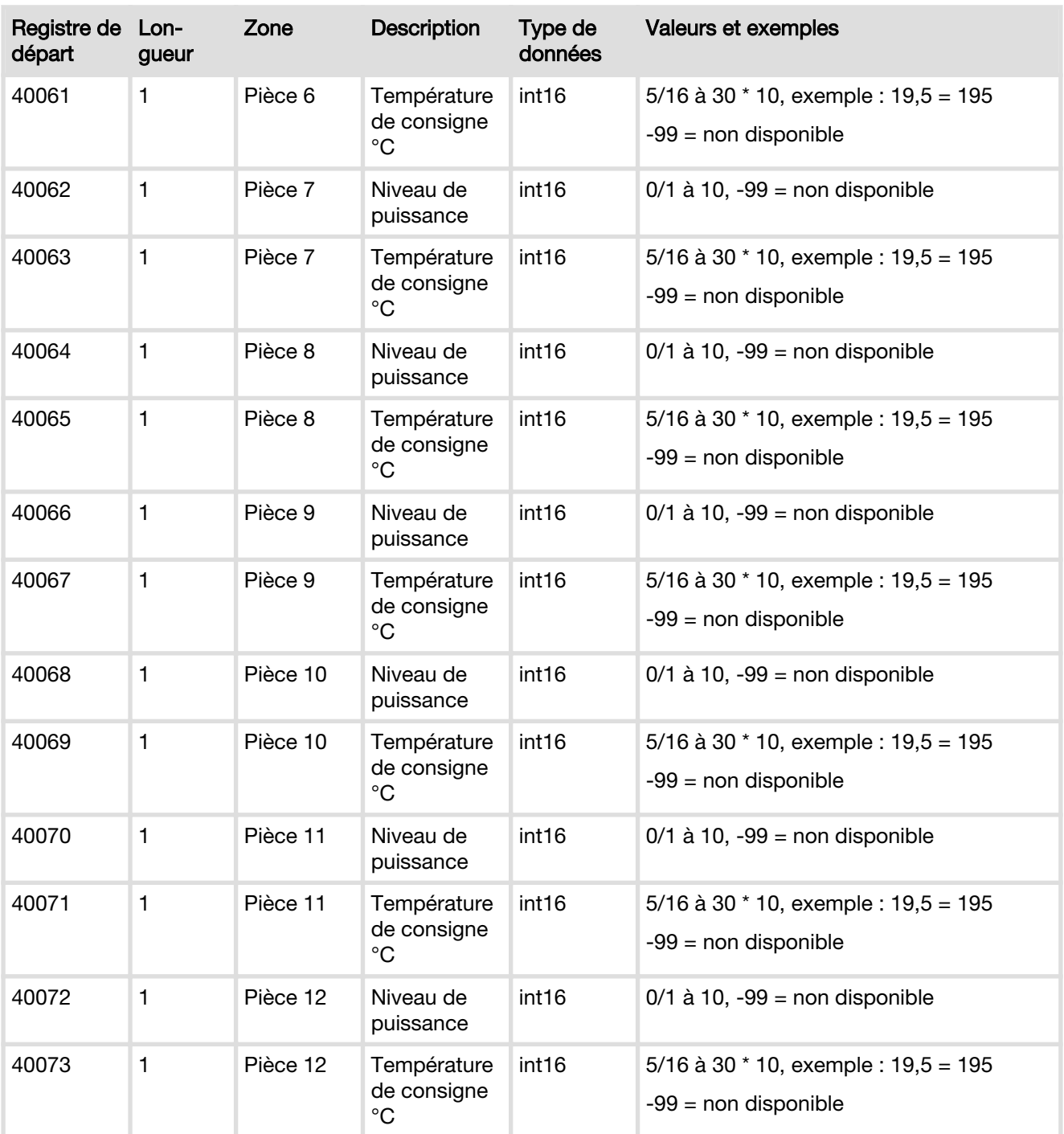

## Codes d'erreur

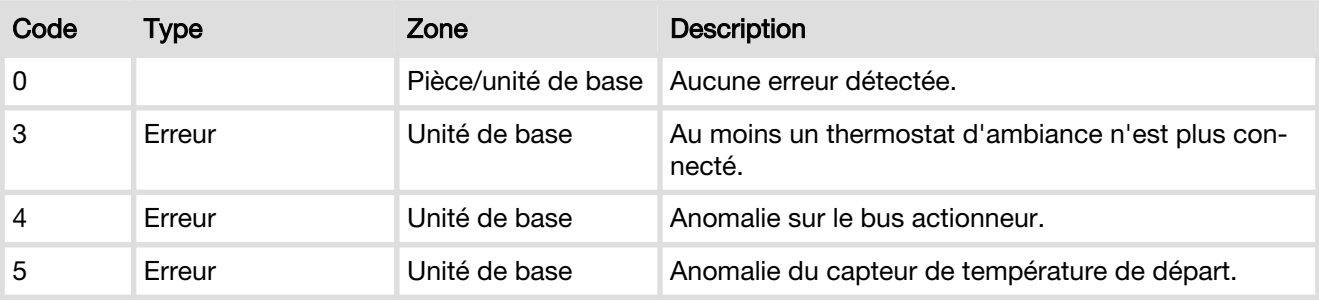

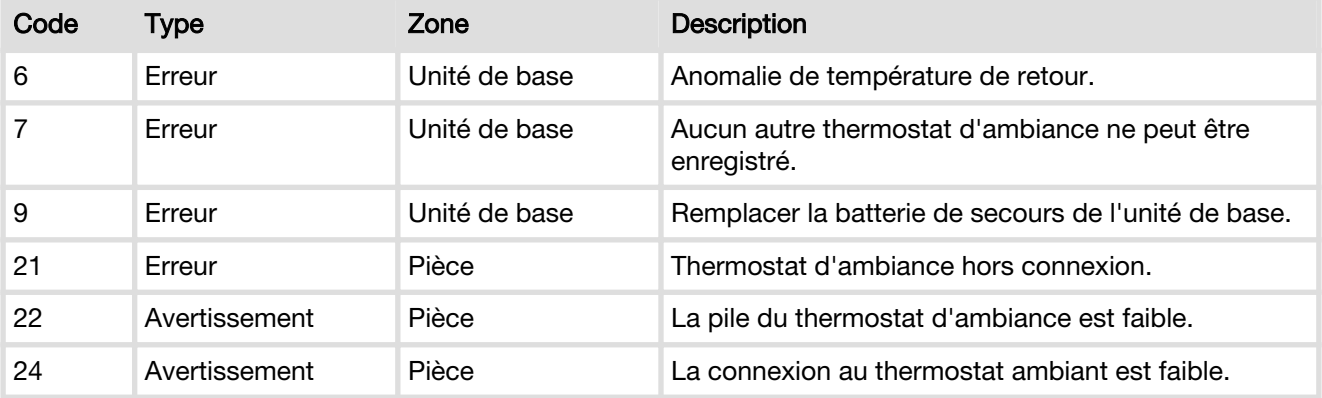

### Exemples

Les exemples suivants illustrent une demande Modbus TCP et la réponse donnée. Les données transmises sont toujours spécifiées comme une valeur hexagonale.

## Exemple 1 - Mode de fonctionnement lecture

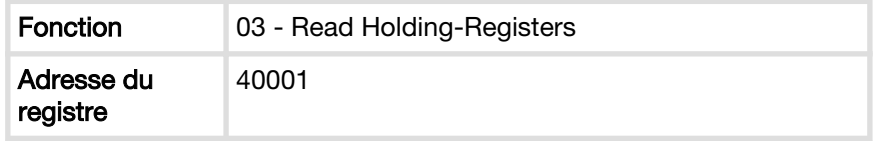

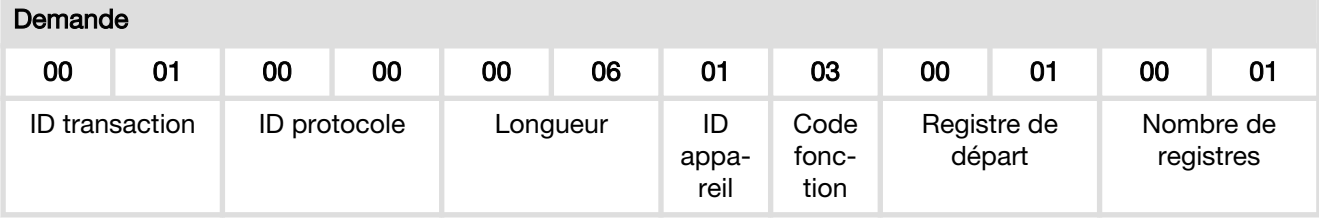

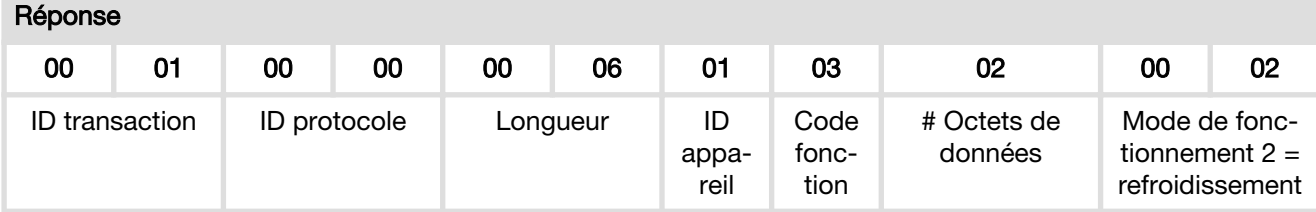

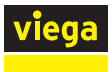

# Exemple 2 - Réglage de la température de consigne pour la salle 2

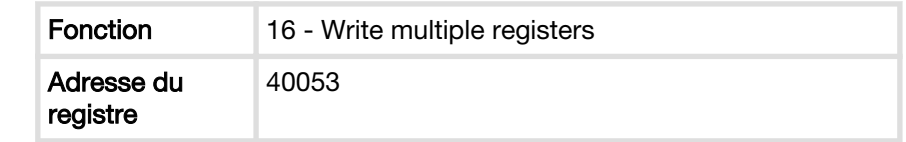

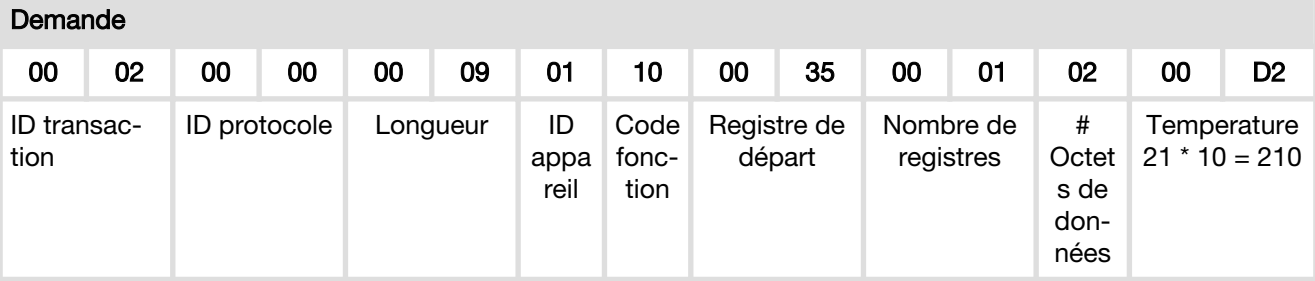

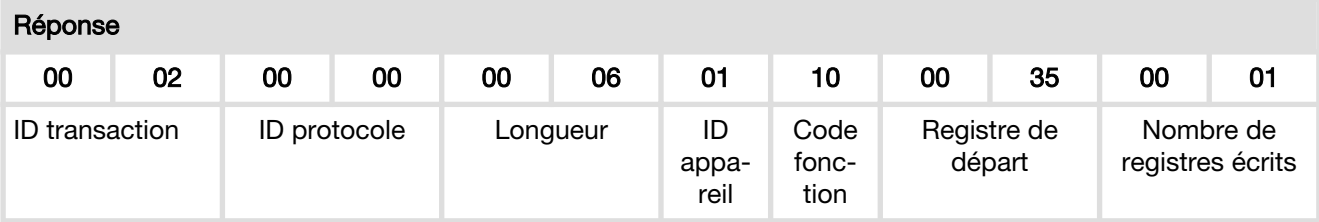

# Exemple 3 - Lecture de l'actionneur 1

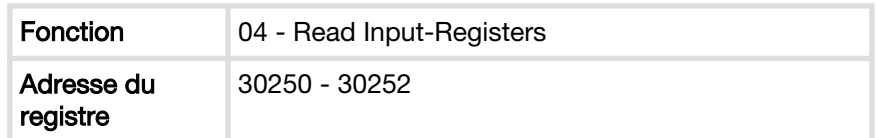

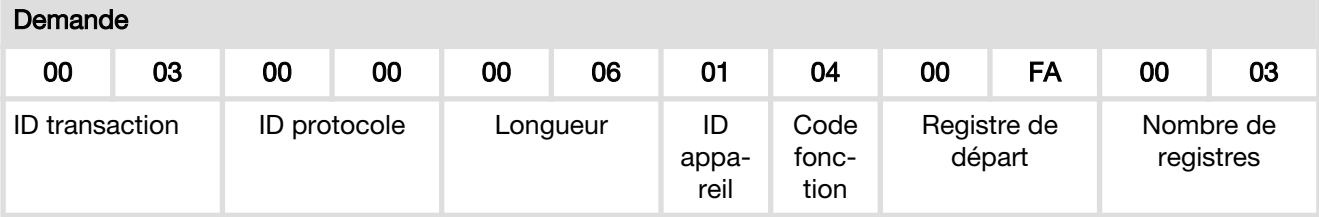

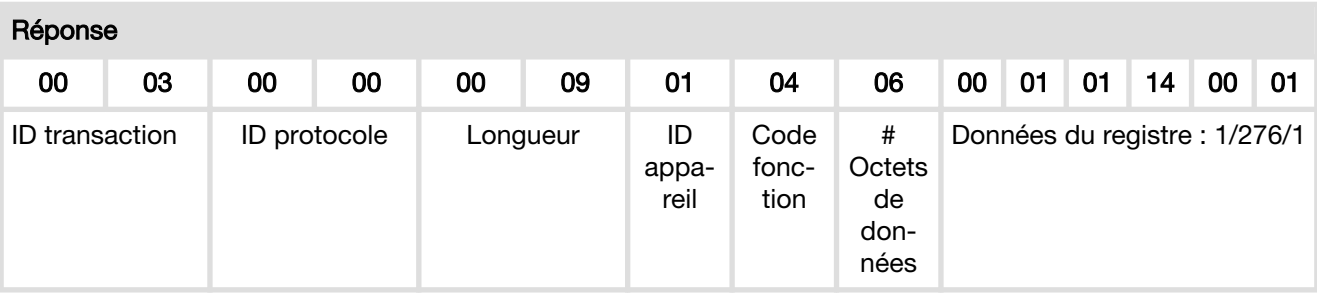

<span id="page-116-0"></span>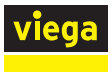

### Exemple 4 - Lecture de la désignation de l'unité de base

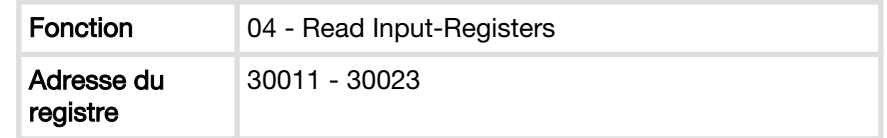

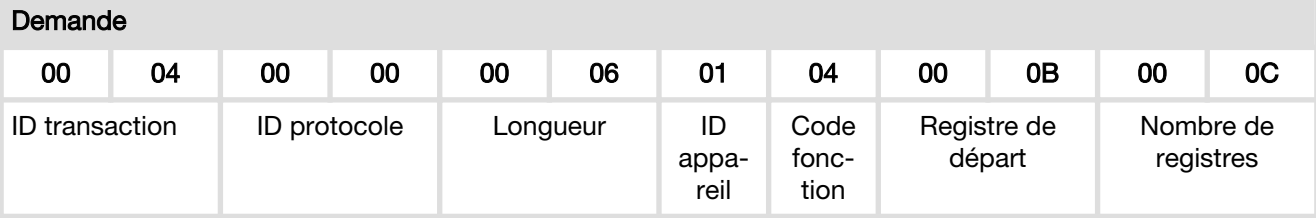

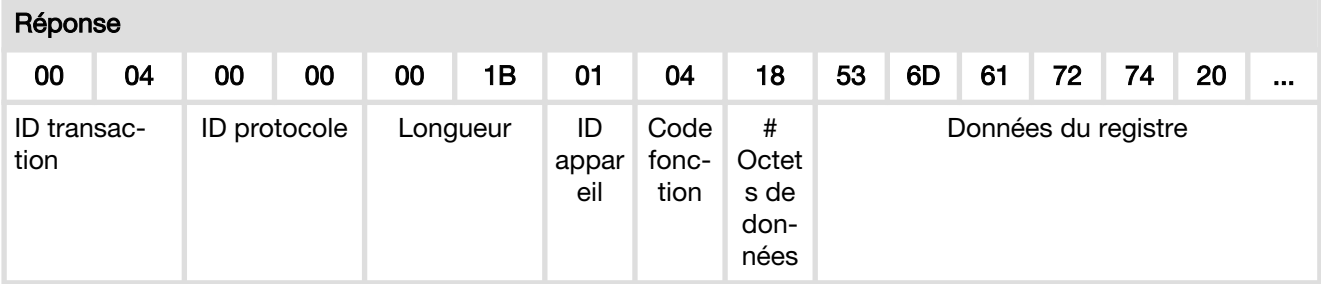

#### Conversion des données de registre en caractères ASCII

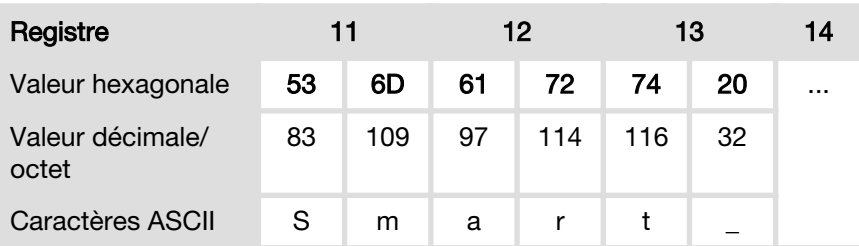

# 3.7 Dysfonctionnements

# 3.7.1 Messages d'erreur

Les unités de base, les thermostats d'ambiance et les modules action‐ neurs attirent l'attention sur les erreurs grâce un clignotement rouge. Pour déterminer la cause de l'erreur, comptez le nombre de signaux cli‐ gnotants dans un intervalle et définissez-en la cause possible à l'aide du tableau ci-dessous.

Pour l'affichage en texte clair des erreurs dans le logiciel de commande, voir Ä *[« Menu Réglages principaux/Erreur » à la page 103](#page-102-0)*.

### LED clignotant en rouge

Un seul défaut à la fois peut être affiché : après l'élimina‐ tion de l'erreur, contrôlez si d'autres messages d'erreur sont présents.

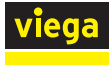

## Unité de base

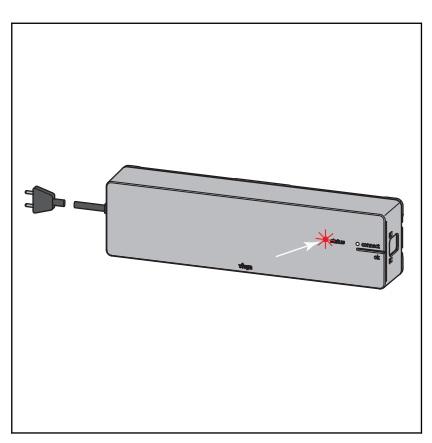

Indication du défaut grâce à la LED « status » clignotant en rouge.

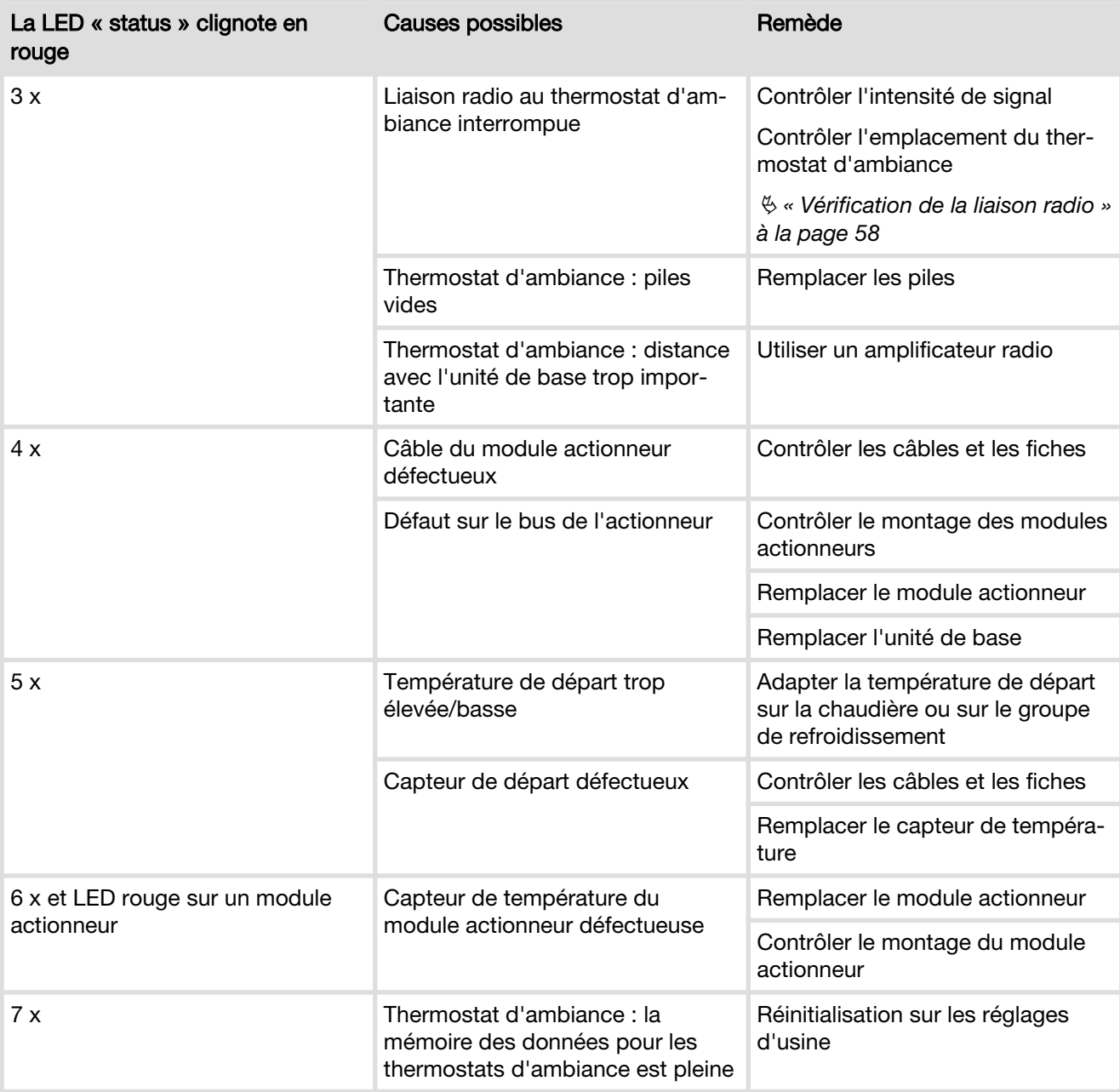

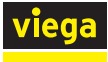

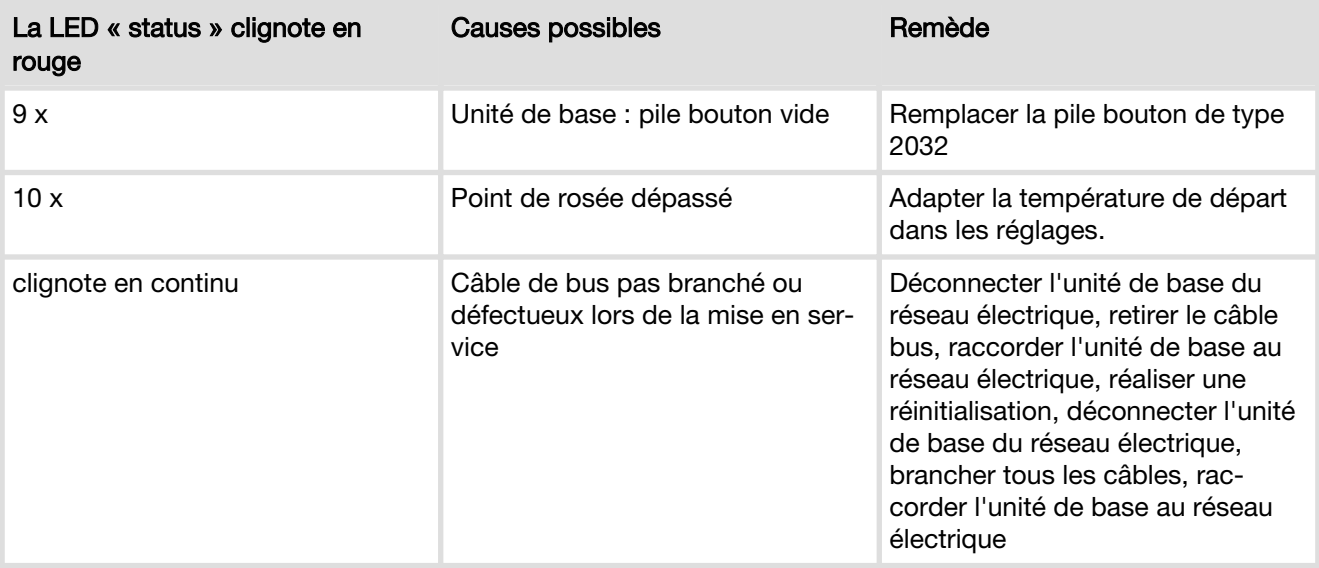

## Thermostat d'ambiance

۰

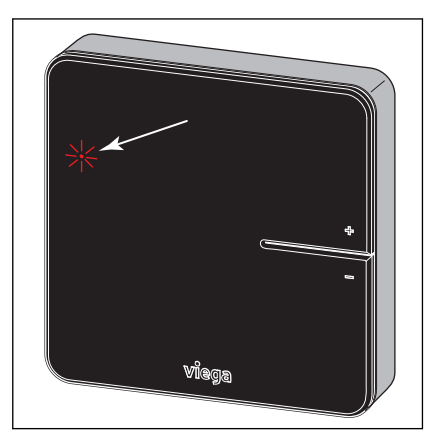

Indication du défaut grâce à la LED « connect » clignotant en rouge dans le display.

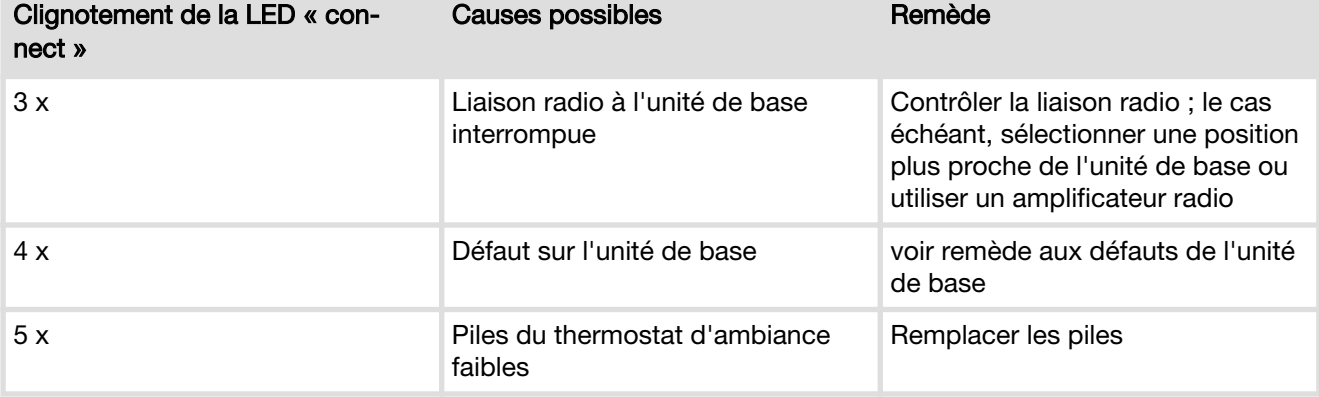

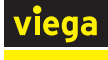

#### Module actionneur

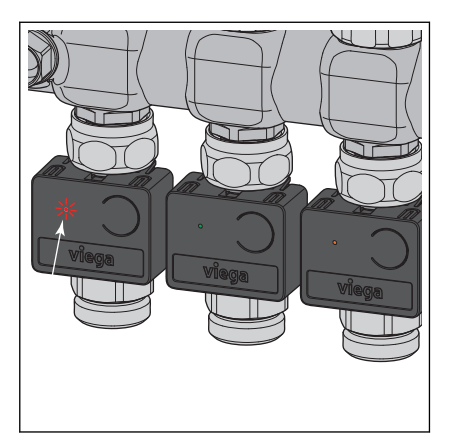

Affichage du défaut grâce aux LED clignotantes

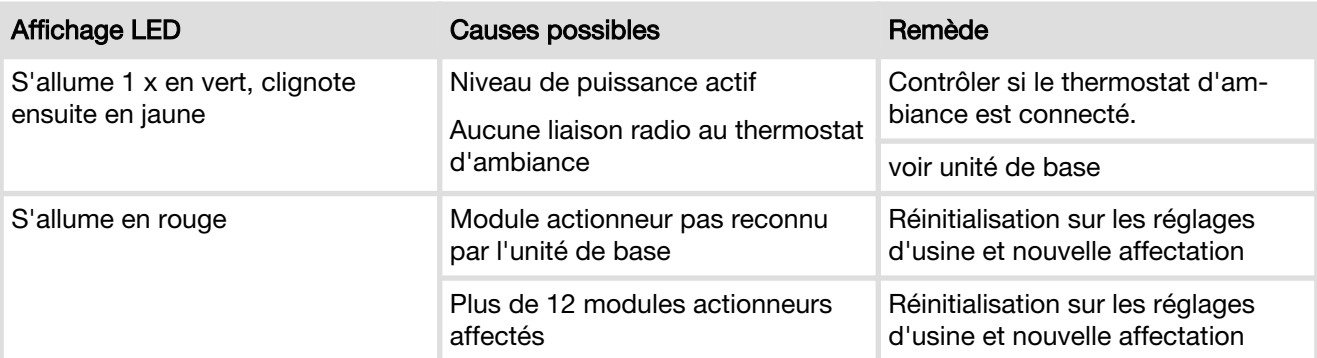

# 3.8 Maintenance et entretien

# 3.8.1 Maintenance

Les composants de Smart Control ne requièrent aucune maintenance.

Le système indique des défauts et des erreurs du matériel et du logiciel sur les appareils respectifs et dans le logiciel de commande. Supprimez les défauts et les erreurs le plus vite possible, voir  $\frac{1}{2}$  [Chapitre 3.7.1](#page-116-0) *[« Messages d'erreur » à la page 117](#page-116-0)*.

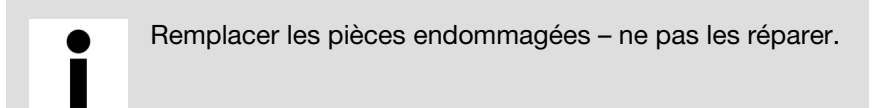

Remplacer les piles

Ä *[« Remplacement des piles » à la page 53](#page-52-0)*

## 3.8.2 Entretien

#### Thermostat d'ambiance/amplificateur radio – display

Retirer les empreintes digitales et autres légères salissures avec un chiffon humide - n'utiliser en aucun cas un produit de nettoyage chi‐ mique ou abrasif.

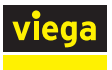

#### 3.8.3 Remplacement de composants

La procédure de remplacement doit respecter les étapes décrites. Pour en savoir plus sur le montage et la mise en service d'un composant, se reporter aux sections correspondantes de la présente notice.

#### Remplacement du servomoteur

- Débrancher la prise secteur de l'unité de base (couper la tension d'alimentation).
- Retirer le module actionneur du servomoteur à remplacer.
- ▶ Débrancher et remplacer le servomoteur.
- Visser le nouveau servomoteur et le brancher sur le module actionneur.
- ▶ Vérifier l'assise correcte de toutes les liaisons par câbles sur le module actionneur.
- **▶ Déplacer à nouveau le module actionneur sur le point de mesure de** la température.

### REMARQUE ! Veillez à l'absence de dommages ou de pin‐ cement des câbles.

- Rebrancher la prise secteur de l'unité de base.
- ▶ Vérifier le bon fonctionnement du nouveau servomoteur.

#### Remplacement du module actionneur

- **▶ Débrancher la prise secteur de l'unité de base (couper la tension** d'alimentation).
- Retirer le module actionneur défectueux et détacher les trois câbles.
- Brancher les trois câbles sur le nouveau module actionneur.
- **▶ Déplacer à nouveau le module actionneur sur le point de mesure de** la température.
- ▶ Rebrancher la prise secteur de l'unité de base.

INFORMATION ! Si le message d'erreur est toujours pré‐ sent, contrôlez les autres modules actionneurs et procédez, le cas échéant, à une réinitialisation de l'unité de base au réglage d'usine.

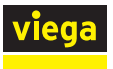

#### Remplacement du thermostat d'ambiance

- Dégager le thermostat d'ambiance du cadre de montage. Voir Ä *[Chapitre 3.3.6 « Montage du thermostat d'ambiance »](#page-47-0) [à la page 48](#page-47-0)*.
- Retirer les piles ou le bloc d'alimentation du thermostat d'ambiance défectueux.
- Mettre en service le nouveau thermostat d'ambiance et le connecter à l'unité de base.
- Affecter les modules actionneurs correspondants au thermostat d'ambiance.
- Effectuer un test de connexion et contrôler les réglages de température.

#### Remplacement de l'amplificateur radio

- ▶ Débrancher l'amplificateur radio défectueux du réseau électrique de 230 V.
- Mettre en service le nouvel amplificateur radio et le connecter à l'unité de base. Voir Ä *[« Enregistrement d'un amplificateur radio sur](#page-59-0) [l'unité de base » à la page 60](#page-59-0)*.
- **Effectuer un test de connexion sur l'amplificateur radio.**
- Connecter tous les thermostats d'ambiance qui étaient connectés à l'amplificateur radio défectueux au nouvel amplificateur radio. Voir Ä *[« Enregistrement d'un thermostat d'ambiance sur l'amplificateur](#page-59-0) [radio » à la page 60](#page-59-0)*.
- Effectuer un test de connexion avec les thermostats d'ambiance et contrôler les réglages de température.

#### Remplacement du capteur de température de départ

- ▶ Débrancher la prise secteur de l'unité de base (couper la tension d'alimentation).
- ▶ Débrancher le capteur de température de départ défectueux à l'aide d'une pince à long bec et le retirer.
- Monter le nouveau capteur de température de départ et le brancher.
- Rebrancher la prise secteur sur l'unité de base.
- ▶ Vérifier le bon fonctionnement du capteur de température de départ (message d'erreur sur l'unité de base ou via le logiciel de com‐ mande).

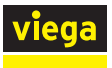

#### Remplacement du câble plat (bus)

- **▶ Débrancher la prise secteur de l'unité de base (couper la tension** d'alimentation).
- $\blacksquare$  Débrancher le câble plat défectueux et le retirer.
- Monter le nouveau câble plat et le brancher.
- Vérifier l'assise correcte de toutes les liaisons par câbles sur le premier module actionneur.
- Rebrancher la prise secteur sur l'unité de base.
- ▶ Vérifier le bon fonctionnement (message d'erreur sur l'unité de base et sur le module actionneur).

#### Remplacement du capteur du point de rosée

- ▶ Débrancher la prise secteur de l'unité de base (couper la tension d'alimentation).
- Débrancher le capteur du point de rosée défectueux et le retirer.
- Monter le nouveau capteur du point de rosée et le brancher.
- Rebrancher la prise secteur sur l'unité de base.
- Vérifier le bon fonctionnement du capteur du point de rosée (message d'erreur sur l'unité de base ou via le logiciel de commande).

#### Remplacement de l'unité de base

- Débrancher la prise secteur de l'unité de base (couper la tension d'alimentation).
- Débrancher toutes les fiches de l'unité de base et démonter l'unité de base.
- Monter la nouvelle unité de base et rebrancher tous les câbles.
- Brancher la prise secteur sur la nouvelle unité de base.
- Connecter tous les thermostats d'ambiance à la nouvelle unité de base et affecter les modules actionneurs.
- ▶ Effectuer un test de connexion sur les thermostats d'ambiance.

#### Sans module Wi-Fi (niveaux d'équipement 1 et 2)

- **▶ Régler les températures ambiantes de consigne à l'aide des ther**mostats d'ambiance.
- Régler, le cas échéant, le niveau de puissance sur les actionneurs.

#### Avec module Wi-Fi (niveau d'équipement 3)

- ▶ Démarrer le logiciel de commande (voir Ä *[Chapitre 3.5.2 « Logiciels](#page-82-0) [d'exploitation » à la page 83](#page-82-0)*) et réaliser l'introduction (saisir le nom de l'unité de base et les noms des pièces).
- Reconfigurer toutes les pièces (par ex. valeurs de réglage, profils), les états de service, les limitations de température, etc.

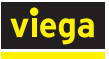

#### Avec module Wi-Fi (niveau d'équipement 4)

▶ Démarrer l'objet existant (dans la vue d'ensemble des appareils), dans le compte utilisateur sur le serveur.

INFORMATION ! Sur l'objet, le numéro de série de la nou‐ velle unité de base s'affiche, mais sans désignation de nom pour l'unité de base.

■ Saisir le nom de l'unité de base et les noms des pièces.

INFORMATION ! Dans la vue d'ensemble des pièces, [Aucun nom défini !] s'affiche. Pour modifier la désignation, tapez sur le symbole crayon.

**EXTERECONFIGURER ENCONFIGURER (PARTER EX. valeurs de réglage, profils),** les états de service, les limitations de température, etc.

#### Remplacement du module Wi-Fi

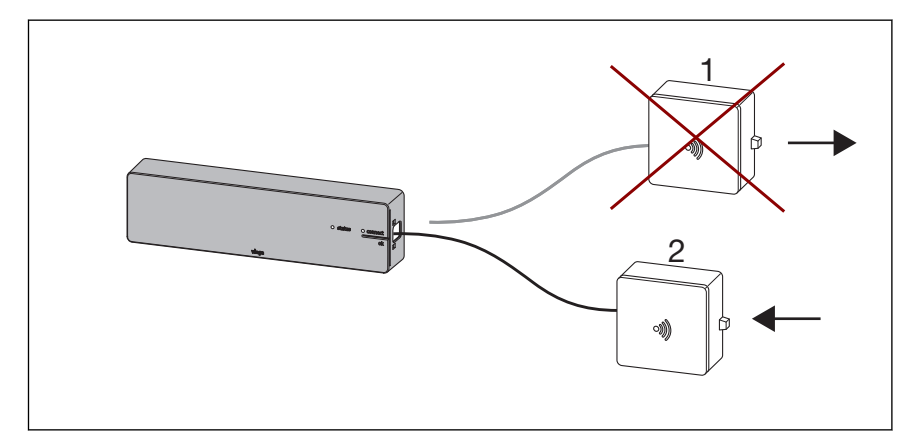

#### Fig. 76: Remplacement du module Wi-Fi

- 1 Module Wi-Fi (par ex. défectueux ou changement de locataire)
- 2 Nouveau module Wi-Fi
- Débrancher la prise secteur de l'unité de base (couper la tension d'alimentation).
- Débrancher le module Wi-Fi défectueux (1).
- **Brancher le nouveau module Wi-Fi (2).**
- Rebrancher la prise secteur de l'unité de base.
- Sélectionner le réseau du module Wi-Fi sur le terminal et démarrer le logiciel de commande dans le navigateur avec [192.168.1.1] .
- Commander la régulation ou procéder au raccordement au réseau domestique.

Processus de connexion pour le niveau d'équipement 4 (commande des unités de base via Internet (serveur)) :

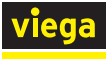

- Brancher le module Wi-Fi 2 sur l'unité de base et le raccorder au routeur (réseau domestique) via Wi-Fi ou LAN.
	- $\Box$  Une fois le raccordement au routeur (réseau domestique) établi, le module Wi-Fi se connecte automatiquement au serveur *fon‐ terra-smart-control.viega.de*. Le module Wi-Fi et l'unité de base sont désormais « reliés » et forment une unité.
- Se connecter au compte utilisateur.
- ▶ Ajouter le module Wi-Fi à la vue d'ensemble des appareils via [Ajouter appareil] .

INFORMATION ! Étant donné que le module Wi-Fi et l'unité de base forment une unité et sont reliés, l'unité de base s'affiche également dans l'objet.

 $\Box$  Le processus de connexion est terminé et l'installation peut être commandée via le serveur.

Si un problème survient pendant le processus de conne‐ xion, analyser les circonstances et solutions possibles indiquées ci-après.

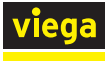

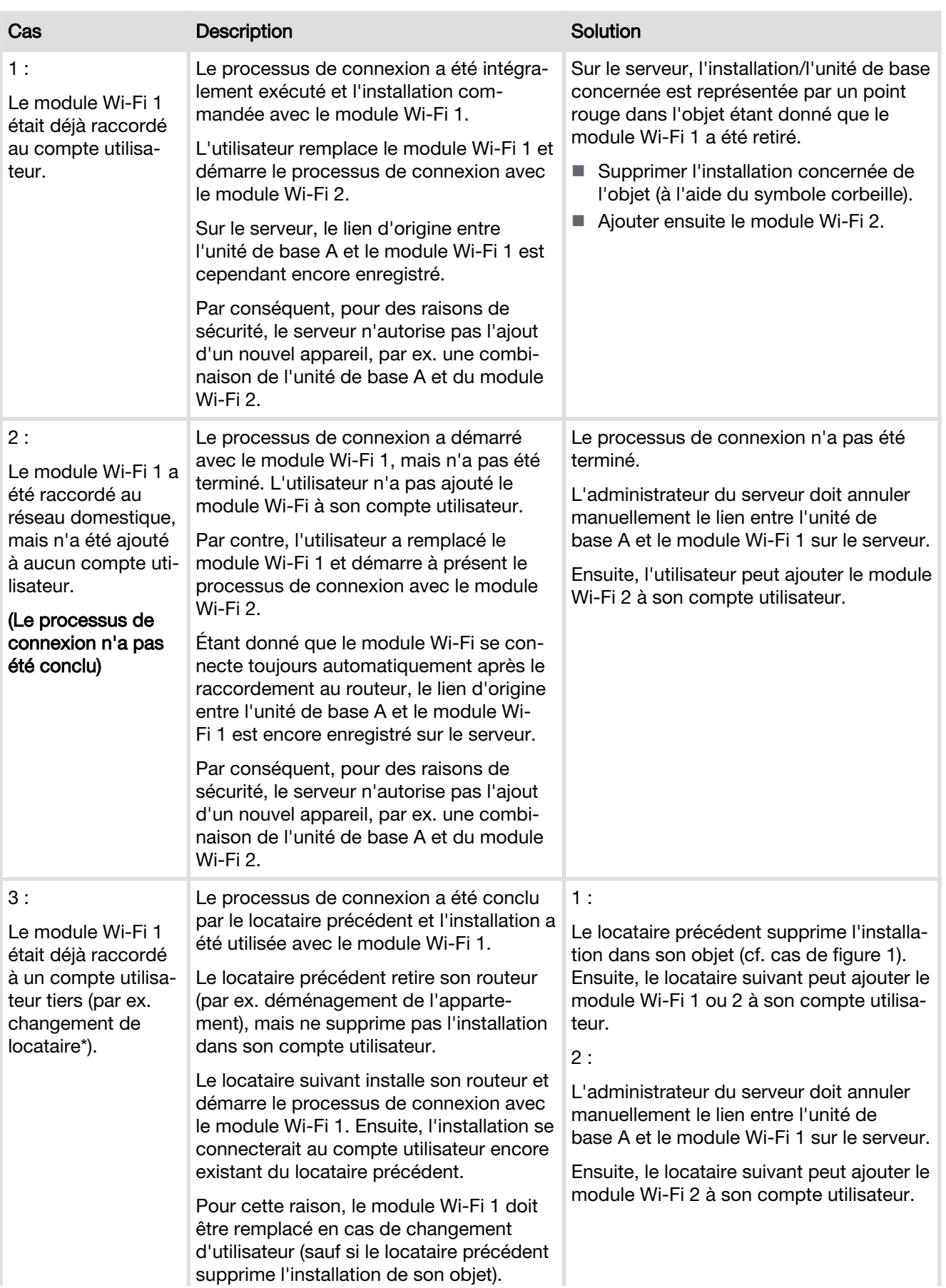

\*) Les deux utilisateurs sont désignés comme locataire précédent et locataire suivant dans la description.

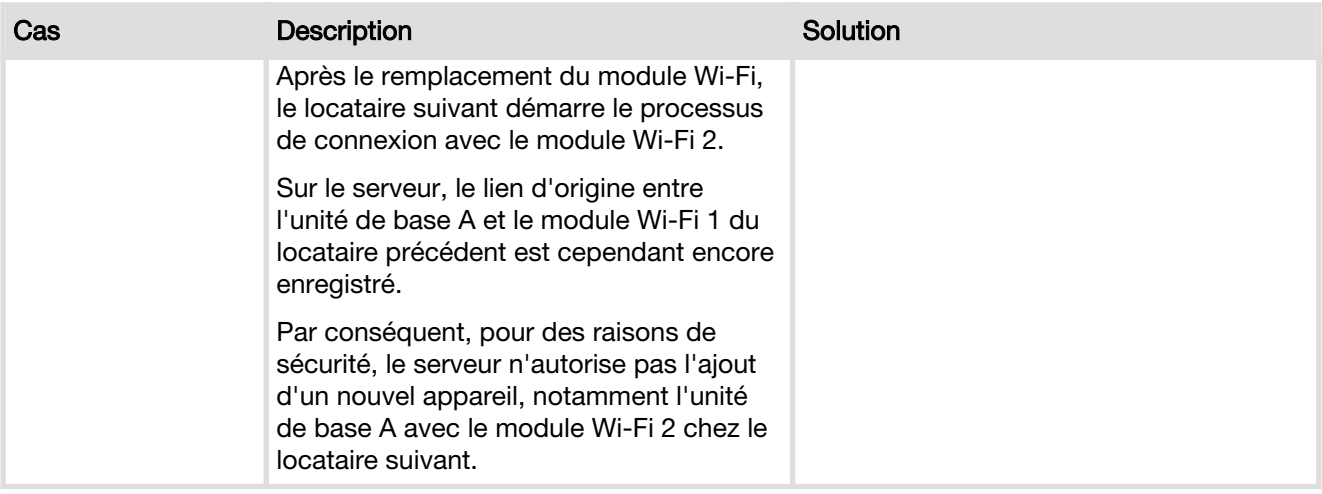

\*) Les deux utilisateurs sont désignés comme locataire précédent et locataire suivant dans la description.

# 3.9 Traitement des déchets

0

Trier le produit et l'emballage selon les groupes de matériau respectifs (par ex. papier, métaux, matières plastiques ou métaux non ferreux) et les mettre au rebut conformément à la législation nationale en vigueur.

Les composants électroniques ainsi que les piles ou accus ne peuvent pas être mis au rebut avec les déchets ménagers. Ils doivent être éli‐ minés en conformité avec les directives en vigueur, voir <sup>&</sup> « Réglemen*[tations de la section : Traitement des déchets » à la page 7](#page-6-0)*.

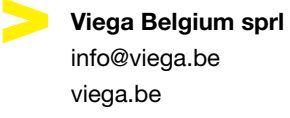

BEfr • 2021-04 • VPN200234

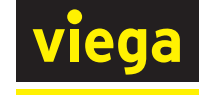